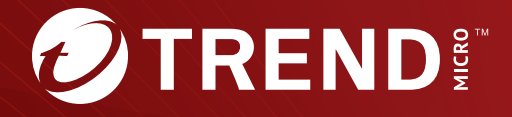

# **Deep Discovery<sup>™</sup> Email Inspector 5.1** インストールガイド

※注意事項

複数年契約について

・お客さまが複数年契約(複数年分のサポート費用前払い)された場合でも、 各製品のサポート期間については、当該契約期間によらず、製品ごとに設定 されたサポート提供期間が適用されます。

・複数年契約は、当該契約期間中の製品のサポート提供を保証するものでは なく、また製品のサポート提供期間が終了した場合のバージョンアップを保 証するものではありませんのでご注意ください。

・各製品のサポート提供期間は以下の Web サイトからご確認いただけます。

<https://success.trendmicro.com/dcx/s/solution/000207383?language=ja>

法人向け製品のサポートについて

・法人向け製品のサポートの一部または全部の内容、範囲または条件は、ト レンドマイクロの裁量により随時変更される場合があります。

・法人向け製品のサポートの提供におけるトレンドマイクロの義務は、法人 向け製品サポートに関する合理的な努力を行うことに限られるものとしま す。

著作権について

本ドキュメントに関する著作権は、トレンドマイクロ株式会社へ独占的に帰 属します。トレンドマイクロ株式会社が事前に承諾している場合を除き、形 態および手段を問わず、本ドキュメントまたはその一部を複製することは禁 じられています。本ドキュメントの作成にあたっては細心の注意を払ってい ますが、本ドキュメントの記述に誤りや欠落があってもトレンドマイクロ株 式会社はいかなる責任も負わないものとします。本ドキュメントおよびその 記述内容は予告なしに変更される場合があります。

商標について

TRENDMICRO、TREND MICRO、ウイルスバスター、InterScan、INTERSCAN VIRUSWALL、InterScanWebManager、InterScan Web Security Suite、 PortalProtect、Trend Micro Control Manager、Trend Micro MobileSecurity、 VSAPI、Trend Park、Trend Labs、Network VirusWall Enforcer、Trend Micro USB Security、InterScan Web Security Virtual Appliance、InterScan Messaging Security Virtual Appliance、Trend Micro Reliable Security License、TRSL、Trend Micro Smart Protection Network、SPN、 SMARTSCAN、Trend Micro Kids Safety、Trend Micro Web Security、Trend Micro Portable Security、Trend Micro Standard Web Security、Trend Micro Hosted Email Security、Trend Micro Deep Security、ウイルスバスタークラウ ド、スマートスキャン、Trend Micro Enterprise Security for Gateways、 Enterprise Security for Gateways、Smart Protection Server、Deep Security、 ウイルスバスター ビジネスセキュリティサービス、SafeSync、Trend Micro NAS Security、Trend Micro Data Loss Prevention、Trend Micro オンラインス キャン、Trend Micro Deep Security Anti Virus for VDI、Trend Micro Deep Security Virtual Patch、SECURE CLOUD、Trend Micro VDI オプション、おま かせ不正請求クリーンナップサービス、Deep Discovery、TCSE、おまかせイ ンストール・バージョンアップ、Trend Micro Safe Lock、Deep Discovery Inspector、Trend Micro Mobile App Reputation、Jewelry Box、InterScan Messaging Security Suite Plus、おもいでバックアップサービス、おまかせ! スマホお探しサポート、保険&デジタルライフサポート、おまかせ!迷惑ソフ トクリーンナップサービス、InterScan Web Security as a Service、Client/ Server Suite Premium、Cloud Edge、Trend Micro Remote Manager、Threat Defense Expert、Next Generation Threat Defense、Trend Micro Smart Home Network、Retro Scan、is702、デジタルライフサポート プレミアム、Air サポ ート、Connected Threat Defense、ライトクリーナー、Trend Micro Policy Manager、フォルダシールド、トレンドマイクロ認定プロフェッショナルト レーニング、Trend Micro Certified Professional、TMCP、XGen、InterScan Messaging Security、InterScan Web Security、Trend Micro Policy-based Security Orchestration、Writing Style DNA、Securing Your Connected World、 Apex One、Apex Central、MSPL、TMOL、TSSL、ZERO DAY INITIATIVE、 Edge Fire、Smart Check、Trend Micro XDR、Trend Micro Managed XDR、OT Defense Console、Edge IPS、スマスキャ、Cloud One、Cloud One - Workload Security、Cloud One - Conformity、ウイルスバスター チェック!、Trend Micro Security Master、Worry-Free XDR、Worry-Free Managed XDR、Network One、Trend Micro Network One、らくらくサポート、Service One、超早得、

先得、Trend Micro One、Workforce One、Security Go、Dock 365、 TrendConnect、TREND MICRO FORUM、トレンドマイクロ知恵袋、Trend Cloud One、Trend Service One、および Accelerating You は、トレンドマイク ロ株式会社の登録商標です。

本ドキュメントに記載されている各社の社名、製品名およびサービス名は、 各社の商標または登録商標です。

Copyright © 2024 Trend Micro Incorporated. All rights reserved.

P/N: APEM59195/210115\_JP\_R2 (2024/04)

#### **プライバシーと個人データの収集に関する規定**

トレンドマイクロ製品の一部の機能は、お客さまの製品の利用状況や検出に かかわる情報を収集してトレンドマイクロに送信します。この情報は一定の 管轄区域内および特定の法令等において個人データとみなされることがあり ます。トレンドマイクロによるこのデータの収集を停止するには、お客さま が関連機能を無効にする必要があります。

Deep Discovery Email Inspector により収集されるデータの種類と各機能に よるデータの収集を無効にする手順については、次の Web サイトを参照して ください。

<https://www.go-tm.jp/data-collection-disclosure>

#### 重要

データ収集の無効化やデータの削除により、製品、サービス、または機能の利 用に影響が発生する場合があります。Deep Discovery Email Inspector におけ る無効化の影響をご確認の上、無効化はお客さまの責任で行っていただくよう お願いいたします。

トレンドマイクロは、次の Web サイトに規定されたトレンドマイクロのプラ イバシーポリシー (Global Privacy Notice) に従って、お客さまのデータを取り 扱います。

[https://www.trendmicro.com/ja\\_jp/about/legal/privacy-policy-product.html](https://www.trendmicro.com/ja_jp/about/legal/privacy-policy-product.html)

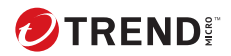

# 目次

#### 本書について

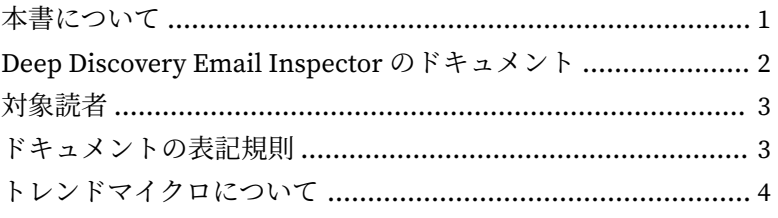

#### 第1章:はじめに

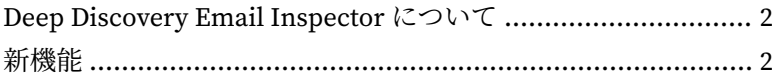

### 第2章: Deep Discovery Email Inspector の配置

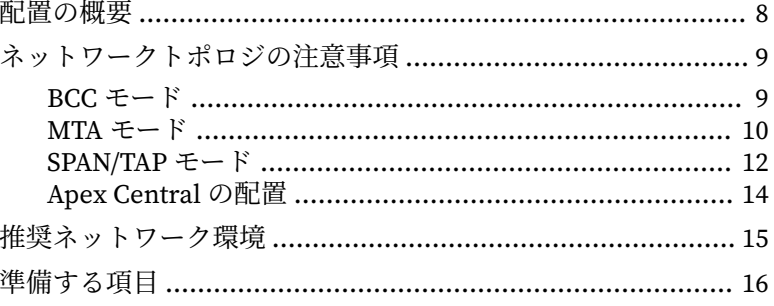

#### 第3章:インストール

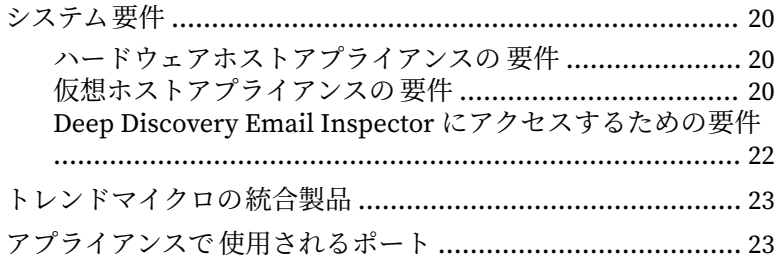

**ii**

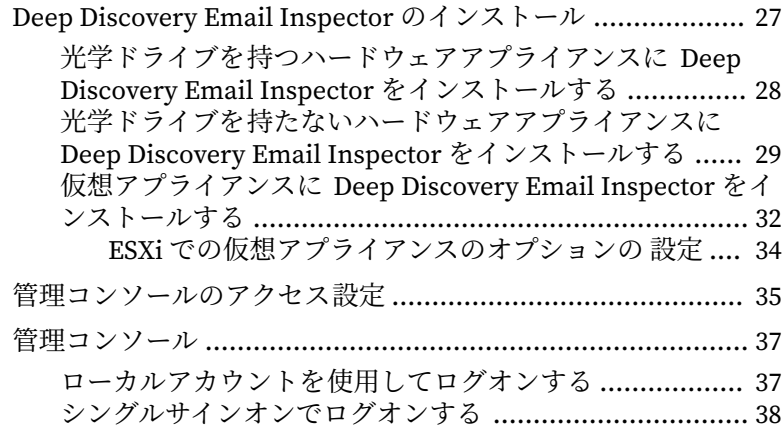

### 第 4 章:[コマンドラインインタフェースの使用](#page-54-0)

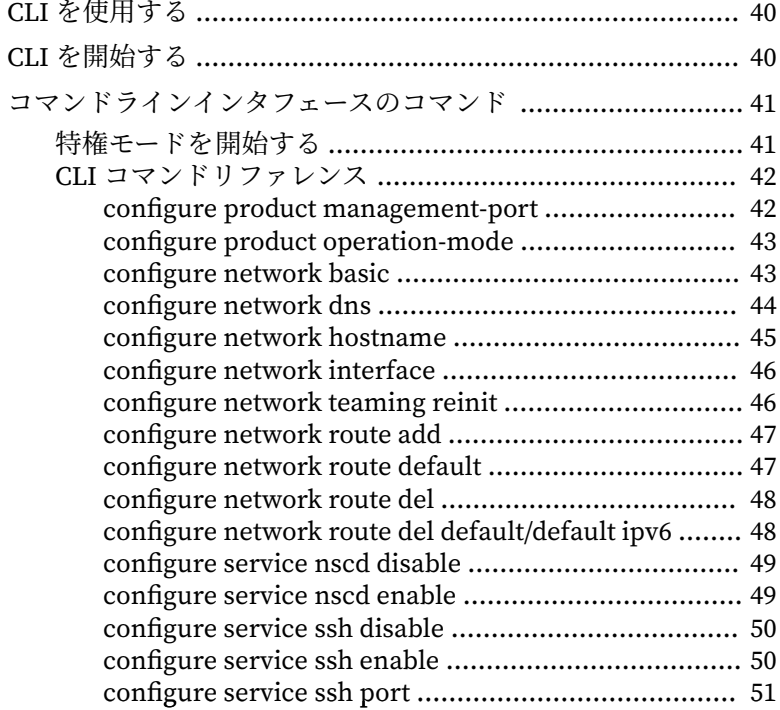

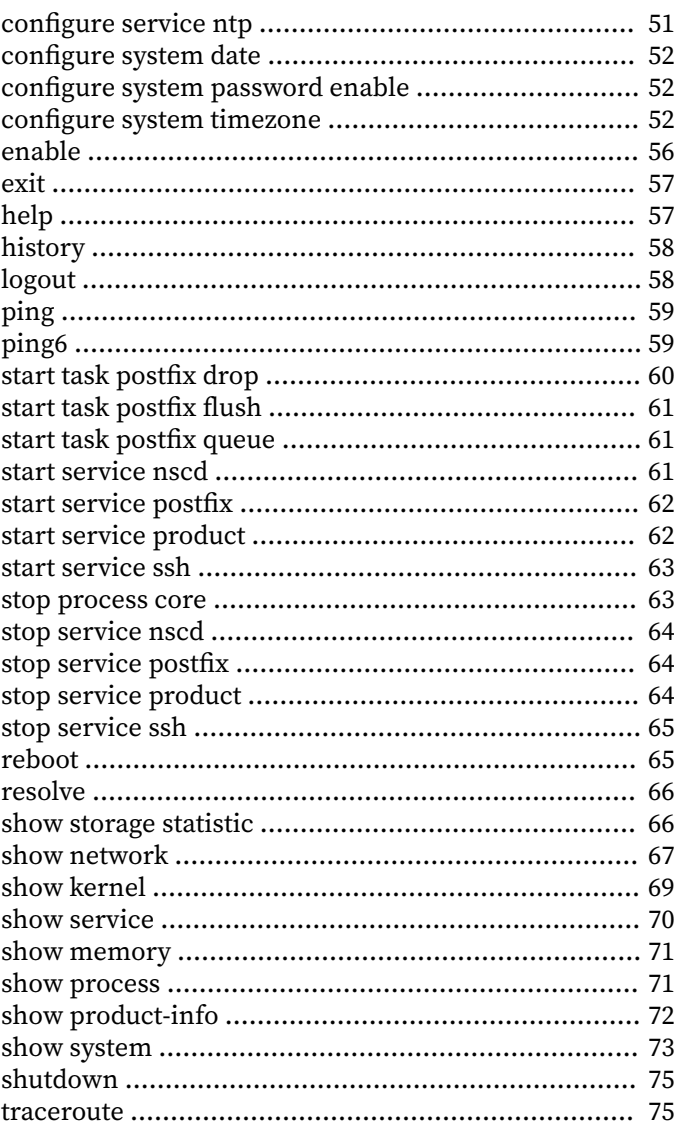

## 第5章: Deep Discovery Email Inspector のアップグレード

ш

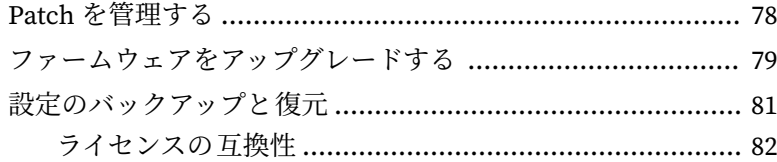

#### 第6章:[仮想アプライアンスの新規作成](#page-98-0)

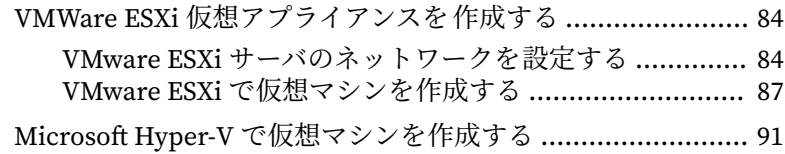

#### 第7章:[テクニカルサポート](#page-130-0)

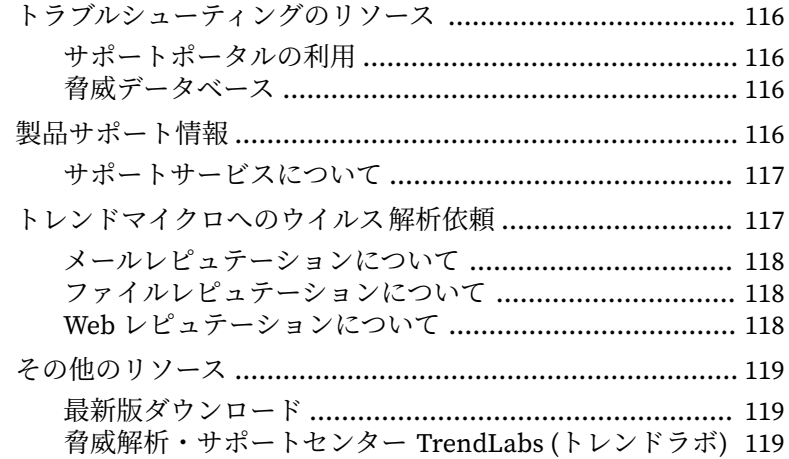

#### [索引](#page-136-0)

**iv**

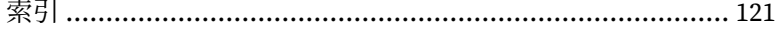

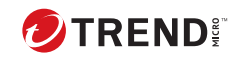

**v**

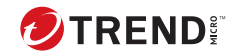

# **はじめに**

<span id="page-12-0"></span>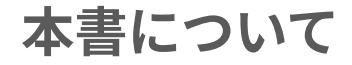

この章の内容は次のとおりです。

- 2 ページの「[Deep Discovery Email Inspector](#page-13-0) のドキュメント」
- 3 [ページの「対象読者」](#page-14-0)
- 3 [ページの「ドキュメントの表記規則」](#page-14-0)
- 4 [ページの「トレンドマイクロについて」](#page-15-0)

## <span id="page-13-0"></span>**Deep Discovery Email Inspector のドキュメント**

Deep Discovery Email Inspector のドキュメントには次のものがあります。

表 1. 製品ドキュメント

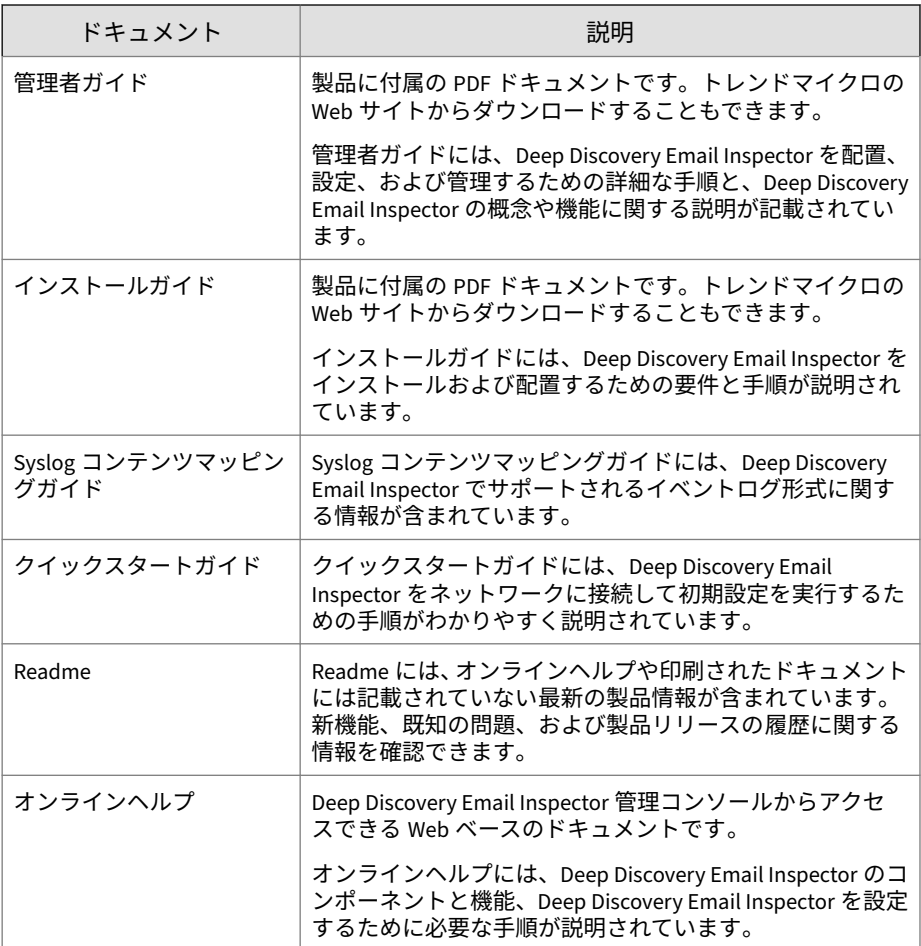

<span id="page-14-0"></span>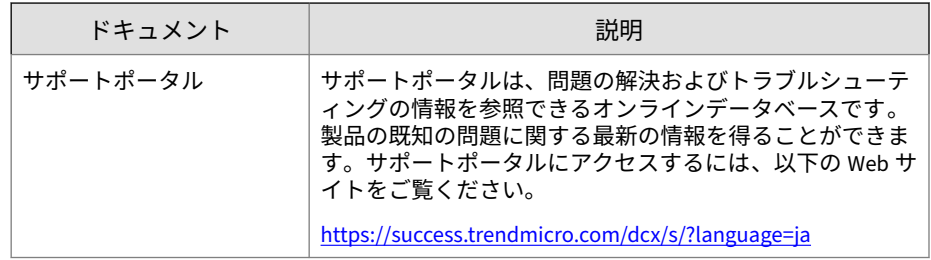

#### **対象読者**

この Deep Discovery Email Inspector のドキュメントは、IT 管理者とセキュ リティアナリストを対象としています。ここでは次のトピックを含め、読者 にネットワークと情報セキュリティに関する十分な知識があることを前提と しています。

- ネットワークトポロジ
- メールルーティング
- SMTP

ただし、サンドボックス環境や脅威イベントの相関分析については、読者が その知識を持っていないものとして説明します。

### **ドキュメントの表記規則**

このドキュメントでは、次の表記規則を使用しています。

#### 表 2. ドキュメントの表記規則

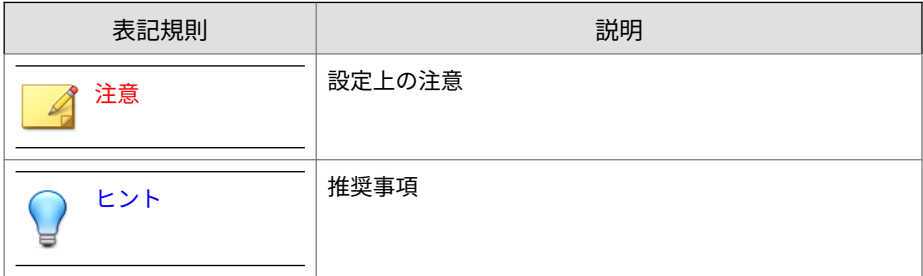

<span id="page-15-0"></span>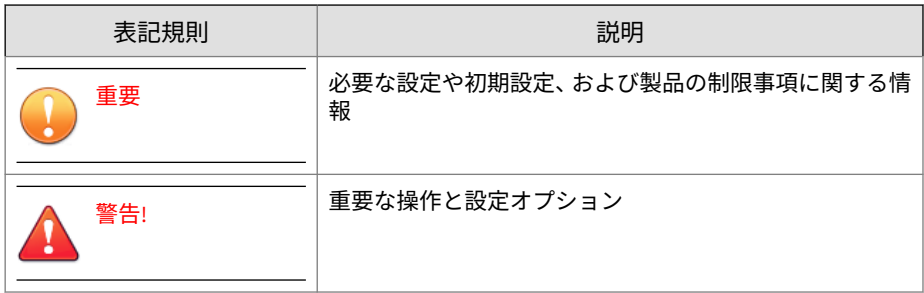

## **トレンドマイクロについて**

トレンドマイクロは、サイバーセキュリティにおける 世界的企業として、安 全にデジタル情報をやり取りできる環境の実現に向けて継続的に取り組んで います。個人消費者、企業、および政府機関向けの革新的ソリューションで ある XGen セキュリティ戦略を巧みに利用することで、つながるセキュリティ をデータセンター、クラウドワークロード、ネットワーク、およびエンドポ イントにもたらします。

Amazon Web Services、Microsoft、および VMware などの主要な環境に合わ せて最適化された階層化ソリューションにより、組織は、今日の脅威から重 要な情報を自動的に保護することができます。トレンドマイクロの提供する Connected Threat Defense によって、脅威インテリジェンスのシームレスな 共有が可能になるとともに、一元化された可視性と調査の提供によって、組 織の柔軟性が最大限に高まります。

トレンドマイクロのお客さまには、自動車、銀行、医療、電気通信、および 石油といった産業にわたる、Fortune Global 500 企業の上位 10 社のうち 9 社 が含まれています。

世界 50 か国の 6,500 人を超える従業員と、最先端のグローバルな脅威調査お よび脅威インテリジェンスによって、トレンドマイクロは「つながる世界」 のセキュリティを確保できるようお客さまを支援します。詳細については、 次のサイトを参照してください。<https://www.trendmicro.com>

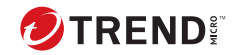

# **第 1 章**

## <span id="page-16-0"></span>**はじめに**

この章の内容は次のとおりです。

- 2 ページの「[Deep Discovery Email Inspector](#page-17-0) について」
- 2 [ページの「新機能」](#page-17-0)

#### <span id="page-17-0"></span>**Deep Discovery Email Inspector について**

Deep Discovery Email Inspector は、メールメッセージ内の不審なリンクや添 付ファイルがネットワーク上の脅威となる前に、対象の検索、シミュレーシ ョン、および分析を行い、高度な標的型攻撃やサイバー攻撃の発生を抑止し ます。既存のメールネットワークトポロジと統合するように設計されている ため、メールトラフィックフロー内のメール転送エージェントとして、また はネットワーク上の脅威や望ましくないスパムメールメッセージを監視する アウトオブバンドアプライアンスとして 動作できます。

### **新機能**

**2**

表 1-1. Deep Discovery Email Inspector5.1 の新機能

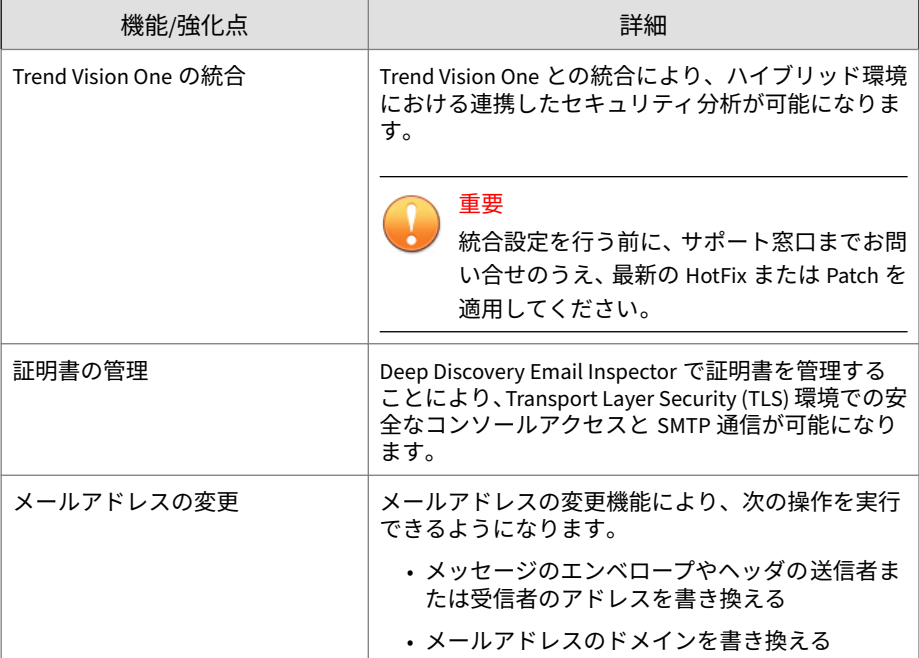

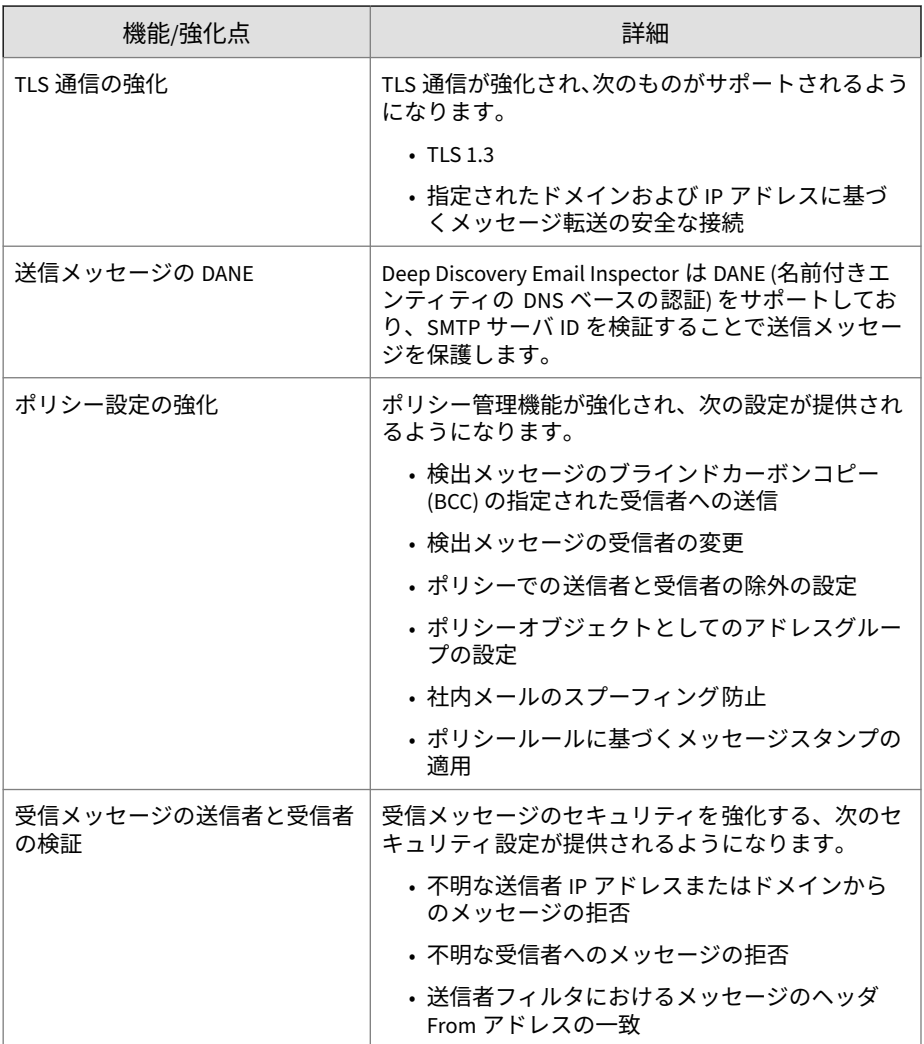

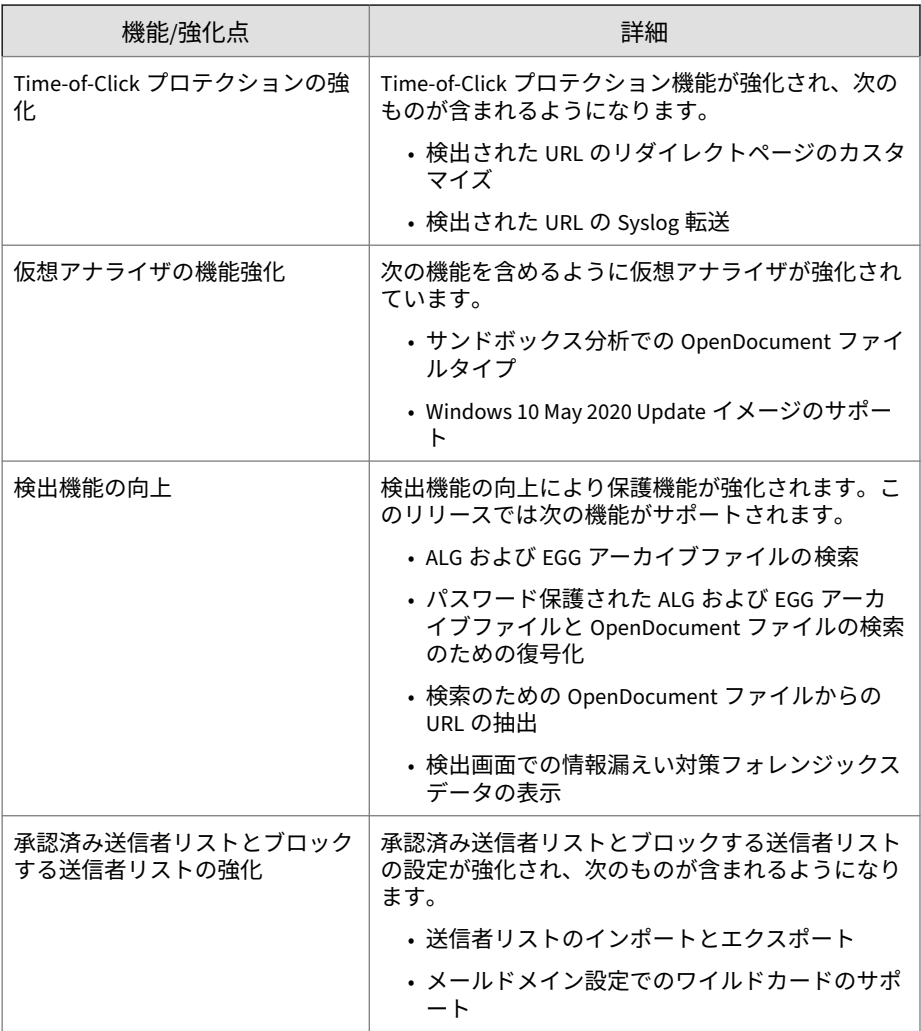

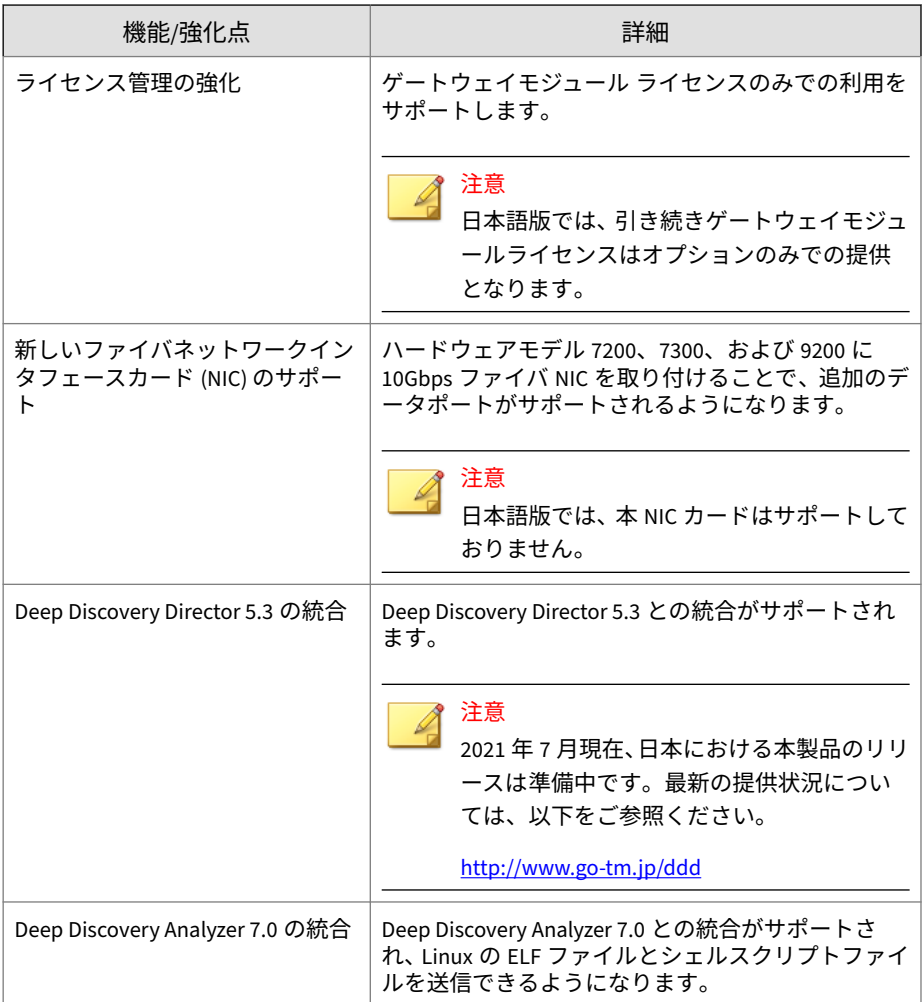

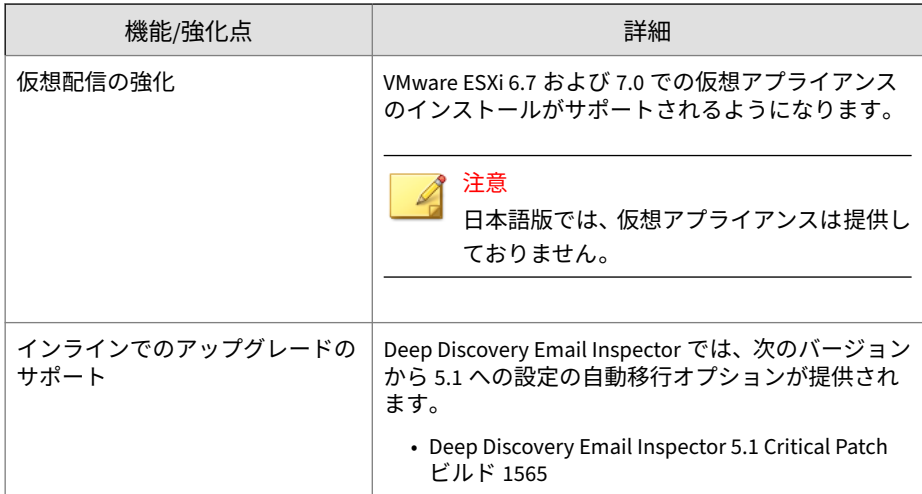

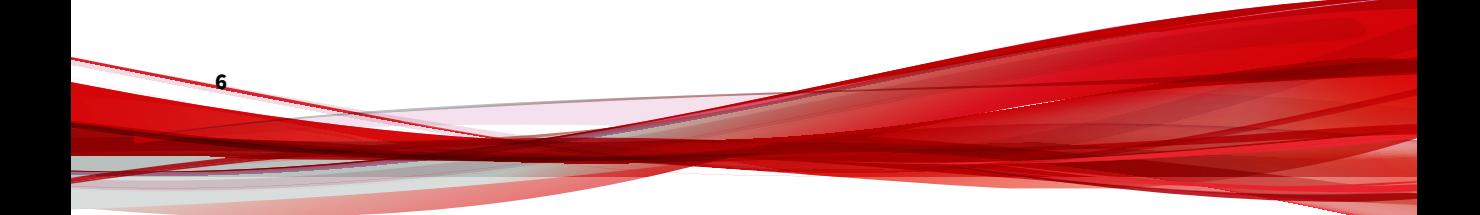

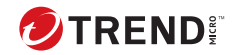

## **第 2 章**

## <span id="page-22-0"></span>**Deep Discovery Email Inspector の配置**

この章の内容は次のとおりです。

- 8 [ページの「配置の概要」](#page-23-0)
- 9 [ページの「ネットワークトポロジの注意事項」](#page-24-0)
- 15 [ページの「推奨ネットワーク環境」](#page-30-0)
- 16 [ページの「準備する項目」](#page-31-0)

### <span id="page-23-0"></span>**配置の概要**

次の手順は、Deep Discovery Email Inspector の配置計画とインストールの概 要を示しています。

#### 注意

旧バージョンの Deep Discovery Email Inspector からアップグレードする場合 は、現在配置されている Deep Discovery Email Inspector の「Deep Discovery Email Inspector 管理者ガイド」の「ファームウェアのアップグレード」を参照 してください。

#### **手順**

**8**

1. 配置モードを決定します。

9 [ページの「ネットワークトポロジの注意事項」](#page-24-0)を参照してください。

- 2. システム要件を確認します。 20 [ページの「システム要件」](#page-35-0)を参照してください。
- 3. Deep Discovery Email Inspector をインストールします。

次を参照してください。

- 28 [ページの「光学ドライブを持つハードウェアアプライアンスに](#page-43-0) [Deep Discovery Email Inspector](#page-43-0) をインストールする」
- 29 [ページの「光学ドライブを持たないハードウェアアプライアンス](#page-44-0) に [Deep Discovery Email Inspector](#page-44-0) をインストールする」
- 32 [ページの「仮想アプライアンスに](#page-47-0) Deep Discovery Email Inspector [をインストールする」](#page-47-0)
- 4. Deep Discovery Email Inspector のネットワークを設定して管理コンソ ールにアクセスします。

「Deep Discovery Email Inspector 管理者ガイド」の「基本設定」を参照 してください。

### <span id="page-24-0"></span>**ネットワークトポロジの注意事項**

Deep Discovery Email Inspector は、ファイアウォールまたはエッジ MTA (Message Transfer Agent) とネットワークの内部メールサーバとの間に配置 します。

アプライアンスの背面にある管理インタフェース eth0 は、コマンドラインイ ンタフェース (SSH) の場合は TCP ポート 22、管理コンソール (HTTPS) の場合 は TCP ポート 443 からアクセスできるようにしてください。

#### **BCC モード**

BCC モードでは、Deep Discovery Email Inspector はネットワークトラフィッ クを妨げないアウトオブバンドアプライアンスとして 動作します。Deep Discovery Email Inspector は、脅威のチェック後、複製されたすべてのメー ルメッセージを破棄します。複製されたメールメッセージは受信者には配信 されません。

MTA として配置する前に Deep Discovery Email Inspector がどのようにメー ルメッセージを処理してリスクを特定するかを把握するには、BCC モードを 使用します。メールトラフィックをミラーリングしてメッセージ 配信を処理 するには、アップストリーム MTA を設定します。Deep Discovery Email Inspector は、不審メールメッセージがネットワークを通過した場合にアラー トの通知を送信しますが、メールメッセージは配信しません。

次の図は、BCC モードで配置された Deep Discovery Email Inspector で、メ ールメッセージがネットワークをどのように通過するかを示しています。メ ールメッセージはネットワークに入り、スパムメール対策ゲートウェイを通 過します。スパムメール対策ゲートウェイは、ネットワークを通じてメール メッセージを受信者に送信し、さらにメールメッセージのコピーを Deep

<span id="page-25-0"></span>Discovery Email Inspector に送信します。Deep Discovery Email Inspector はそのメールメッセージを調査した後、これを破棄します。

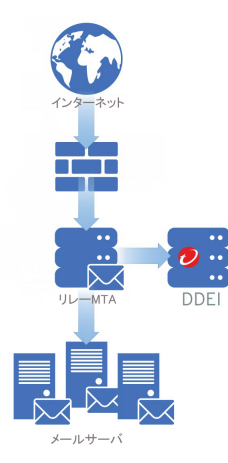

図 2-1. BCC モード

#### **MTA モード**

**10**

MTA モードの Deep Discovery Email Inspector は、メールトラフィックフロ ー内でメッセージ転送エージェント (MTA) として機能します。

Deep Discovery Email Inspector は、エッジ MTA または非エッジ MTA として 配置できます。

Deep Discovery Email Inspector がネットワークに非エッジ MTA として配置 されると、メールメッセージはネットワークに入り、リレー MTA を介して

Deep Discovery Email Inspector にルーティングされます。次の図に例を示 します。

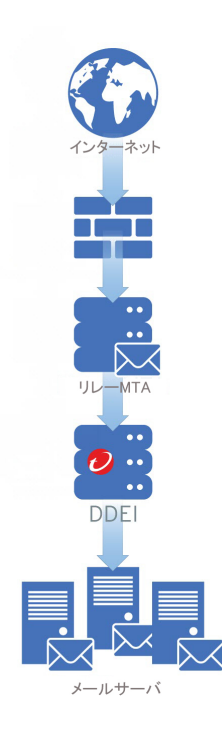

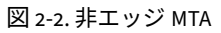

Deep Discovery Email Inspector がメールネットワークにエッジ MTA として 配置されると、Deep Discovery Email Inspector はメールメッセージをルーテ

<span id="page-27-0"></span>ィングゲートウェイから受信し、検出されたメッセージに対してユーザ指定 の処理を実行します。

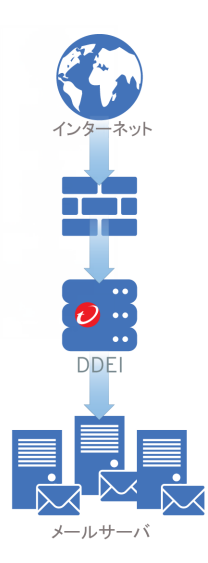

図 2-3. エッジ MTA

調査を通過したメールメッセージは、ダウンストリーム MTA にルーティング されます。スパムメールやグレーメールとして検出されたメールメッセー ジ、コンテンツ違反により検出されたメールメッセージ、不正な添付ファイ ル、埋め込まれたリンク (URL)、または不審な特徴を持つメールメッセージに 対して、Deep Discovery Email Inspector ではポリシー設定に基づいたユーザ 指定の処理を実行します。その後、受信者に通知が送信されます。

#### **SPAN/TAP モード**

**12**

SPAN/TAP モードでは、Deep Discovery Email Inspector はネットワークトラ フィックを妨げないアウトオブバンドアプライアンスとして 動作します。 Deep Discovery Email Inspector は、脅威のチェック後、複製されたすべての メールメッセージを破棄します。複製されたメールメッセージは受信者には 配信されません。

ミラーリングされたトラフィックを Deep Discovery Email Inspector に送信 するように、スイッチまたはネットワークタップを設定します。Deep

Discovery Email Inspector は、不審メールメッセージがネットワークを通過 した場合にアラートの通知を送信しますが、メールメッセージは配信しませ  $\mathcal{A}_{\circ}$ 

次の図は、SPAN/TAP モードの Deep Discovery Email Inspector が配置された ネットワークを、メールメッセージがどのように通過するかを示しています。 メールメッセージはネットワーク内部のスイッチまたはネットワークタップ を通過します。スイッチまたはネットワークタップは、ネットワークを通じ てメールメッセージを受信者に送信し、さらにメールメッセージのコピーを Deep Discovery Email Inspector に送信します。Deep Discovery Email Inspector はそのメールメッセージを調査した後、これを破棄します。

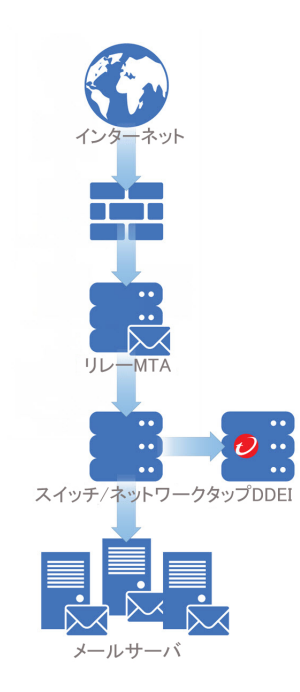

図 2-4. SPAN/TAP モード

<span id="page-29-0"></span>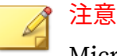

Microsoft Hyper-V にインストールされた Deep Discovery Email Inspector 仮 想アプライアンスでは、SPAN/TAP モードはサポートされません。

Deep Discovery Email Inspector 日本語版では、仮想アプライアンスは提供し ておりません。

#### **Apex Central の配置**

Apex Central は、複数の Deep Discovery Email Inspector アプライアンスを含 むネットワークで、ログや不審オブジェクトデータを集約し、レポートを生 成することや、製品コンポーネントのアップデートを行うことができます。 また、任意の登録済み Deep Discovery Email Inspector アプライアンスの管理 コンソールへの Apex Central を介したシングルサインオン (SSO) をすること もできます。

次の図は、Apex Central に登録されている複数の MTA モードの Deep Discovery Email Inspector アプライアンスを、メールメッセージがネットワ ーク上でどのように通過するかを示しています。Apex Central によって一元

<span id="page-30-0"></span>管理される一方、各 Deep Discovery Email Inspector アプライアンスはメール メッセージを MTA として個別に処理します。

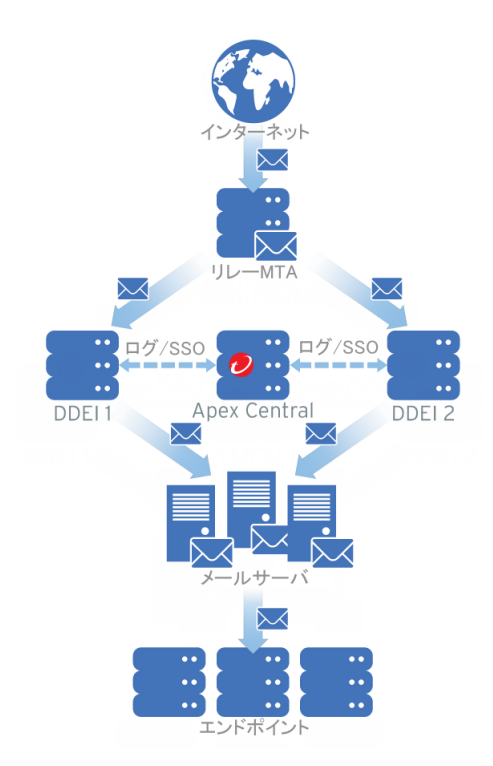

図 2-5. Apex Central の配置

Apex Central の設定の詳細については、「Deep Discovery Email Inspector 管 理者ガイド」を参照してください。

### **推奨ネットワーク環境**

Deep Discovery Email Inspector では管理ネットワークに接続する必要があ ります。配置した後、管理者は管理ネットワーク上の任意のコンピュータか ら設定作業を実行できます。

<span id="page-31-0"></span>カスタムネットワークへの接続は、インターネット接続時の不正プログラム の動作をシミュレートするために推奨されます。最適な結果を得るため、プ ロキシ設定、プロキシ認証、および接続制限のないインターネット接続を使 用することをお勧めします。

カスタムネットワーク内の不正なオブジェクトが管理ネットワーク内のエン ティティに影響を及ぼさないよう、ネットワークは互いに独立している必要 があります。

通常、管理ネットワークは組織のイントラネットであるのに対し、カスタム ネットワークはインターネット接続されたテストネットワークなど、イント ラネットから隔離された環境です。

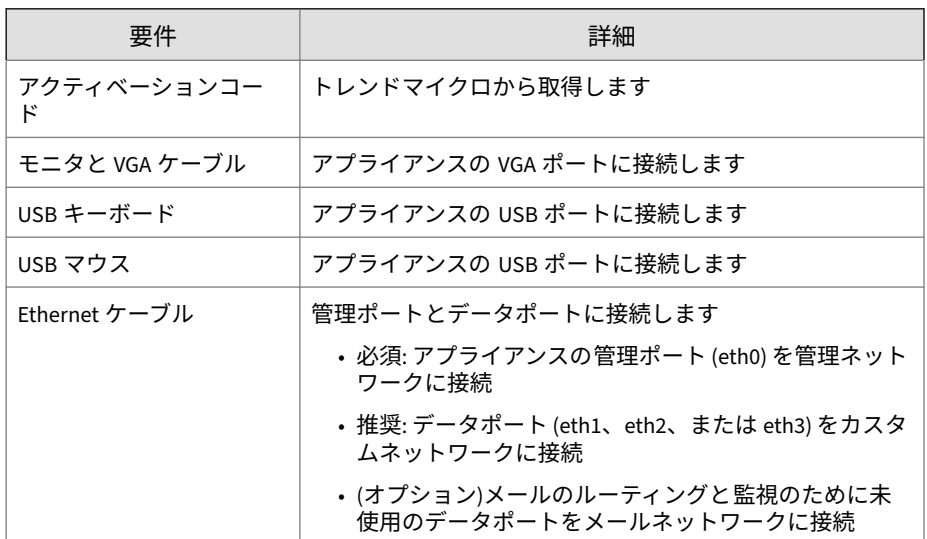

## **準備する項目**

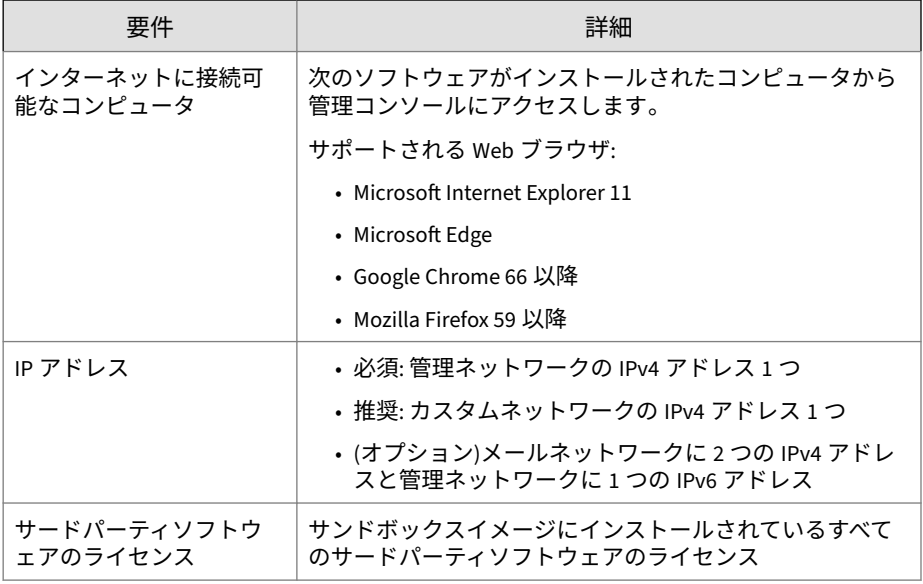

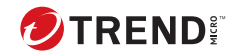

## **第 3 章**

## <span id="page-34-0"></span>**インストール**

この章の内容は次のとおりです。

- 20 [ページの「システム要件」](#page-35-0)
- 23 [ページの「アプライアンスで使用されるポート」](#page-38-0)
- 28 [ページの「光学ドライブを持つハードウェアアプライアンスに](#page-43-0) Deep [Discovery Email Inspector](#page-43-0) をインストールする」

## <span id="page-35-0"></span>**システム要件**

ここで説明する内容には、Deep Discovery Email Inspector の次の要件情報が 含まれています。

- 20 ページの「ハードウェアホストアプライアンスの 要件」
- 20 ページの「仮想ホストアプライアンスの要件」
- 22 ページの「[Deep Discovery Email Inspector](#page-37-0) にアクセスするための要 [件」](#page-37-0)

#### **ハードウェアホストアプライアンスの要件**

Deep Discovery Email Inspector は、ハードウェアアプライアンスまたは 仮想 アプライアンスとしてネットワークに配置できます。トレンドマイクロがサ ポートするハードウェアは、Deep Discovery Email Inspector アプライアンス です。それ以外のハードウェアはサポートしていません。

Deep Discovery Email Inspector は、自己完結型のインストールを実現し、製 品専用に強化およびパフォーマンスチューニングされた Linux OS を実装し ます。別途 OS は必要ありません。

#### **仮想ホストアプライアンスの要件**

Deep Discovery Email Inspector は、VMware ESXi 6.7/7.0 および Windows Server 2016/2019 上の Microsoft Hyper-V にインストールできます。Deep Discovery Email Inspector 仮想アプライアンスでは、ネストされた仮想マシ ンはサポートされません。

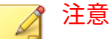

**20**

ファイルまたは URL のサンドボックス分析では、Deep Discovery Email Inspector 仮想アプライアンスを Deep Discovery Analyzer に接続してくださ い。

Deep Discovery Email Inspector 日本語版では、仮想アプライアンスは提供し ておりません。

ライセンスされたモデルのスループットに 基づいて、次の最小限の仕様を満 たすことをお勧めします。
表 3-1. 仮想アプライアンスの仕様

| 1日あたりの<br>メッセージ<br>数 | 仮想 CPU<br>数* | 仮想メモ<br>U(GB) | 仮想ディ<br>スク | 仮想 NIC 数<br>$***$ | <b>DEEP DISCOVERY</b><br>ANALYZER 1100<br>アプライアン<br>$7***$      |
|----------------------|--------------|---------------|------------|-------------------|-----------------------------------------------------------------|
| 30万                  | 3            | 10            | 500GB      | 次の表を参<br>照        | 2台の Deep<br>Discovery Email<br>Inspector 仮想ア<br>プライアンスに<br>つき1台 |
| 70万                  | 6            | 16            | 1TB        | 次の表を参<br>照        | 各 Deep<br>Discovery Email<br>Inspector 仮想ア<br>プライアンスに<br>つき1台   |

次の表は、各動作モードでの仮想 NIC の最小要件を示しています。

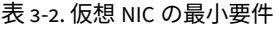

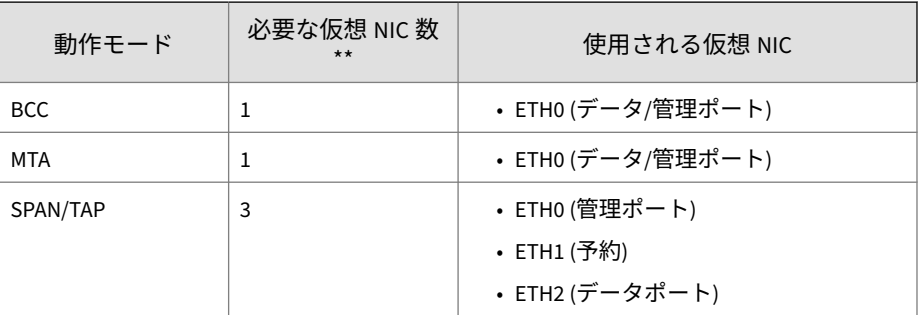

<span id="page-37-0"></span>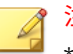

### 注意

\* 仮想 CPU には 2.3GHz の最小速度、ハイパースレッディングのサポート 、仮 想化テクノロジ (VT)、および 64 ビットアーキテクチャが 必要です。

\*\* 仮想 NIC には 1000Mb/秒の最小速度が必要です。トレンドマイクロは、ESXi 上で VMXNET 3 ネットワークアダプタのみサポートしています。仮想アプラ イアンスに 4 つ以上の仮想 NIC を設定する場合は、最後の 2 つのポートのみ SPAN/TAP モードに使用できます。

\*\*\*1 日に最大 16,000 のサンプルを分析するには、Deep Discovery Analyzer 1100 アプライアンスに、60 のインスタンスを持つ 2 つの仮想アナライザイメ ージを設定することをお勧めします。

#### **Deep Discovery Email Inspector にアクセスするための要件**

次の表は、Deep Discovery Email Inspector を管理するコマンドラインインタ フェースと管理コンソールにアクセスするための最小要件を示しています。

| アプリケーション        | 要件               | 詳細                                                                                                   |  |
|-----------------|------------------|----------------------------------------------------------------------------------------------------|--|
| SSH クライアント      | SSH プロトコルバージョン 2 | コマンドラインインタフェースの<br>画面サイズを 80 列と 24 行に設定<br>します。                                                      |  |
| Microsoft Edge  | Windows 10 以降    | 管理コンソールへのアクセスがサ<br>ポートされるブラウザのみを使用<br>してください。<br>初期設定時に設定したデータポー<br>ト IP アドレスを使用して、次の<br>URL を指定します。 |  |
| Mozilla Firefox | バージョン 75 以降      |                                                                                                    |  |
| Google Chrome   | バージョン 81 以降      |                                                                                                    |  |
|                 |                  | https://[アプライアンスの IP ア<br>ドレス1:443                                                                   |  |

表 3-3. Deep Discovery Email Inspector へのアクセス要件

## 注意

- 1280 x 1024 以上の解像度をサポートするモニタを使用してコンソールを 表示することをお勧めします。
- SSH サービスは初期設定で無効になり、有効な場合は開始されません。 SSH サービスを有効にするには、50 ページの「[configure service ssh](#page-65-0) [enable](#page-65-0)」を参照してください。SSH サービスを開始するには、63 [ページ](#page-78-0) の「[start service ssh](#page-78-0)」を参照してください。

# **トレンドマイクロの統合製品**

シームレスな統合を実現するために、Deep Discovery Email Inspector と統合 するトレンドマイクロ製品は、必須または推奨バージョンを使用してくださ い。

表 3-4. Deep Discovery Email Inspector と統合できるトレンドマイクロ製品およびサービス

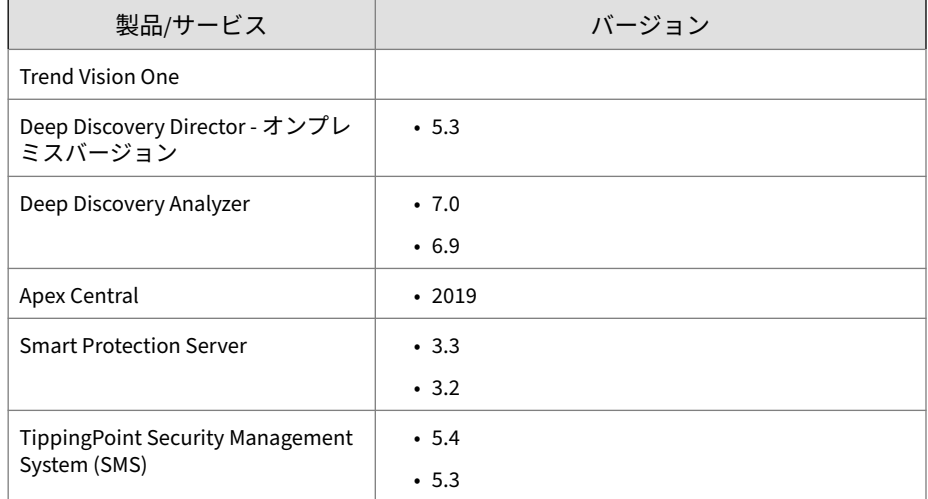

# **アプライアンスで使用されるポート**

次の表は、Deep Discovery Email Inspector で使用されるポートとその目的を 示しています。

| ポート | プロトコル      | 機能               | 目的                                                                                                    |
|-----|------------|------------------|----------------------------------------------------------------------------------------------------|
| 22  | <b>TCP</b> | インバウンド           | エンドポイントは SSH 経由で Deep<br>Discovery Email Inspector に接続しま<br>す。                                                                                                    |
| 25  | <b>TCP</b> | インバウンド           | MTA とメールサーバは、Deep Discovery<br>Email Inspector に SMTP 経由で接続し<br>ます。                                                                                                    |
| 53  | TCP/UDP    | アウトバウン<br>ド      | 次のことを実行します。<br>• DNS を解決します。<br>•送信者の認証 (SPF、DKIM、DMARC)<br>のクエリを実行します。                                                                                                    |
| 80  | <b>TCP</b> | 待機およびア<br>ウトバウンド | 他のコンピュータやトレンドマイクロ<br>の統合製品およびホステッドサービス<br>に接続します。<br>• サポート契約ポータルに接続して<br>製品ライセンスを管理します。<br>・コミュニティファイルレピュテー<br>ションサービスのクエリを実行し<br>ます。<br>・コミュニティドメイン/IP レピュ<br>テーションサービスのクエリを実<br>行します。<br>• Trend Micro Smart Protection<br>Network を使用して Web レピュ<br>テーションサービスに対してクエ<br>リを実行します。<br>・イメージアップロードツールを使<br>用して Deep Discovery Email<br>Inspector に仮想アナライザイメ<br>ージをアップロードします。<br>• Deep Discovery Email Inspector が<br>HTTP 経由で登録されている場合、<br>Trend Micro Apex Central と通信し<br>ます。 |

表 3-5. Deep Discovery Email Inspector で使用されるポート

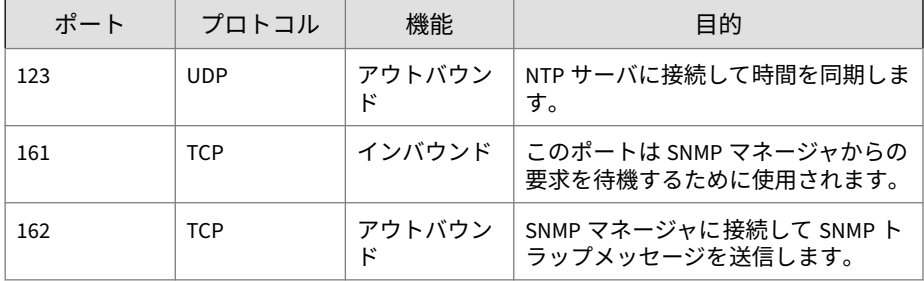

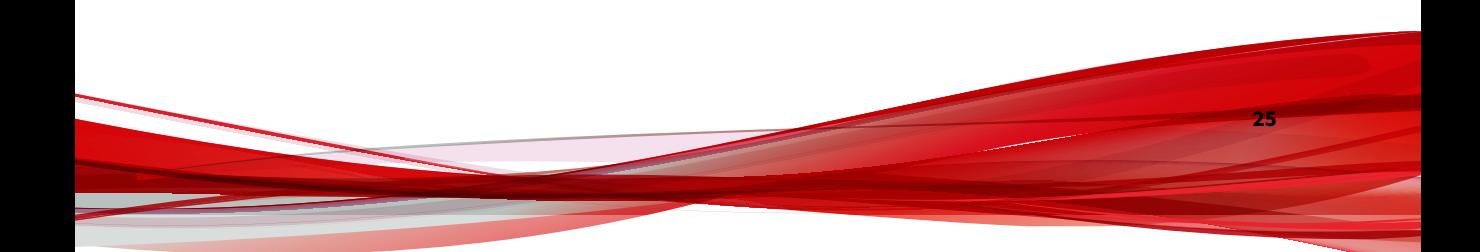

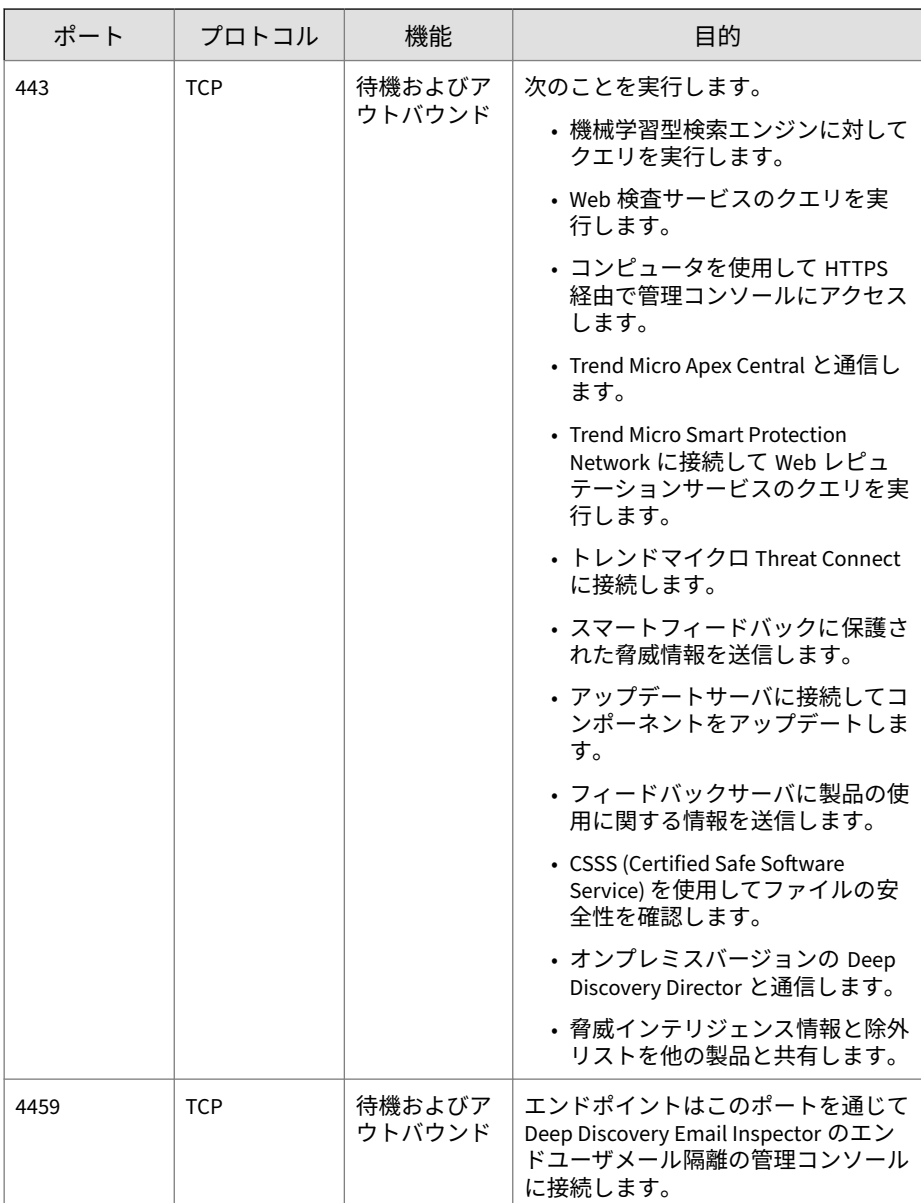

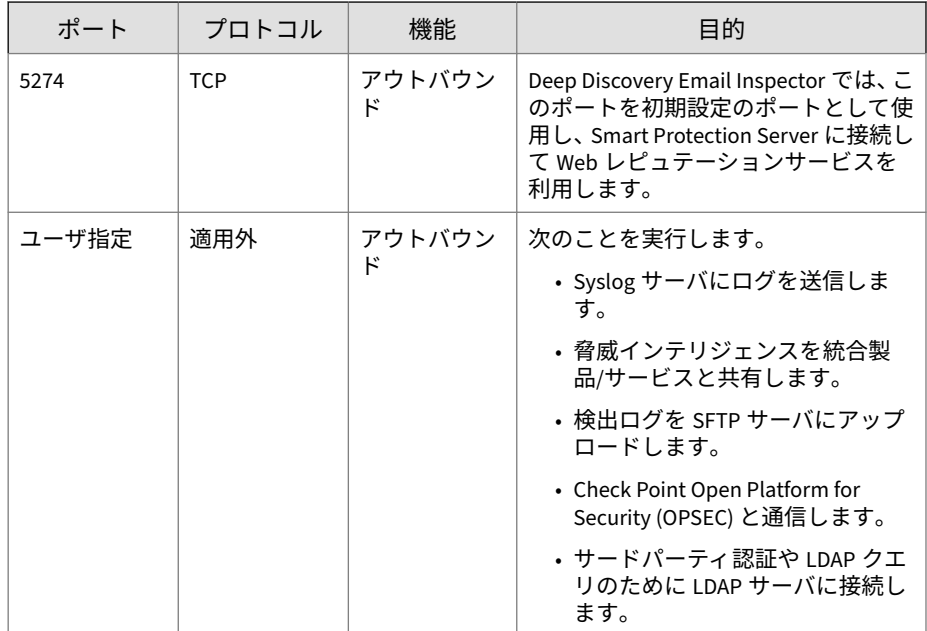

# **Deep Discovery Email Inspector のインストール**

Deep Discovery Email Inspector はハードウェアアプライアンスまたは 仮想 アプライアンスとして利用できます。

### 注意

Deep Discovery Email Inspector 日本語版では、仮想アプライアンスは提供し ておりません。

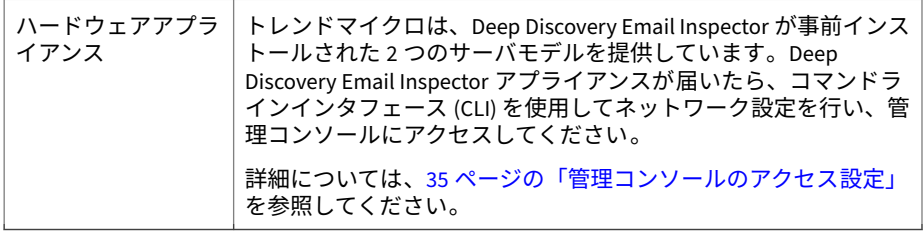

<span id="page-43-0"></span>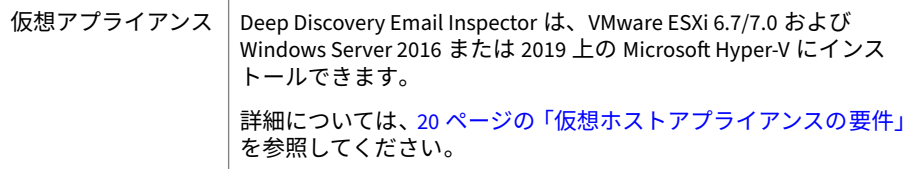

## **光学ドライブを持つハードウェアアプライアンスに Deep Discovery Email Inspector をインストールする**

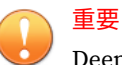

Deep Discovery Email Inspector アプライアンスには、最初からアプライアン スソフトウェアがインストールされています。次の手順では、新規インストー ルについてのみ示します。

トレンドマイクロがサポートするハードウェアは、Deep Discovery Email Inspector アプライアンスです。それ以外のハードウェアはサポートしてい ません。ソフトウェア要件の詳細については、20 [ページの「システム要件」](#page-35-0) を参照してください。

### 警告!

インストール時に、すべての既存のデータとパーティションが選択したディス クから削除されます。インストール前に既存データをバックアップしてくだ さい。

#### **手順**

**28**

- 1. サーバの電源を入れます。
- 2. Deep Discovery Email Inspector のインストール DVD を光学ディスクド ライブに挿入します。
- 3. サーバを再起動します。
- 4. Deep Discovery Email Inspector のインストール DVD からサーバが起動 し、インストールが開始されます。[Install Appliance] を選択します。

セットアップが開始されると、[使用許諾契約] 画面が表示されます。

- 5. [同意する] をクリックします。
- 6. Deep Discovery Email Inspector をインストールするデバイスを選択し ます。
- 7. [続行] をクリックします。
- 8. 警告メッセージが表示されたら、[はい] をクリックして続行します。

Deep Discovery Email Inspector のインストーラは、ハードウェアが最小 限の仕様を満たしていることを確認します。

- 9. [次へ] をクリックします。 [概要] 画面が表示されます。
- 10. [続行] をクリックして、インストールを開始します。
- 11. 警告メッセージが表示されたら、[続行] をクリックします。

ディスクがフォーマットされると 、OS がインストールされます。再起動 後に、Deep Discovery Email Inspector アプライアンスがインストールさ れます。

- 12. 再インストールを防ぐため、光学ディスクドライブからインストール DVD を取り出します。
- 13. ネットワークを設定して管理コンソールにアクセスします。

詳細については、35 [ページの「管理コンソールのアクセス設定」](#page-50-0)を参照 してください。

14. 管理コンソールを開きます。

詳細については、37 [ページの「管理コンソール」](#page-52-0)を参照してください。

Deep Discovery Email Inspector の設定の詳細については、「Deep Discovery Email Inspector 管理者ガイド」を参照してください。

### **光学ドライブを持たないハードウェアアプライアンスに Deep Discovery Email Inspector をインストールする**

光学ドライブを持たない Deep Discovery Email Inspector アプライアンスの 場合、iDRAC (Integrated Dell Remote Access Controller) ポートを介して Deep Discovery Email Inspector をインストールできます。

#### **手順**

**30**

- 1. iDRAC の IP アドレスを設定します。次の操作を実行します。
	- a. アプライアンスの電源がオンになっている場合はオフにします。
	- b. Deep Discovery Email Inspector アプライアンスの iDRAC ポート を、DHCP 対応ネットワークに接続します。
	- c. アプライアンスの VGA ポートにモニタを、USB ポートにキーボード を接続します。
	- d. アプライアンスの電源をオンにするか、再起動します。

注意 電源ボタンは、アプライアンスの前面パネルのベゼルの後ろにあり ます。

- e. POST (Power-On Self-Test) 画面が表示されたら、<F2> キーを押して [System Setup] を起動します。
- f. [iDRAC Settings] > [Connectivity] > [Network] の順に選択します。
- g. [IPv4 Settings] セクションで [DHCP] を無効にし、アプライアンスで 静的 IP アドレスを使用するために必要な設定を行います。
- h. [Apply] をクリックして変更を保存します。
- 2. iDRAC インタフェースにログインします。次の操作を実行します。
	- a. Web ブラウザを開き、次のアドレスを入力します。

https://<iDRAC の IP アドレス>

iDRAC のログイン画面が表示されます。

- b. ログイン資格情報を入力して、[Log In] をクリックします。 [Dashboard] が表示されます。
- 3. アプライアンスの電源をオフにします。[Dashboard] で、[Graceful Shutdown] ドロップダウンリストから [Power Off System] を選択しま す。

4. [Start Virtual Console] をクリックします。

コンソール画面が表示されます。

- 5. [Boot] をクリックして [Virtual CD/DVD/ISO] を選択します。
- 6. [Virtual Media] をクリックして [Connect Virtual Media] を選択したら、 [Connect Virtual Media] をクリックします。
- 7. [Map CD/DVD] の下で、[Choose File] をクリックして Deep Discovery Email Inspector のインストール ISO ファイルを選択し、[Map Device] を クリックします。

デバイスが正常にマップされたことが示されます。

8. [Dashboard] で、[Power On System] をクリックします。

[Deep Discovery Email Inspector Appliance Installation] 画面が表示され るまで待ちます。

- 9. [1. Install Appliance] を選択し、<Enter> キーを押します。
	- シリアルポートを介して Deep Discovery Email Inspector をインス トールする場合は、[2. Install Appliance via Serial Port] を選択して <Enter> キーを押します。

[License Agreement] 画面が表示されます。

- 10. [同意する] をクリックします。
- 11. Deep Discovery Email Inspector をインストールするデバイスを選択し ます。
- 12. [続行] をクリックします。
- 13. 警告メッセージが表示されたら、[はい] をクリックして続行します。

Deep Discovery Email Inspector のインストーラは、ハードウェアが最小 限の仕様を満たしていることを確認します。

14. [次へ] をクリックします。

[概要] 画面が表示されます。

15. [続行] をクリックして、インストールを開始します。

16. 警告メッセージが表示されたら、[続行] をクリックします。

ディスクがフォーマットされると 、OS がインストールされます。再起動 後に、Deep Discovery Email Inspector アプライアンスがインストールさ れます。

17. ネットワークを設定して管理コンソールにアクセスします。

詳細については、35 [ページの「管理コンソールのアクセス設定」](#page-50-0)を参照 してください。

18. 管理コンソールを開きます。

詳細については、37 [ページの「管理コンソール」](#page-52-0)を参照してください。

Deep Discovery Email Inspector の設定の詳細については、「Deep Discovery Email Inspector 管理者ガイド」を参照してください。

### **仮想アプライアンスに Deep Discovery Email Inspector をイン ストールする**

### 警告!

Deep Discovery Email Inspector をインストールする前に、インストール先の ハードディスク上の既存データをバックアップしてください。インストール 処理によりハードディスクのフォーマットと 再パーティションが行われるた め、すべての既存データが削除されます。

#### 重要

**32**

- VMware ESXi のライセンスは別途購入する必要があり、そのような使用は 当該製品の VMware の使用許諾契約の条項に従うものとします。
- Deep Discovery Email Inspector 仮想アプライアンス上で Eth ポートを削 除すると、再インストールが必要となります。

Deep Discovery Email Inspector 日本語版では、仮想アプライアンスは提 供しておりません。

#### **手順**

1. 仮想アプライアンスを作成します。

詳細については、83 [ページの仮想アプライアンスの新規作成](#page-98-0)を参照して ください。

VMware ESXi サーバに Deep Discovery Email Inspector をインストール する場合は、ハードディスク容量を保持するために仮想アプライアンス のスナップショット機能を無効にしてください。

- 2. 仮想マシンを起動します。
- 3. 次のタスクを実行します。
	- a. ハイパーバイザサーバの物理 CD/DVD ドライブに、Deep Discovery Email Inspector のインストール DVD を挿入します。
	- b. 仮想アプライアンスの仮想 CD/DVD ドライブをハイパーバイザサー バの物理 CD/DVD ドライブに接続します。
	- c. 仮想アプライアンスの仮想 CD/DVD ドライブを ISO ファイルに接続 します。
- 4. 仮想アプライアンスを再起動します。
	- a. VMware vSphere Client で、[仮想マシン] > [<仮想マシン名>] の順に 選択します。
	- b. [コンソール] をクリックし、[ブラウザ コンソールを開く] を選択し ます。
	- c. 表示されるコンソール画面で、左上隅の [アクション] をクリックし、 [ゲスト OS] > [キーの送信] > [Ctrl+Alt+Delete] の順にクリックしま す。

インストール画面が表示されます。

- 5. [Install Appliance] を選択し、<Enter> キーを押します。次に、28 [ページ](#page-43-0) [の「光学ドライブを持つハードウェアアプライアンスに](#page-43-0) Deep Discovery Email Inspector [をインストールする」](#page-43-0)の手順に従ってインストール処理 を完了します。
- 6. (オプション) DVD を取り出して、再インストールを防止します。

7. ネットワークを設定して管理コンソールにアクセスします。

詳細については、35 [ページの「管理コンソールのアクセス設定」](#page-50-0)を参照 してください。

8. 管理コンソールを開きます。

詳細については、37 [ページの「管理コンソール」](#page-52-0)を参照してください。

Deep Discovery Email Inspector の設定の詳細については、「Deep Discovery Email Inspector 管理者ガイド」を参照してください。

### **ESXi での仮想アプライアンスのオプションの設定**

ESXi で設定を行い、Deep Discovery Email Inspector 管理コンソールのナビゲ ーションを有効にします。

#### **手順**

**34**

1. [VMware ESXi] > [仮想マシン] の順に選択し、アプライアンス名を右クリ ックして、[設定の編集...] を選択します。

設定画面が表示されます。

- 2. [設定] 画面で [仮想マシン オプション] タブをクリックし、[VMware Tools] を選択します。
- 3. [ホストとゲスト時間を同期] オプションを無効にします。

<span id="page-50-0"></span>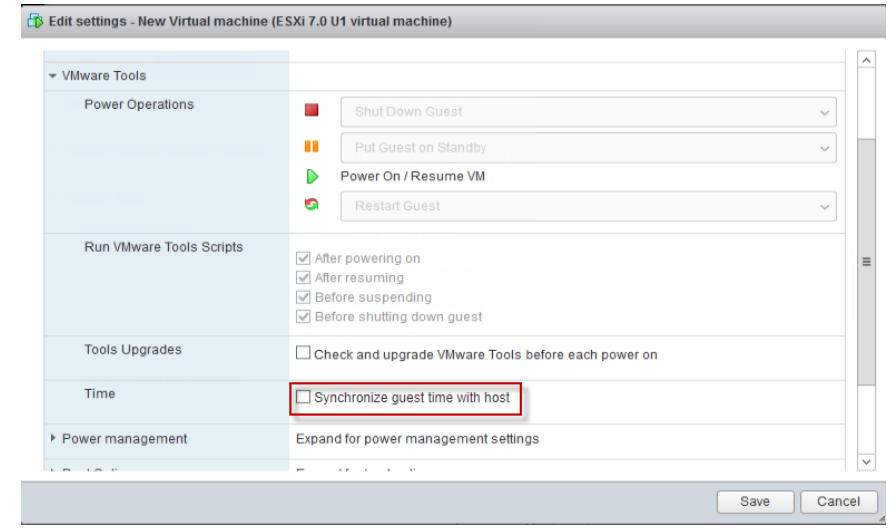

# **管理コンソールのアクセス設定**

インストールの完了後、サーバが再起動されコマンドラインインタフェース (CLI) がロードされます。管理コンソールにアクセスするために、Deep Discovery Email Inspector のネットワークを設定します。

次の手順は、CLI にログオンして次に示す必要なネットワーク設定を行う方法 を示します。

- 管理 IP アドレスとネットマスク
- ホスト名
- DNS
- ゲートウェイ

### **手順**

1. 初期設定のアカウント情報で CLI にログオンします。

• ユーザ名: admin

• パスワード: ddei

- 2. プロンプトで「enable」と入力して<Enter> キーを押し、特権モードに 切り替えます。
- 3. 初期設定パスワードの「trend#1」を入力し、<Enter> キーを押します。 プロンプトが>から#に変更されます。
- 4. 次のコマンドでネットワークを設定します。

configure network basic

5. 次のネットワーク設定を実行し、設定を入力するたびに <Enter> キーを 押します。

> 注意 IPv6 の設定は任意です。

- ホスト名 (Host name)
- IPv4 アドレス (IPv4 address)
- サブネットマスク (Subnet mask)
- IPv4 ゲートウェイ (IPv4 gateway)
- 優先 IPv4 DNS (Preferred IPv4 DNS)
- 代替 IPv4 DNS (Alternate IPv4 DNS)
- IPv6 アドレス (IPv6 address)
- プレフィックス長 (Prefix length)
- IPv6 ゲートウェイ (IPv6 gateway)
- 優先 IPv6 DNS (Preferred IPv6 DNS)
- 代替 IPv6 DNS (Alternate IPv6 DNS)
- 6. 「Y」と入力して設定を確認し、再起動します。

**36**

Deep Discovery Email Inspector が指定されたネットワーク設定を行い、 すべてのサービスを再起動します。

<span id="page-52-0"></span>これで、初期設定が完了し、管理コンソールにアクセスできるようになりま した。

## **管理コンソール**

Deep Discovery Email Inspector には管理コンソールが組み込まれており、こ れを使用して製品を設定し、管理できます。

管理コンソールは、サポートされる Web ブラウザを使用して表示します。サ ポートされるブラウザについては、22 ページの「[Deep Discovery Email](#page-37-0) Inspector [にアクセスするための要件」を](#page-37-0)参照してください。

管理コンソールにアクセスする前に必要なネットワーク設定の詳細について は、35 [ページの「管理コンソールのアクセス設定」](#page-50-0)を参照してください。

ログオンするには、ブラウザ画面を開き、次の URL を入力します。

https://<アプライアンスの IP アドレス>

注意 管理コンソールの初期設定の IP アドレス/サブネットマスクは 192.168.252.1/255.255.0.0 です。

Deep Discovery Email Inspector の管理コンソールには、次のいずれかの方法 でログオンできます。

- 37 ページの「ローカルアカウントを使用してログオンする」
- 38 [ページの「シングルサインオンでログオンする」](#page-53-0)

### **ローカルアカウントを使用してログオンする**

#### **手順**

1. [ログオン] 画面で、管理コンソールのログオンアカウント情報 (ユーザ名 とパスワード) を入力します。

初めてログオンする場合は、次の初期設定の管理者ログオンアカウント 情報を使用します。

- <span id="page-53-0"></span>• ユーザ名: admin
- パスワード: ddei
- 2. [ログオン] をクリックします。
- 3. 初めてログオンする場合は、アカウントのパスワードを変更した後、管 理コンソールにアクセスできるようになります。

## 注意

ハードウェアモデル 7300 で、管理コンソールにハードウェアモデルの正 しい情報を表示するには、HotFix (ビルド 1394) をダウンロードしてイン ストールします。

詳細については、[https://success.trendmicro.com/dcx/s/solution/](https://success.trendmicro.com/dcx/s/solution/000291496?language=ja) [000291496?language=ja](https://success.trendmicro.com/dcx/s/solution/000291496?language=ja) を参照してください。

## **シングルサインオンでログオンする**

Deep Discovery Email Inspector で SAML 統合に必要な設定を行うことで、既 存の ID プロバイダの認証情報を使用して Deep Discovery Email Inspector の 管理コンソールにアクセスできます。

詳細については、「Deep Discovery Email Inspector 管理者ガイド」を参照し てください。

#### **手順**

- 1. [ログオン] 画面で、ドロップダウンリストからサービス名を選択します。
- 2. [シングルサインオン (SSO)] をクリックします。 組織のログオンページが自動的に表示されます。
- 3. 画面の指示に従ってアカウントの認証情報を入力し、Deep Discovery Email Inspector の管理コンソールにアクセスします。

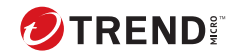

**第 4 章**

# **コマンドラインインタフェースの使用**

この付録の内容は次のとおりです。

- 40 ページの「CLI [を使用する」](#page-55-0)
- 40 ページの「CLI [を開始する」](#page-55-0)
- 41 [ページの「コマンドラインインタフェースのコマンド 」](#page-56-0)

## <span id="page-55-0"></span>**CLI を使用する**

コマンドラインインタフェース (CLI) を使用して、次のタスクを実行します。

- デバイスの IP アドレスやホスト名の初期設定
- デバイスの再起動
- デバイスのステータスの表示
- デバイスのデバッグとトラブルシューティング

#### 注意

HyperTerminal の使用時はキーボードのスクロールロックを有効にしないで ください。スクロールロックが有効な場合、データを入力できません。

## **CLI を開始する**

サーバに直接接続するか、SSH を使用して接続し、CLI にログオンします。

#### **手順**

**40**

- サーバに直接接続するには
	- a. モニタまたはキーボードをサーバに接続します。
	- b. CLI にログオンします。

注意 初期設定のアカウント情報は次のとおりです。

- ユーザ名:admin
- パスワード:ddei
- SSH サービスが有効な場合は、次の手順を実行し、SSH を使用して接続 します。
	- a. 使用しているコンピュータから Deep Discovery Email Inspector の IP アドレスに Ping を実行できることを確認します。

<span id="page-56-0"></span>b. SSH クライアントを使用して、Deep Discovery Email Inspector の IP アドレスと TCP ポート 22 に接続します。

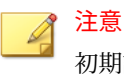

初期設定の IP アドレス/サブネットマスクは 192.168.252.1/255.255.0.0 です。

## **コマンドラインインタフェースのコマンド**

Deep Discovery Email Inspector の CLI コマンドは、標準コマンドと特権コマ ンドの 2 つのカテゴリに分類されます。標準コマンドは、システム情報を取 得したり単純なタスクを実行したりするための基本コマンドです。特権コマ ンドは、設定のフルコントロールと、高度な監視およびデバッグ機能を提供 します。特権コマンドは、enable コマンドとパスワードによって保護されて います。

### **特権モードを開始する**

警告!

シェル環境に入るのは、サポートプロバイダからデバッグ操作の指示があった 場合のみです。

#### **手順**

1. CLI にログオンします。

40 ページの「CLI [を開始する」](#page-55-0)を参照してください。

- 2. プロンプトで「enable」と入力して<Enter>キーを押し、特権モードに 切り替えます。
- 3. 初期設定パスワードの「trend#1」を入力し、<Enter> キーを押します。 プロンプトが>から#に変更されます。

## **CLI コマンドリファレンス**

次の表では、CLI コマンドについて説明します。

#### 注意

**42**

CLI コマンドの実行には特権モードが必要です。詳細については、41 [ページの](#page-56-0) [「特権モードを開始する」を](#page-56-0)参照してください。

### **configure product management-port**

表 4-1. configure product management-port

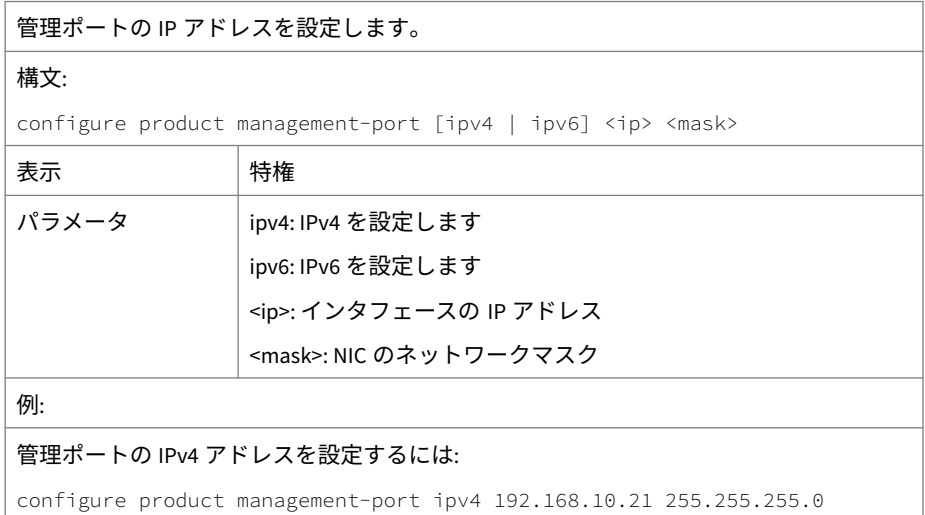

### **configure product operation-mode**

表 4-2. configure product operation-mode

Deep Discovery Email Inspector の動作モードを設定します。

### 注意

Microsoft Hyper-V にインストールされた Deep Discovery Email Inspector 仮想アプ ライアンスでは、SPAN/TAP モードはサポートされません。

Deep Discovery Email Inspector 日本語版では、仮想アプライアンスは提供しており ません。

#### 構文:

configure product operation-mode [BCC | MTA | TAP]

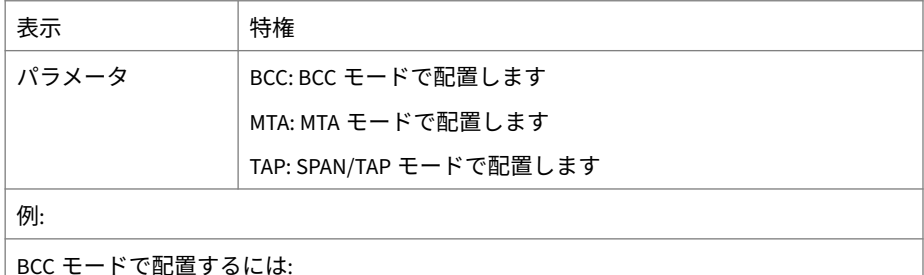

configure product operation-mode BCC

### **configure network basic**

#### 表 4-3. configure network basic

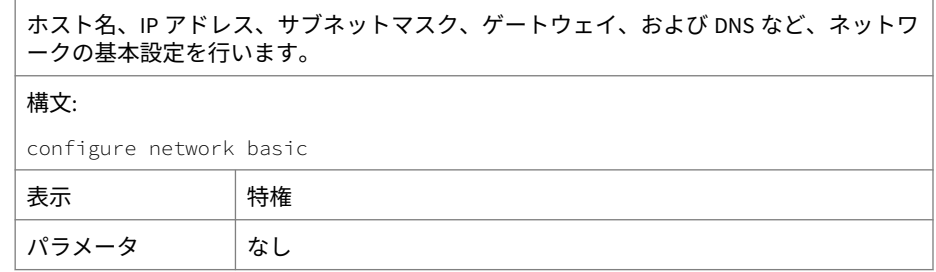

## 例: \*\*\*Network Configuration\*\*\* Specify value for each item and press ENTER.Settings apply to the management port (Eth0) and require a restart. Host name: mail.com IPv4 address: 10.64.70.151 Subnet mask: 255.255.254.0 IPv4 gateway: 10.64.70.1 Preferred IPv4 DNS: 10.64.1.55 Alternate IPv4 DNS: 10.64.1.54 IPv6 address: Prefix length: IPv6 gateway: Preferred IPv6 DNS: Alternate IPv6 DNS: Confirm changes and restart (Y/N):

### **configure network dns**

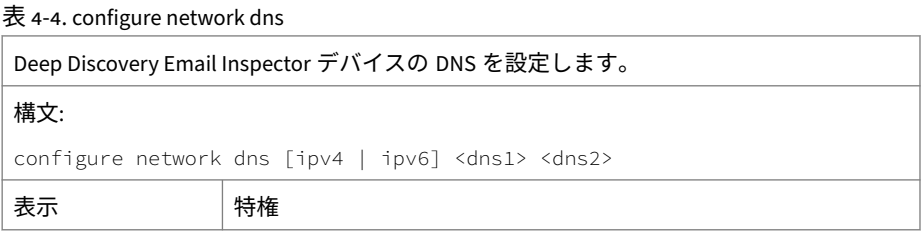

パラメータ ipv4: IPv4 を設定します ipv6: IPv6 を設定します <dns1>: プライマリ DNS サーバ <dns2>: セカンダリ DNS サーバ 注意 プライマリとセカンダリの DNS 値は、空白で区切ります。

例:

プライマリ DNS に IP アドレス 192.168.10.21 を設定するには:

configure network dns ipv4 192.168.10.21

プライマリおよびセカンダリ DNS に次の値を設定するには:

- プライマリ DNS: 192.168.10.21
- セカンダリ DNS: 192.168.10.22

configure network dns ipv4 192.168.10.21 192.168.10.22

### **configure network hostname**

#### 表 4-5. configure network hostname

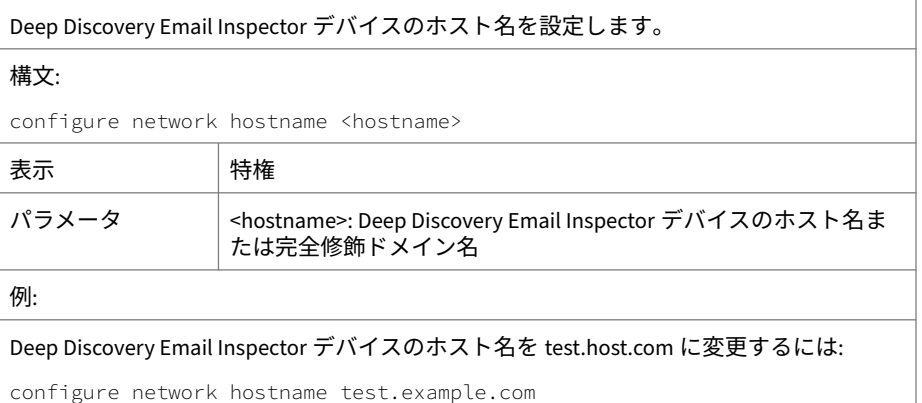

### **configure network interface**

#### 表 4-6. configure network interface

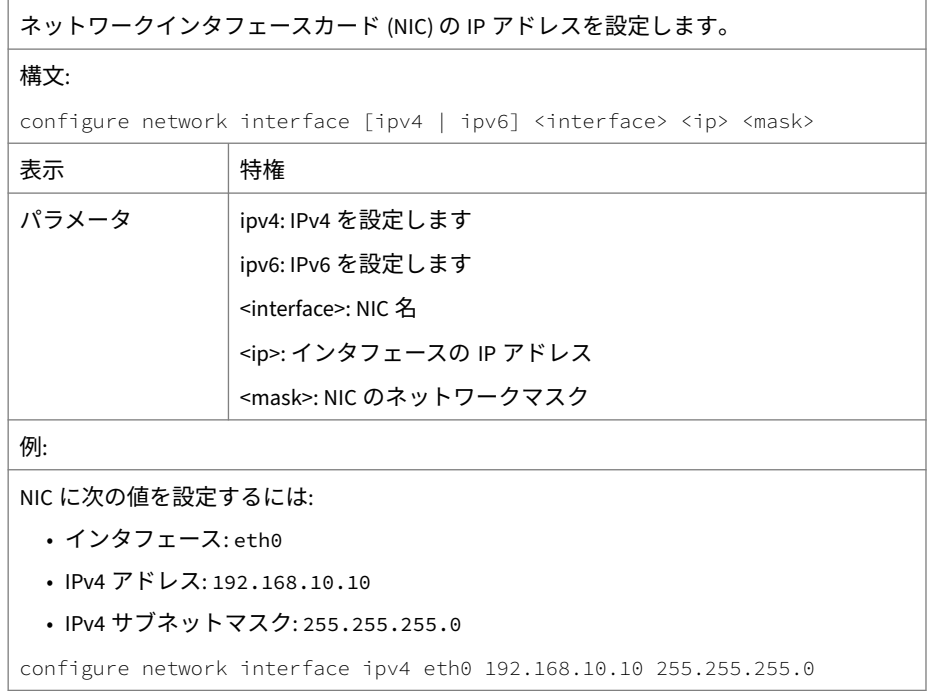

### **configure network teaming reinit**

表 4-7. configure network teaming reinit

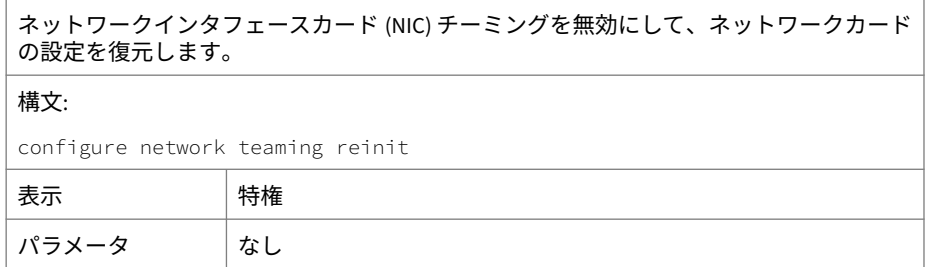

NIC チーミングを無効にするには:

例:

configure network teaming reinit

### **configure network route add**

#### 表 4-8. configure network route add

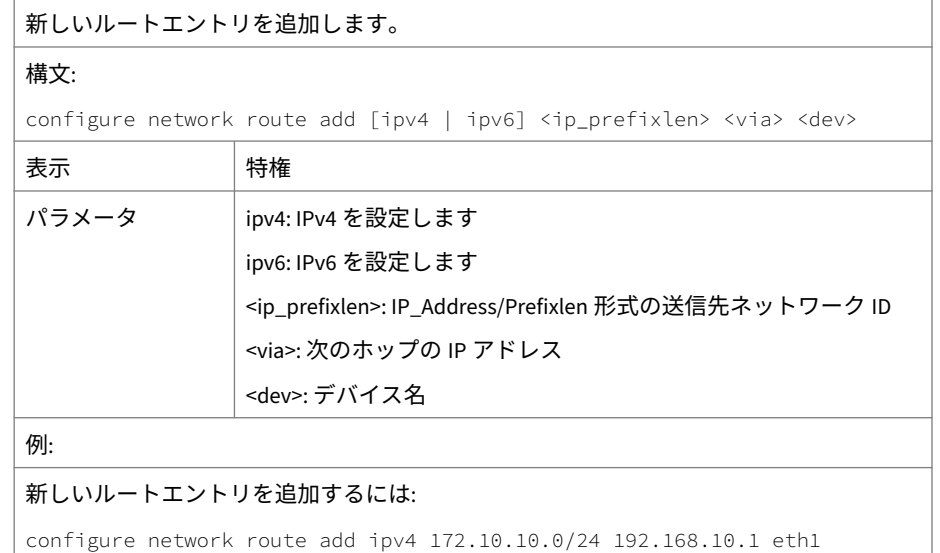

### **configure network route default**

#### 表 4-9. configure network route default

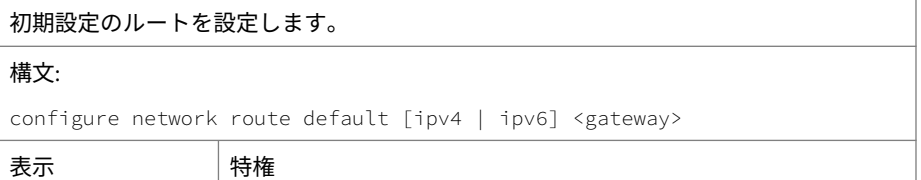

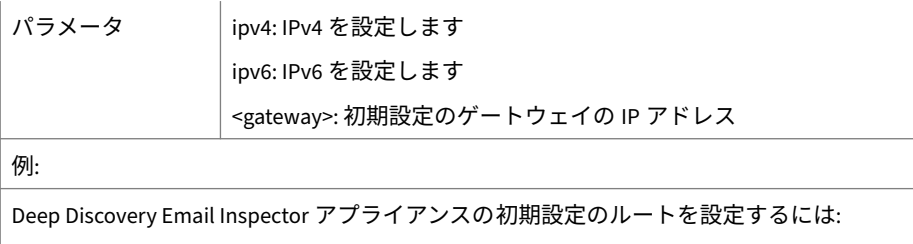

```
configure network route default ipv4 192.168.10.1
```
### **configure network route del**

#### 表 4-10. configure network route del

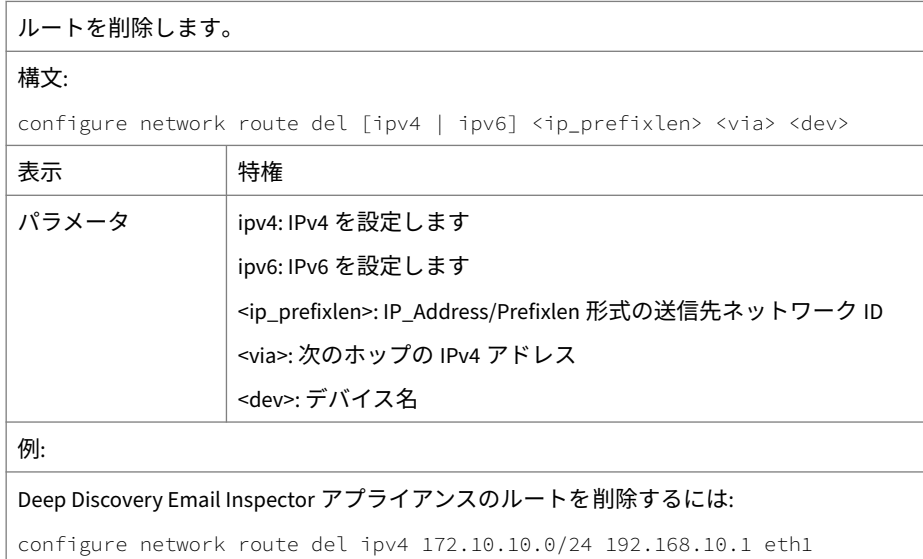

### **configure network route del default/default ipv6**

#### 表 4-11. configure network route del default/default ipv6

初期設定の IPv6 ゲートウェイを削除します。

#### 構文:

configure network route del default ipv6 <gateway> <device>

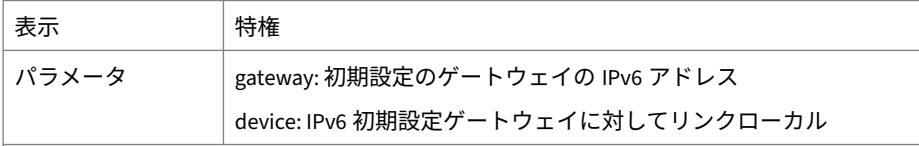

例:

```
デバイス eth0 上の初期設定 IPv6 ゲートウェイ fe80::20c:29ff:fe75:b579 を削除するに
は:configure network route del default ipv6 fe80::20c:29ff:fe75:b579 eth0
```
### **configure service nscd disable**

#### 表 4-12. configure service nscd disable

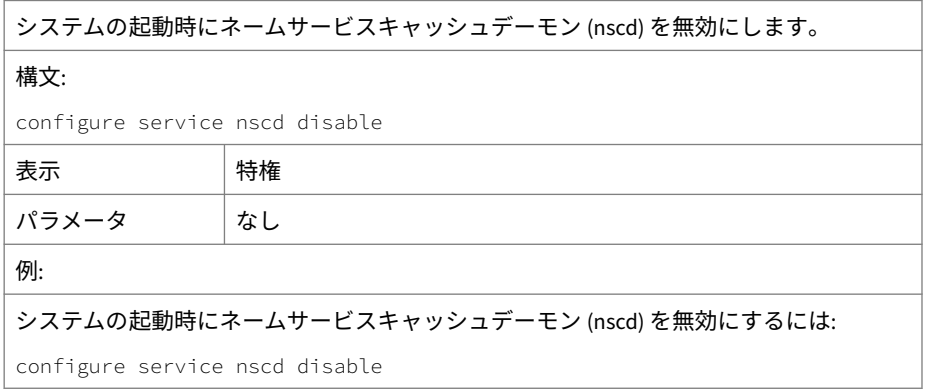

### **configure service nscd enable**

表 4-13. configure service nscd enable

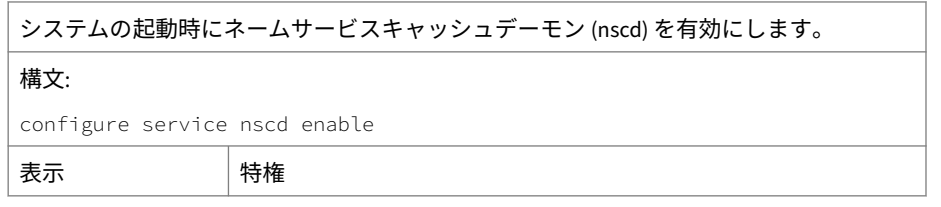

<span id="page-65-0"></span>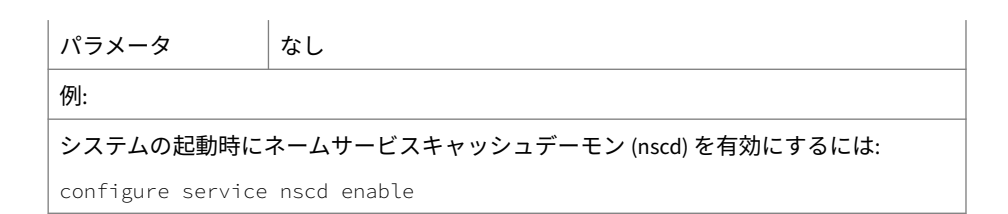

### **configure service ssh disable**

表 4-14. configure service ssh disable

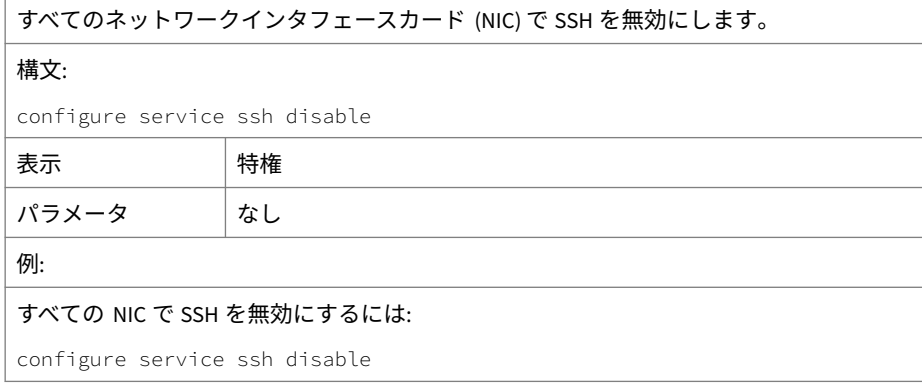

### **configure service ssh enable**

表 4-15. configure service ssh enable

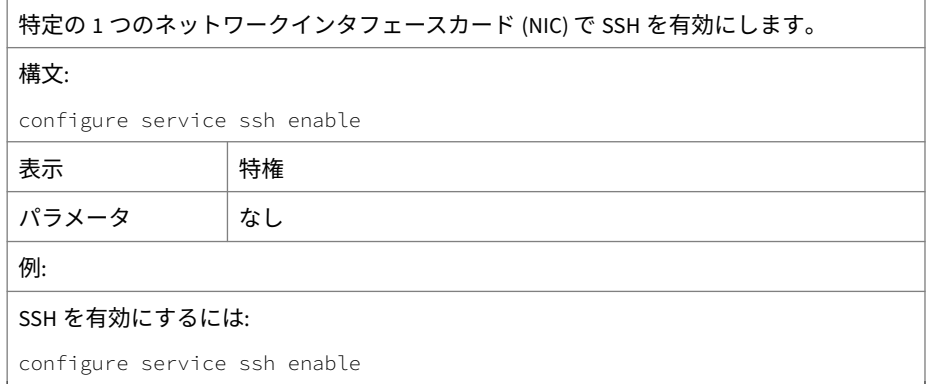

## **configure service ssh port**

表 4-16. configure service ssh port

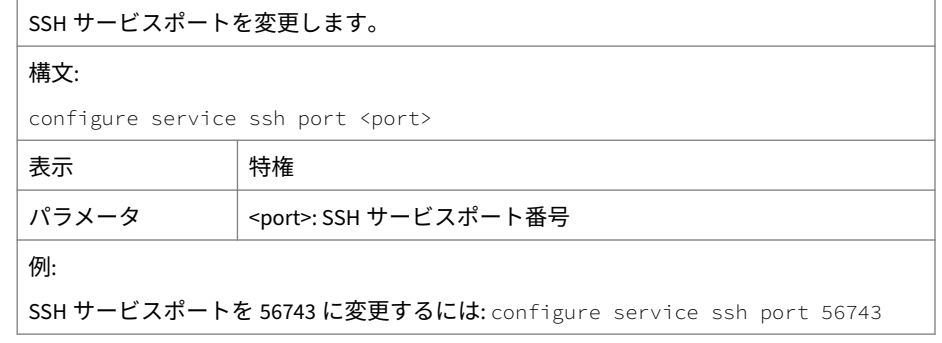

## **configure service ntp**

表 4-17. configure service ntp

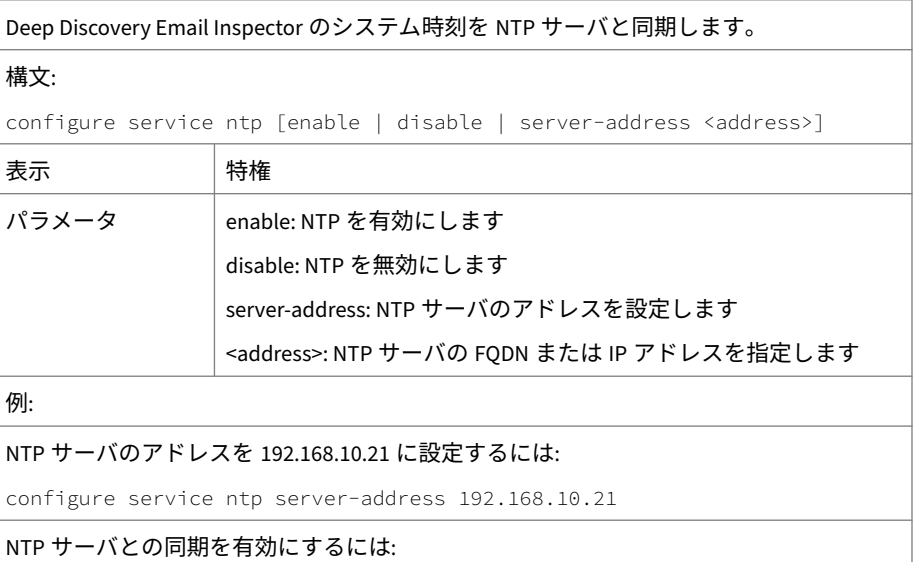

configure service ntp enable

## **configure system date**

#### 表 4-18. configure system date

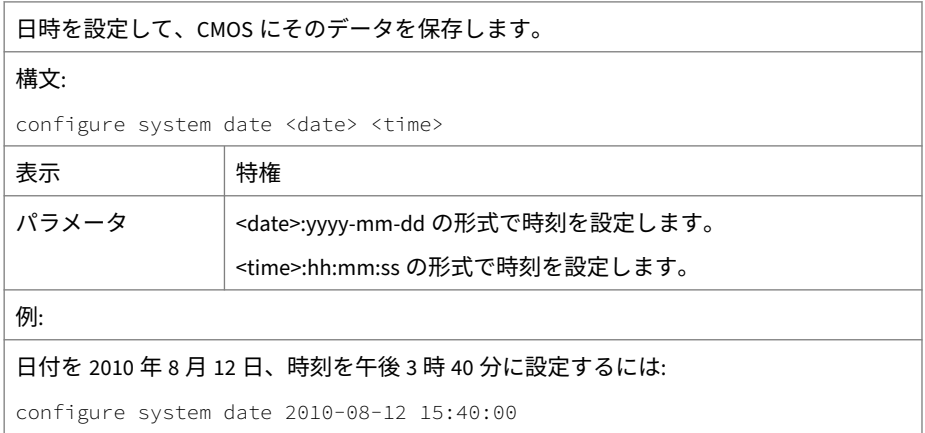

### **configure system password enable**

#### 表 4-19. configure system password enable

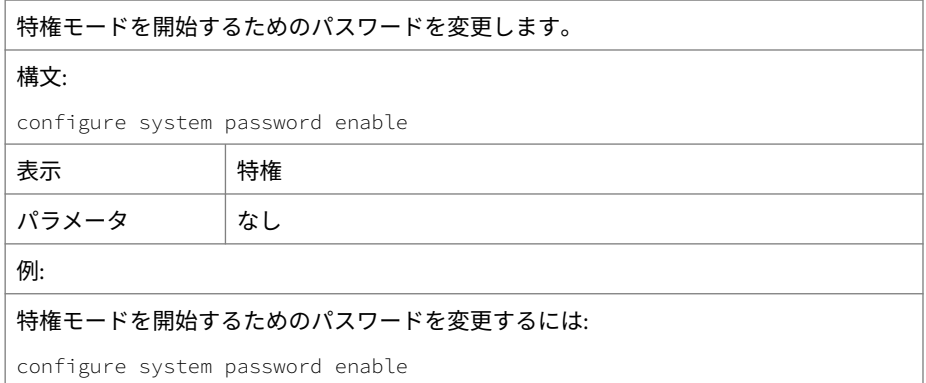

### **configure system timezone**

#### 表 4-20. configure system timezone

**52**

Deep Discovery Email Inspector で使用するタイムゾーンを設定します。

### 構文:

configure system timezone <region> <city>

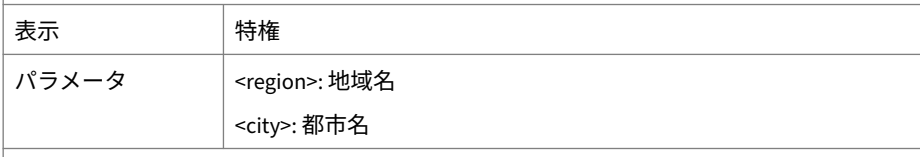

#### 例:

次の場所のタイムゾーンを使用するように Deep Discovery Email Inspector アプライアン スを設定するには:

地域: America

都市: New York

configure system timezone America New\_York

#### 表 4-21. タイムゾーン設定の例

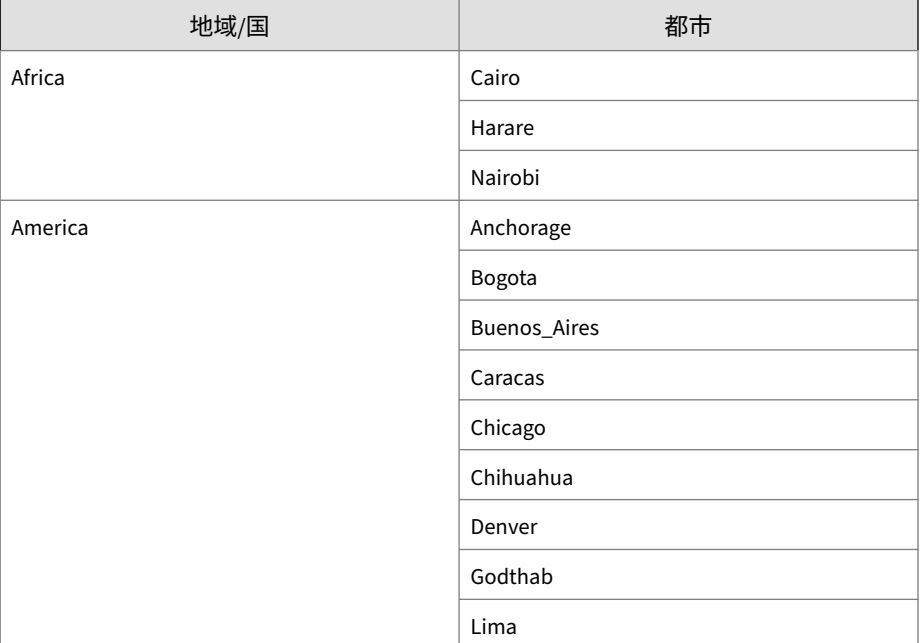

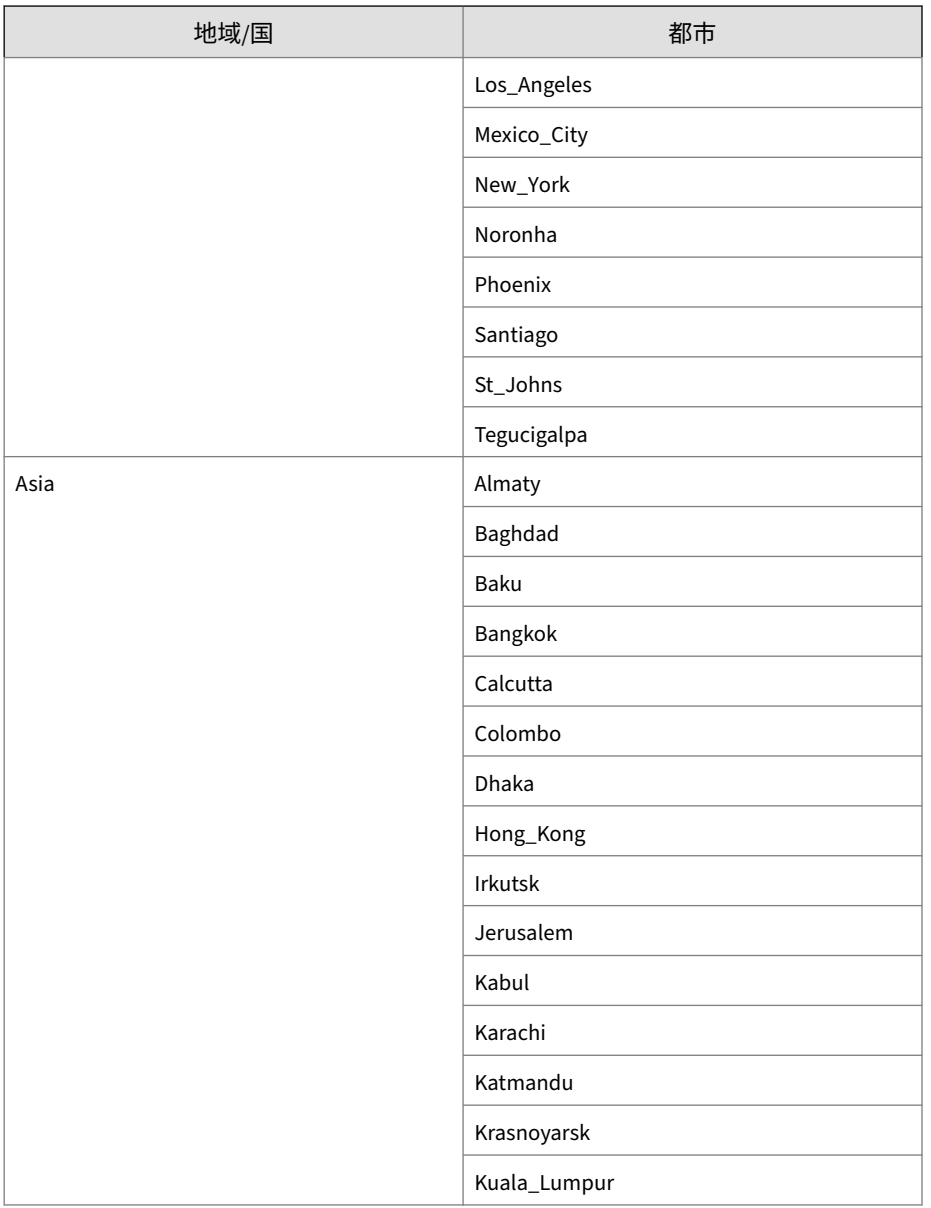

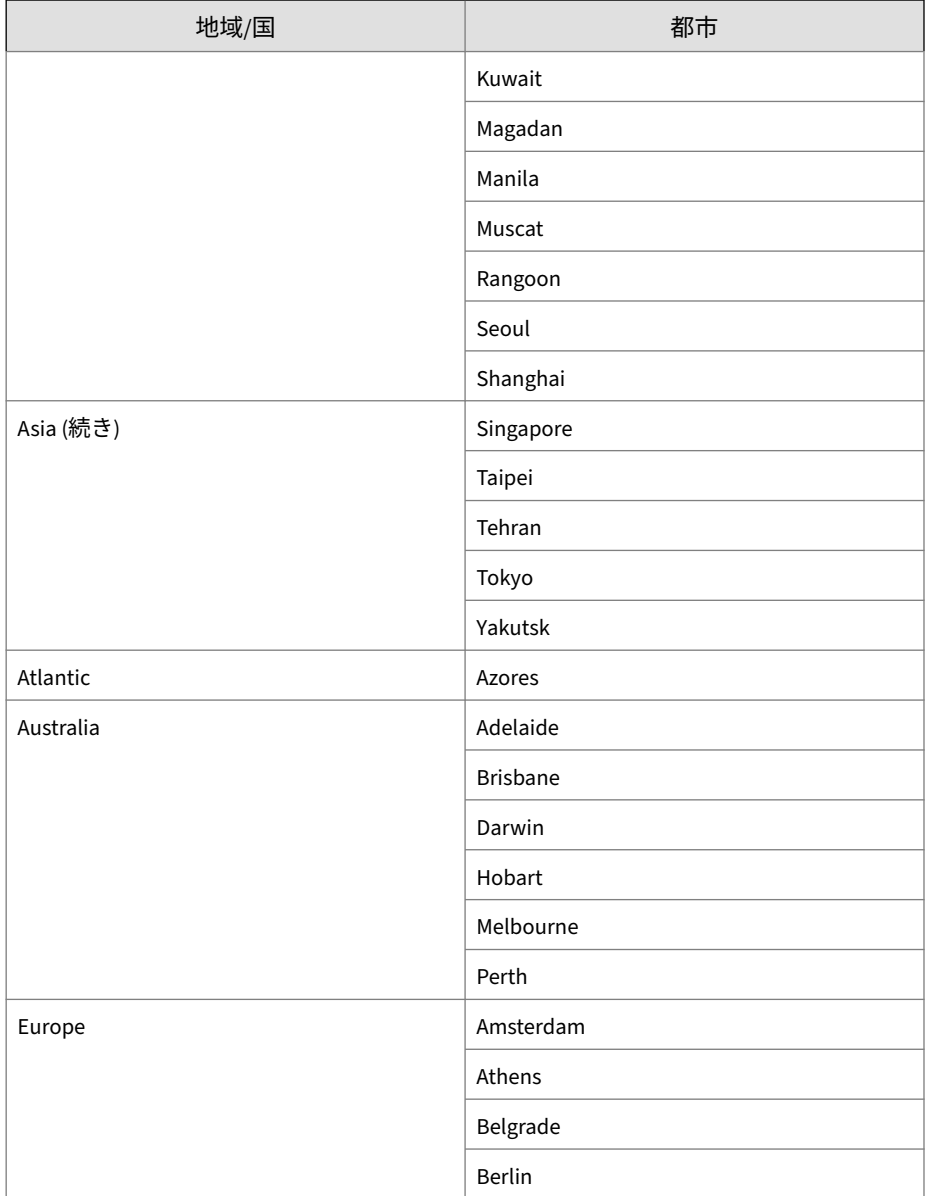

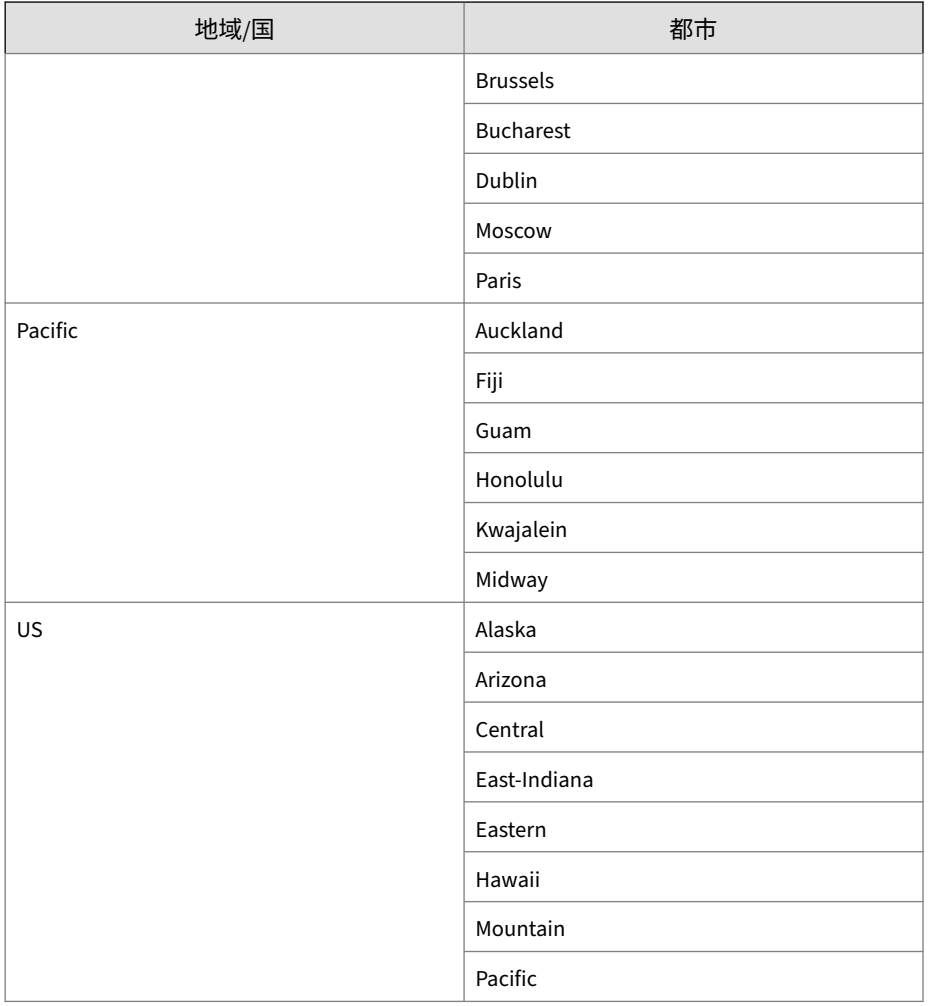

### **enable**

**56**

表 4-22. enable

特権モードを開始して、特権コマンドを入力できるようにします。
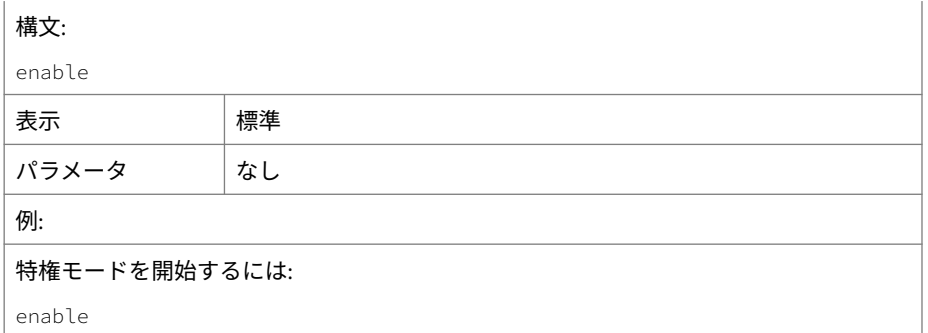

## **exit**

表 4-23. exit

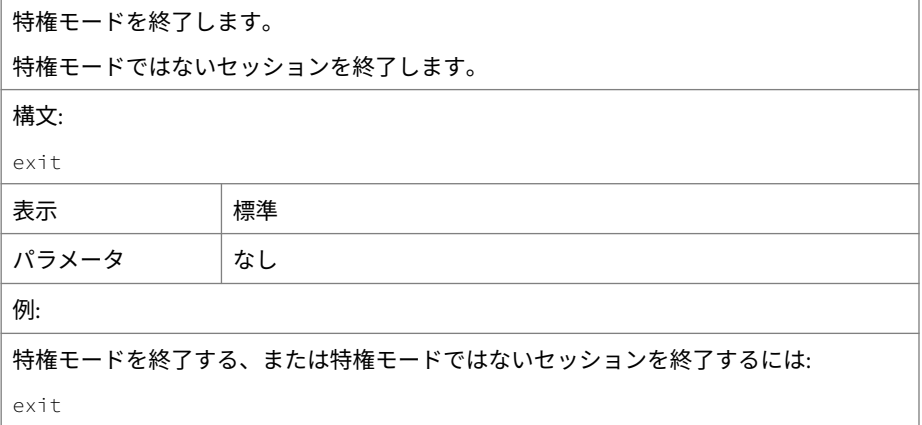

# **help**

表 4-24. help

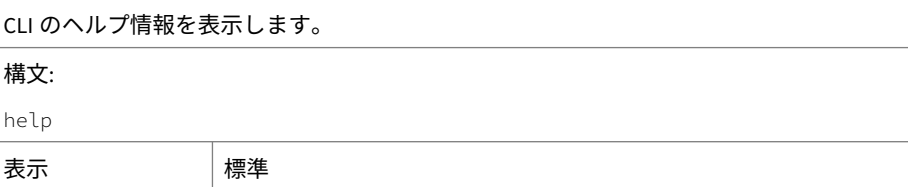

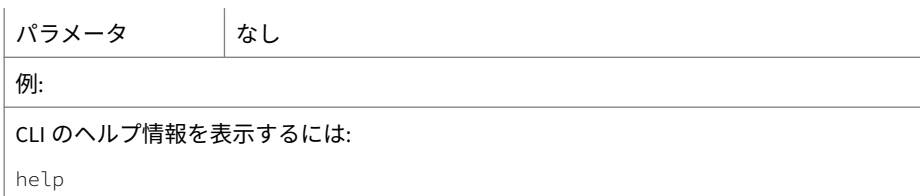

# **history**

表 4-25. history

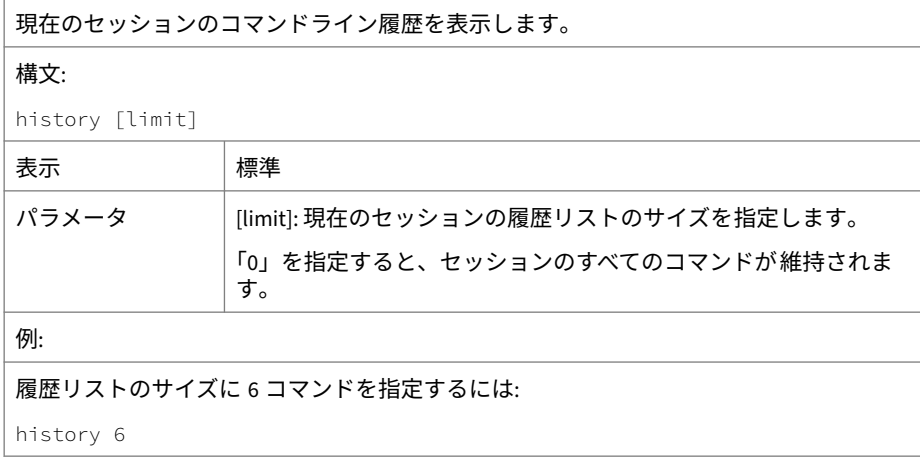

# **logout**

表 4-26. logout

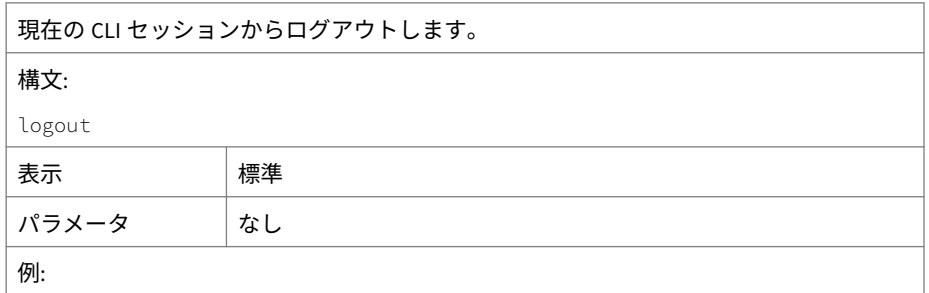

現在のセッションからログアウトするには:

logout

# **ping**

表 4-27. ping

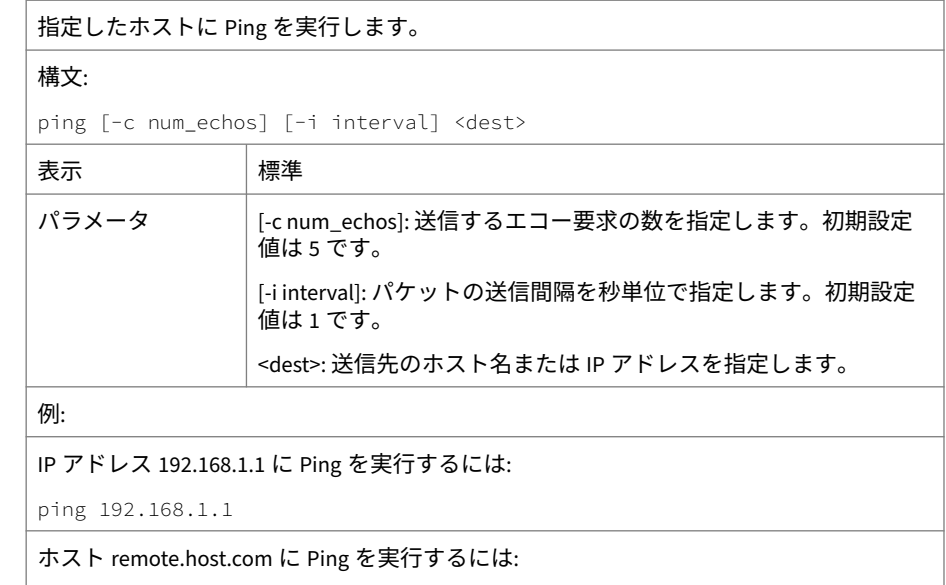

ping remote.host.com

# **ping6**

表 4-28. ping6

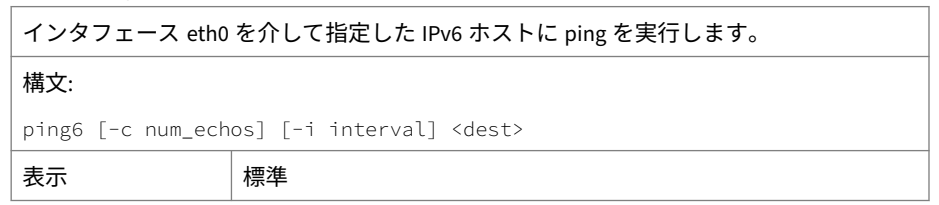

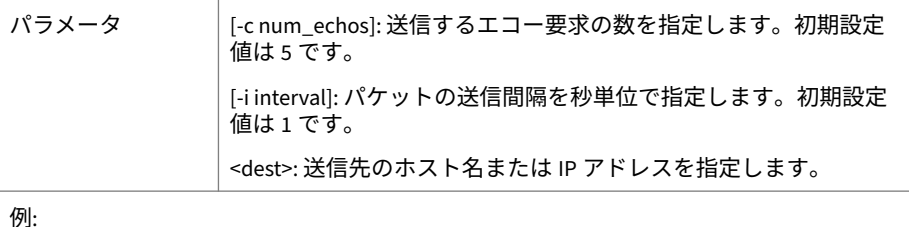

IPv6 アドレス fe80::21a:a5ff:fec1:1060 に ping を実行するには:

```
ping6 fe80::21a:a5ff:fec1:1060
```

```
ホスト remote.host.com に ping を実行するには:
```
ping6 remote.host.com

## **start task postfix drop**

表 4-29. start task postfix drop

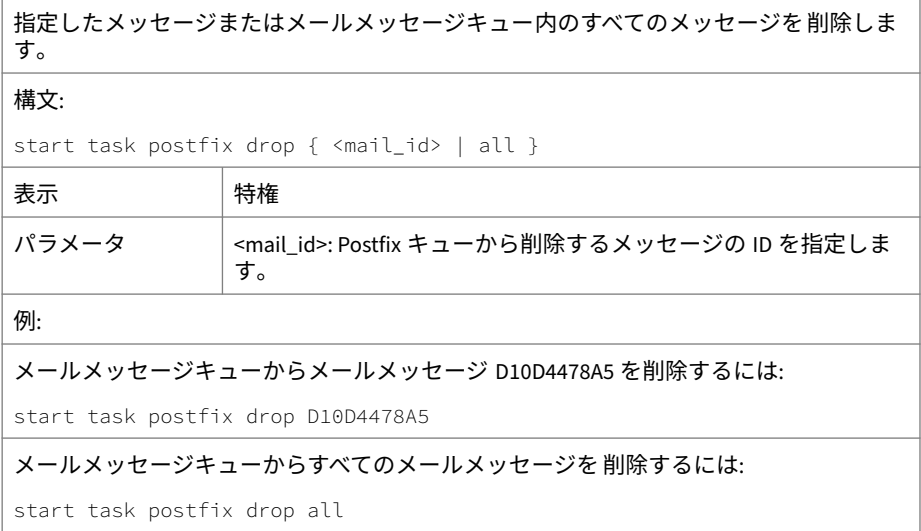

#### **start task postfix flush**

#### 表 4-30. start task postfix flush

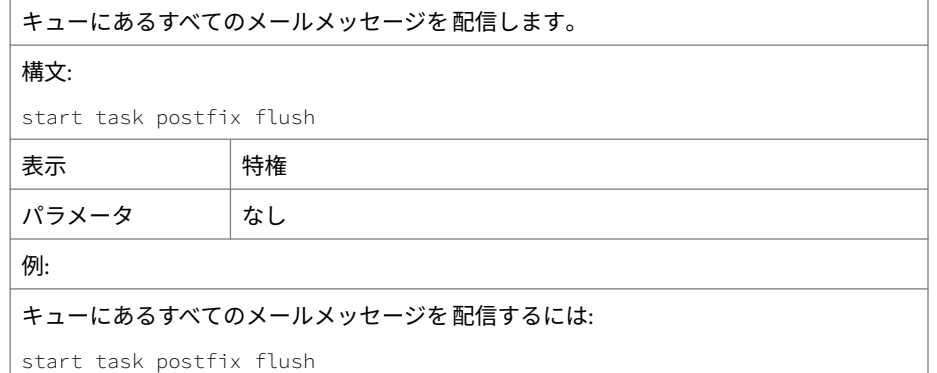

#### **start task postfix queue**

表 4-31. start task postfix queue

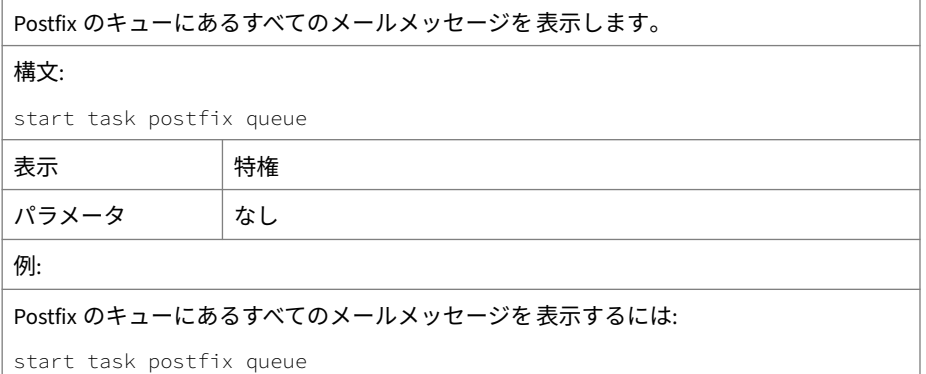

## **start service nscd**

表 4-32. start service nscd

ネームサービスキャッシュデーモン (nscd) を起動します。

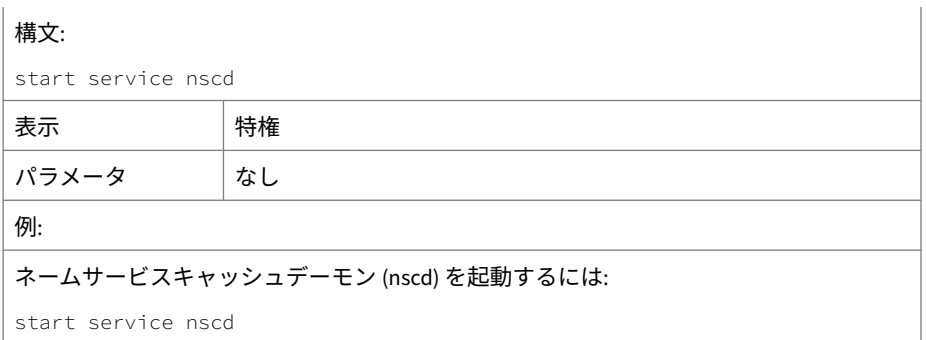

# **start service postfix**

表 4-33. start service postfix

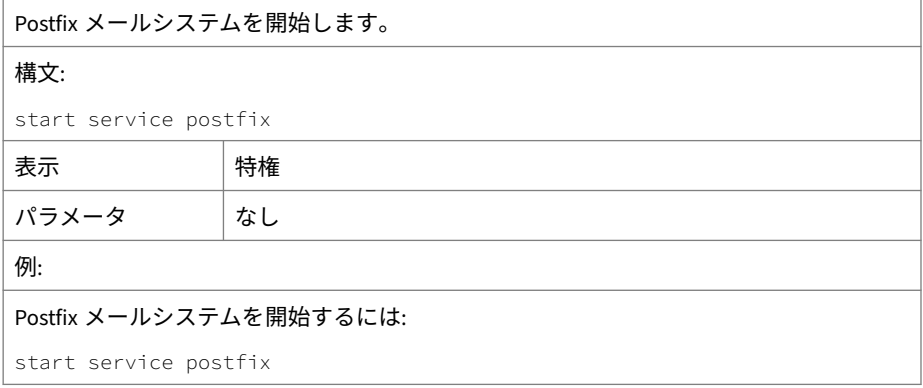

# **start service product**

#### 表 4-34. start service product

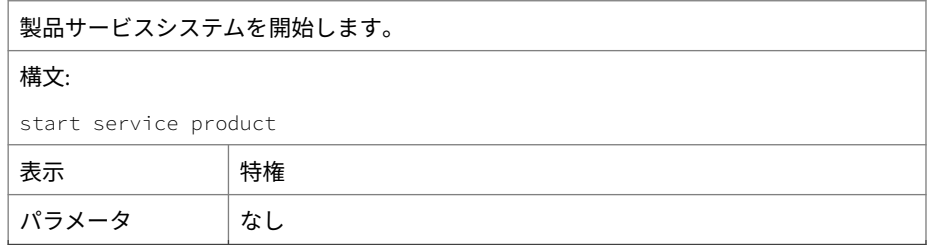

製品サービスシステムを開始するには:

start service product

# **start service ssh**

例:

表 4-35. start service ssh

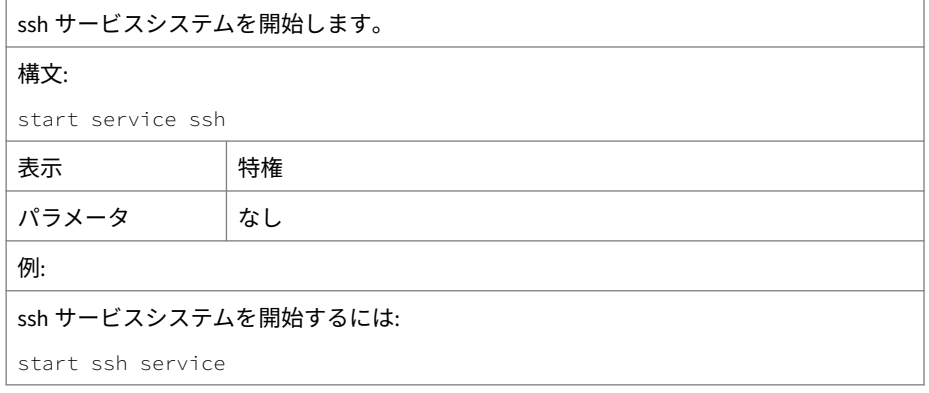

#### **stop process core**

表 4-36. stop process core

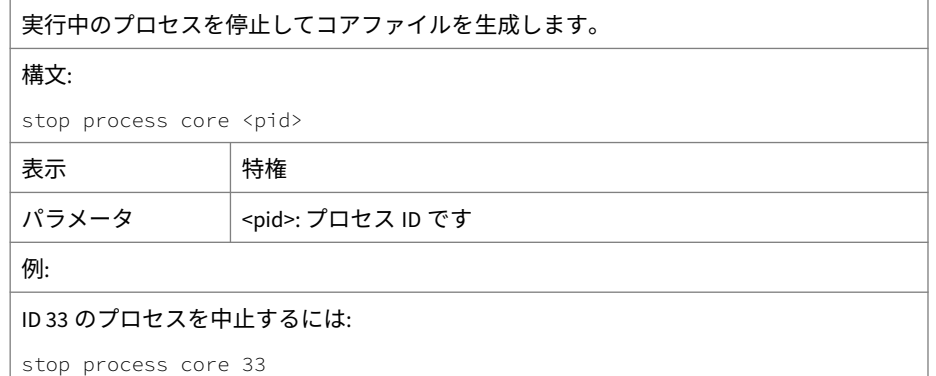

## **stop service nscd**

#### 表 4-37. stop service nscd

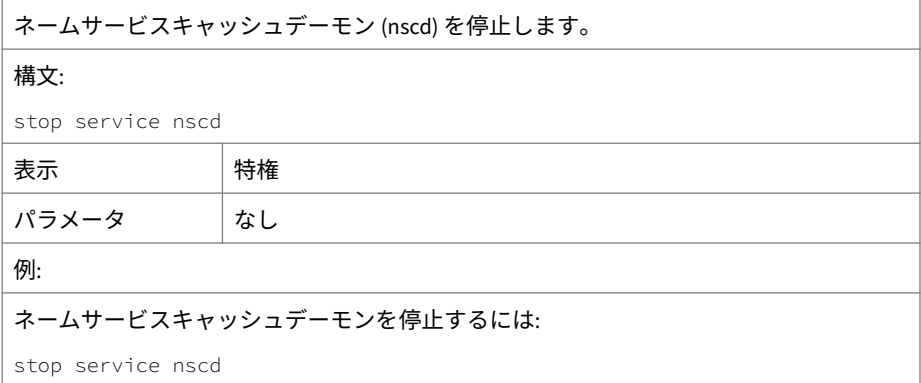

#### **stop service postfix**

表 4-38. stop service postfix

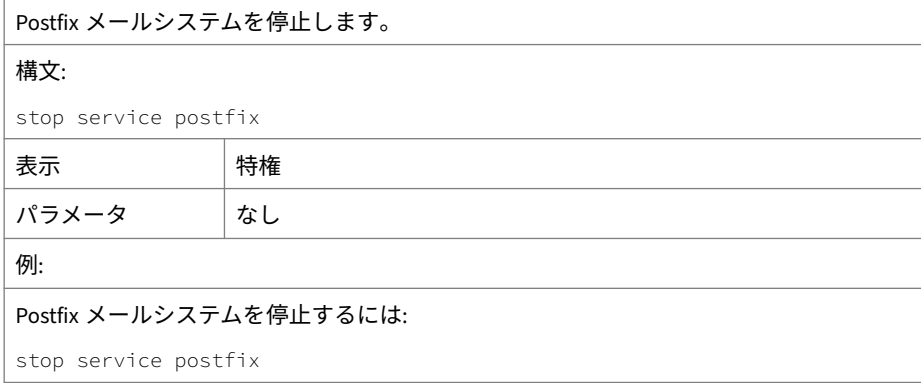

## **stop service product**

表 4-39. stop service product

**64**

製品サービスシステムを停止します。

#### 構文:

stop service product

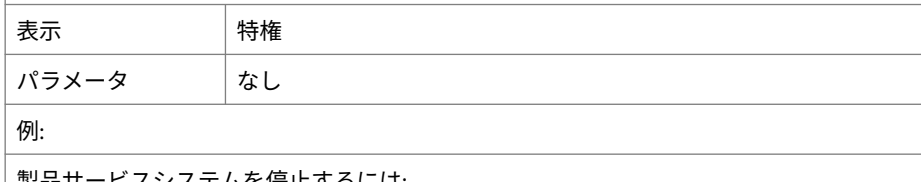

製品サービスシステムを停止するには:

stop service product

## **stop service ssh**

表 4-40. stop service ssh

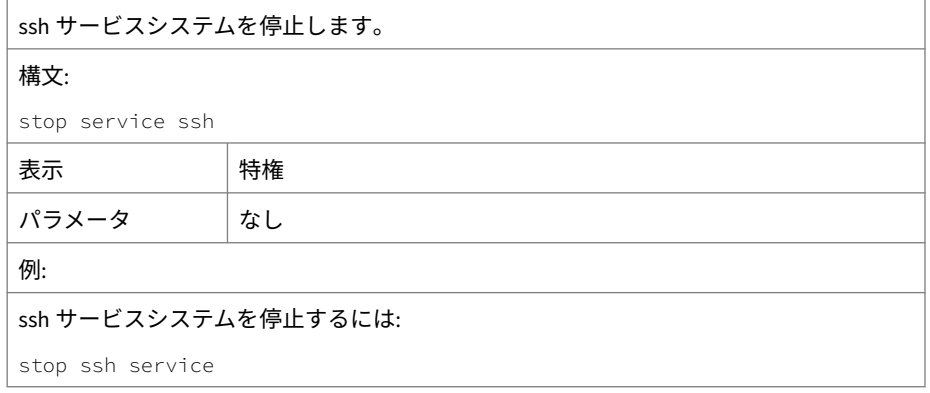

# **reboot**

表 4-41. reboot

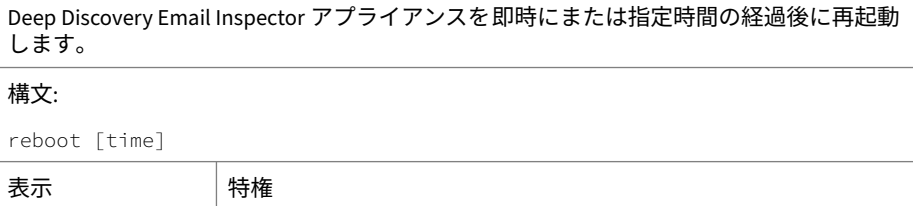

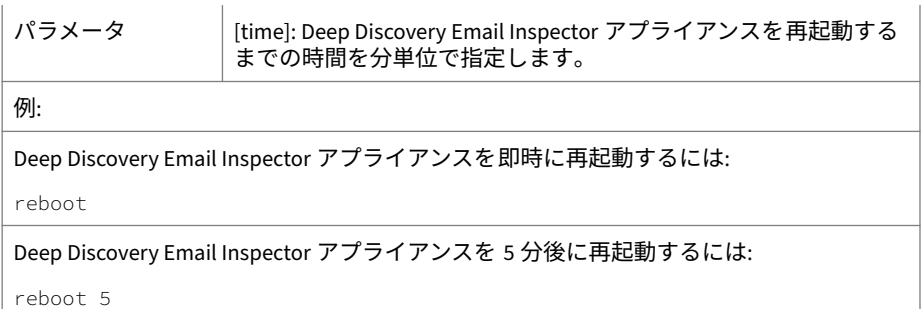

#### **resolve**

表 4-42. resolve

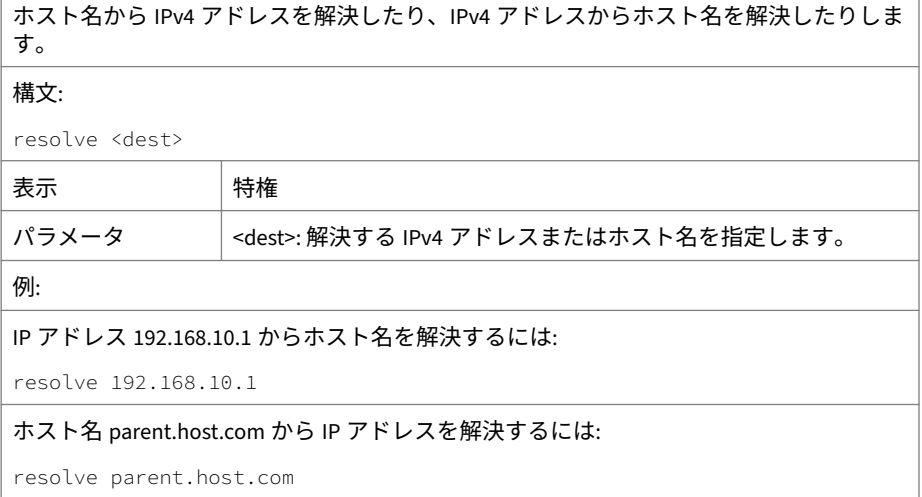

# **show storage statistic**

表 4-43. show storage statistic

ファイルシステムのディスク領域使用率を表示します。 構文: show storage statistic [partition]

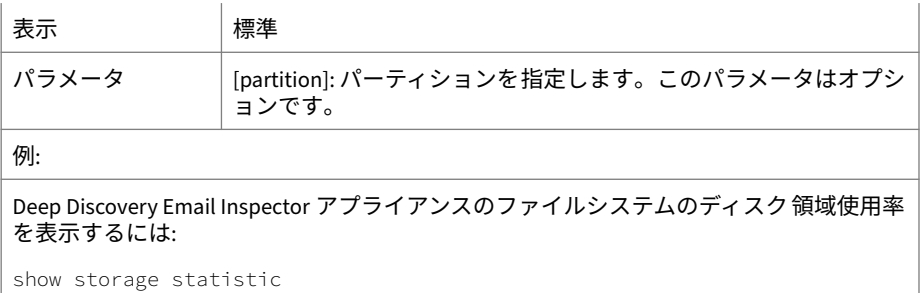

#### **show network**

表 4-44. show network

Deep Discovery Email Inspector のさまざまなネットワーク設定を表示します。 構文: show network [arp <address> | connections | dns | dns ipv6| hostname | interface | route | route ipv4 | route default ipv4 | route default ipv6] 表示 標準

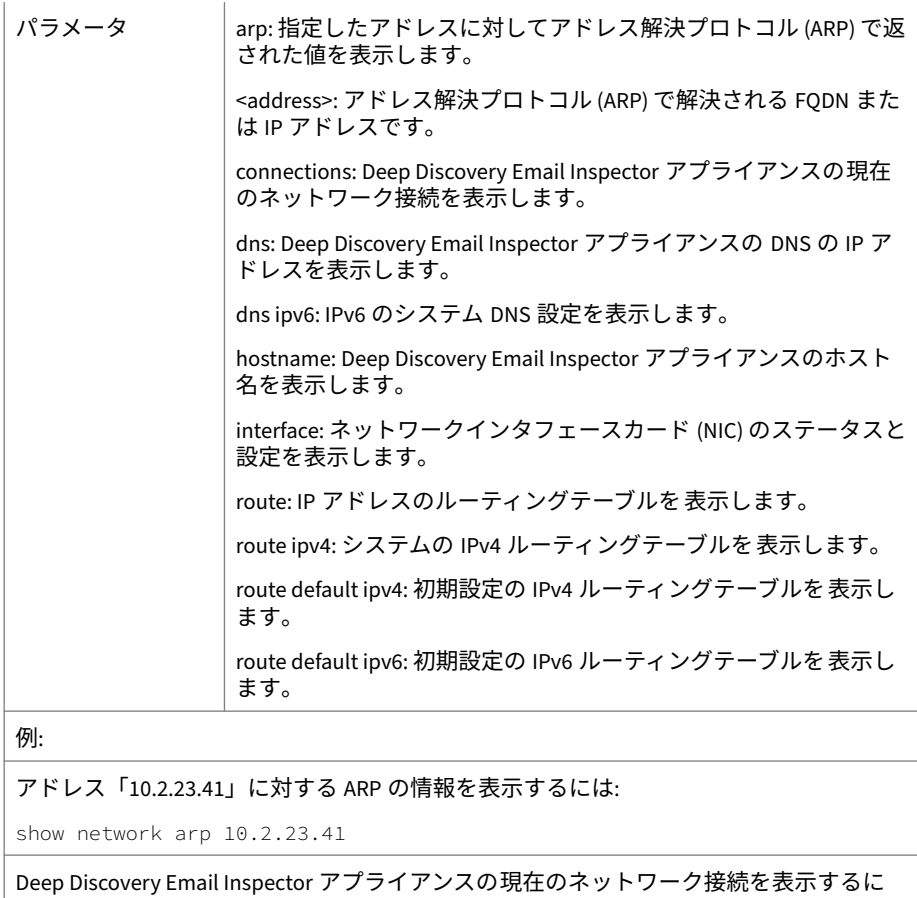

ו<br>iよ:

show network connections

DNS 設定を表示するには:

show network dns

IPv6 のシステム DNS 設定を表示するには:

show network dns ipv6

Deep Discovery Email Inspector アプライアンスのホスト名を表示するには:

show network hostname

NIC のステータスと設定を表示するには:

show network interface

IP アドレスのルーティングテーブルを表示するには:

show network route

システムの IPv4 ルーティングテーブルを表示するには:

show network route ipv4

システムの初期設定の IPv4 ゲートウェイを表示するには:

show network route default ipv4

システムの初期設定の IPv6 ゲートウェイを表示するには:

show network route default ipv6

#### **show kernel**

#### 表 4-45. show kernel

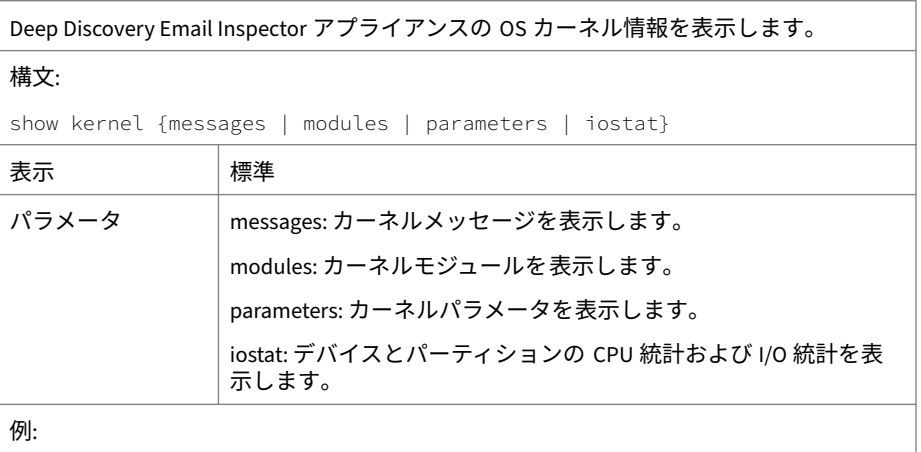

OS カーネルのメッセージを表示するには:

show kernel messages

#### OS カーネルのモジュールを表示するには:

show kernel modules

OS カーネルのパラメータを表示するには:

show kernel parameters

#### CPU 統計および I/O 統計を表示するには:

show kernel iostat

#### **show service**

**70**

#### 表 4-46. show service

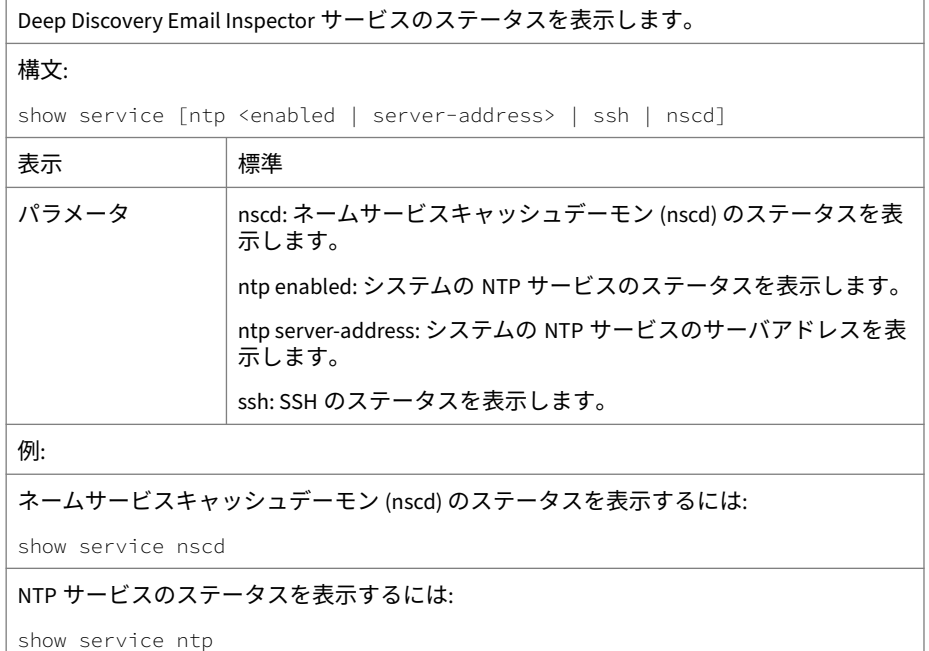

SSH のステータスを表示するには:

show service ssh

## **show memory**

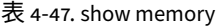

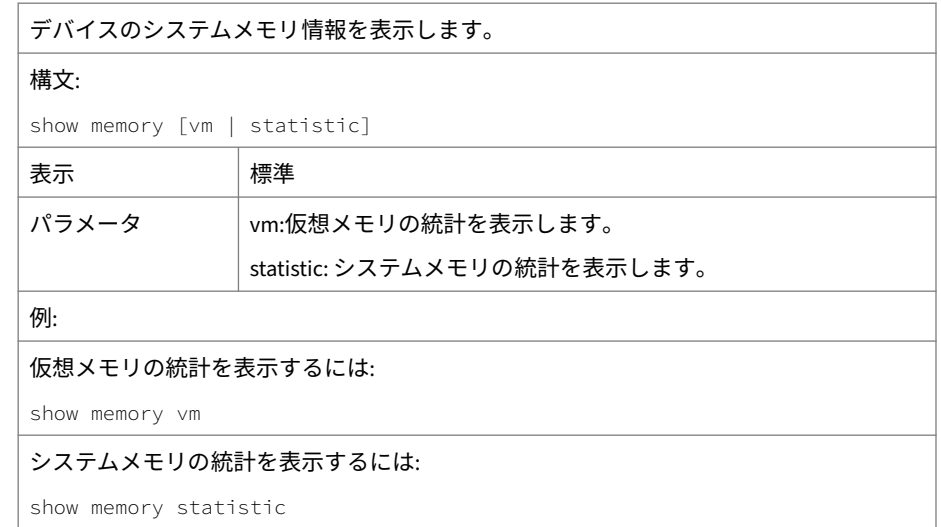

## **show process**

表 4-48. showprocess

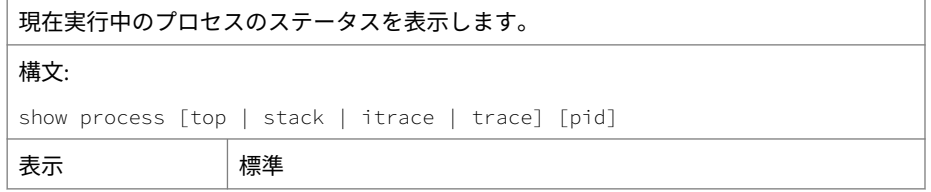

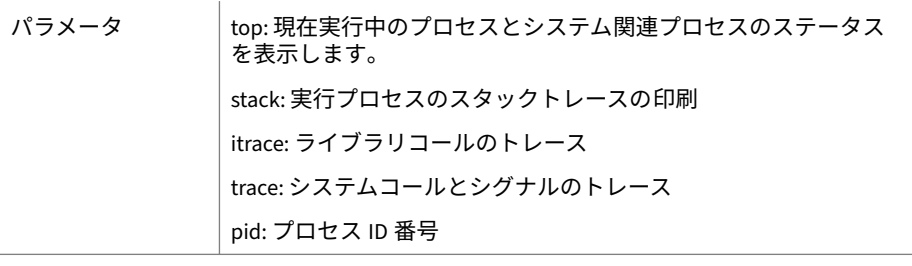

例:

現在実行中のプロセスのステータスを表示するには:

show process

プロセス 1233 のスタックトレースを表示するには:

show process stack 1233

プロセス 1233 のシステムコールを表示するには:

show process trace 1233

プロセス 1233 のライブラリコールを表示するには:

show process itrace 1233

## **show product-info**

表 4-49. show product-info

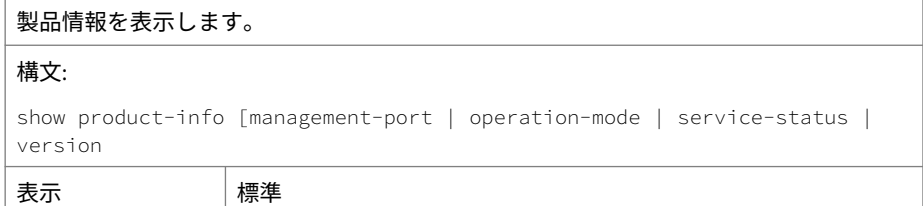

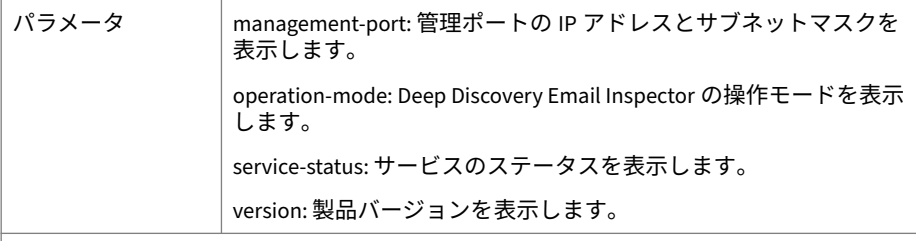

例:

管理ポートの IP アドレスとサブネットマスクを表示するには: show product-info management-port

操作モードを表示するには: show product-info operation-mode

サービスのステータスを表示するには: show-product-info service-status

Deep Discovery Email Inspector のビルドバージョンを表示するには: show product-info version

#### **show system**

#### 表 4-50. show system

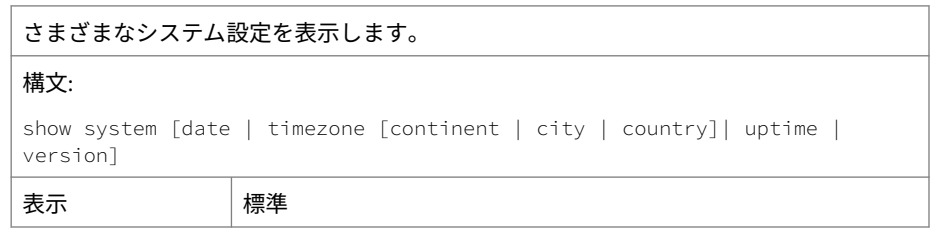

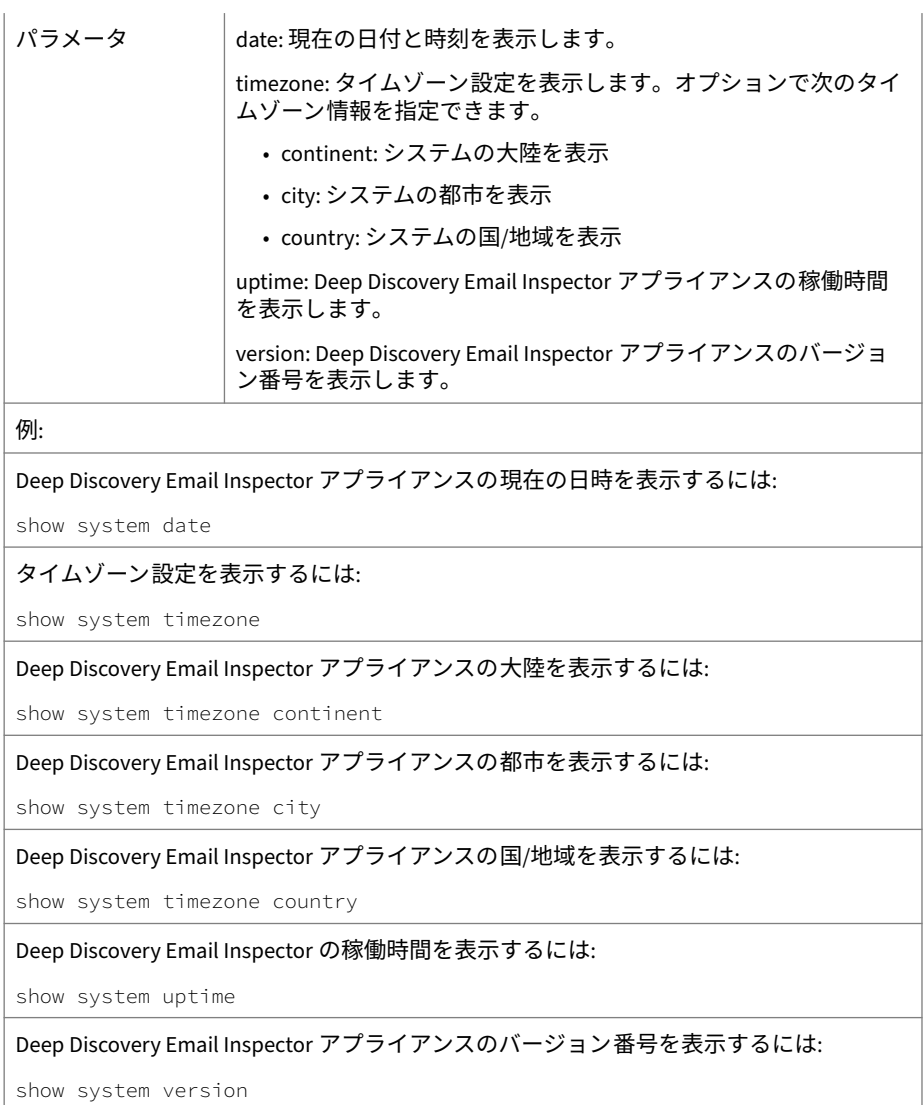

# **shutdown**

#### 表 4-51. shutdown

Deep Discovery Email Inspector アプライアンスを即時にまたは指定時間の経過後にシャッ トダウンします。

構文:

shutdown [time]

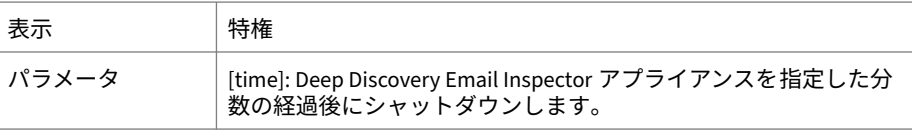

例:

Deep Discovery Email Inspector アプライアンスを即時にシャットダウンするには:

shutdown

Deep Discovery Email Inspector アプライアンスを 5 分後にシャットダウンするには:

shutdown 5

#### **traceroute**

表 4-52. traceroute

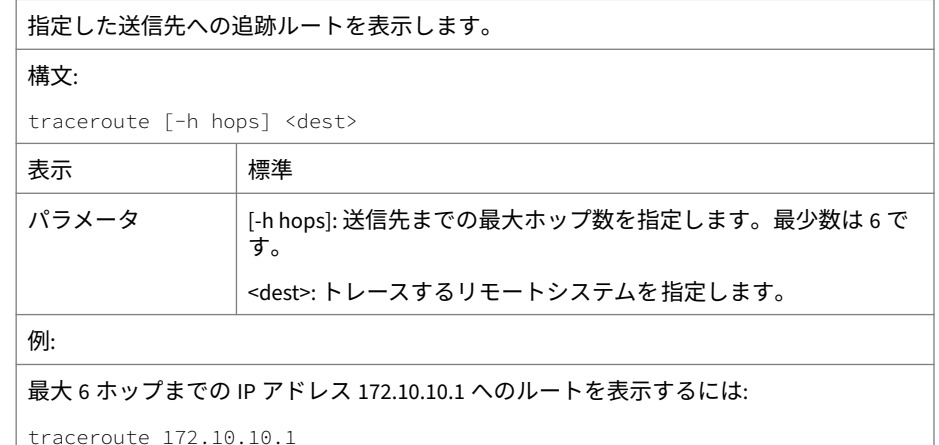

#### 最大 30 ホップまでの IP アドレス 172.10.10.1 へのルートを表示するには:

traceroute -h 30 172.10.10.1

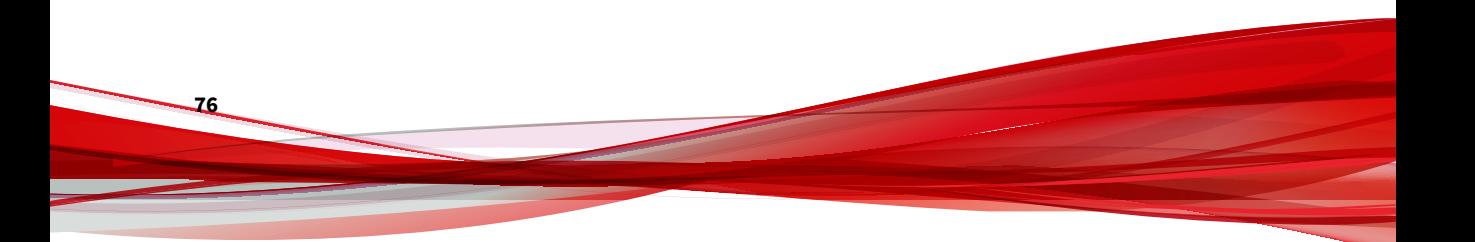

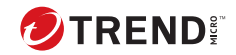

# **第 5 章**

# **Deep Discovery Email Inspector のアッ プグレード**

この章の内容は次のとおりです。

- 78 [ページの「システムアップデート 」](#page-93-0)
- 78 ページの「Patch [を管理する」](#page-93-0)
- 79 [ページの「ファームウェアをアップグレードする 」](#page-94-0)
- 81 [ページの「設定のバックアップと復元」](#page-96-0)

# <span id="page-93-0"></span>**システムアップデート**

トレンドマイクロからの製品リリース後に、各種問題への対応、製品パフォ ーマンスの向上、新機能の追加などの理由でシステムアップデートが 配布さ れます。

表 5-1. システムアップデート

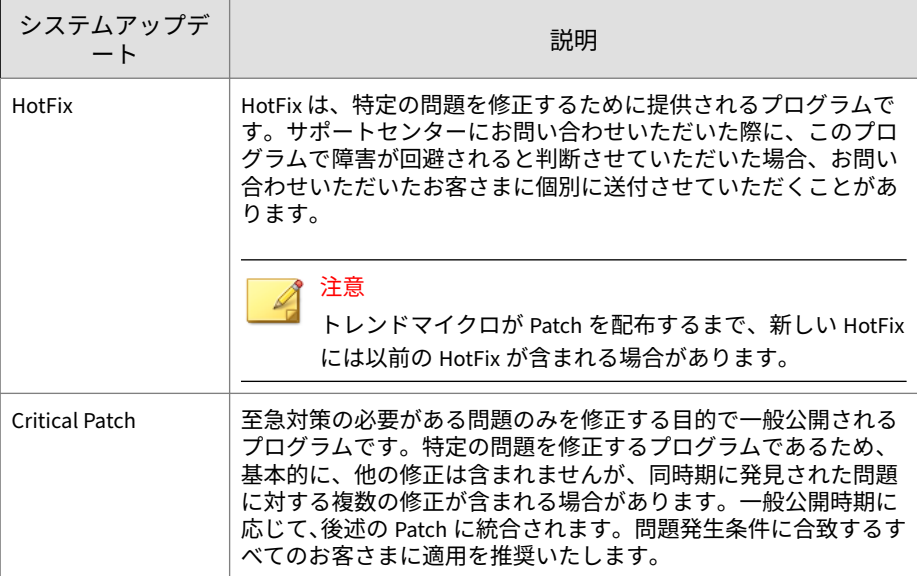

これらを利用できるようになると、ベンダやテクニカルサポートから連絡が ある場合があります。新しい Critical Patch、Patch、および Service Pack のリ リースについては、次のトレンドマイクロの Web サイトで確認してくださ い。

[http://downloadcenter.trendmicro.com/index.php?](http://downloadcenter.trendmicro.com/index.php?clk=left_nav&clkval=all_download®s=jp) [clk=left\\_nav&clkval=all\\_download&regs=jp](http://downloadcenter.trendmicro.com/index.php?clk=left_nav&clkval=all_download®s=jp)

# **Patch を管理する**

**78**

トレンドマイクロでは、報告された既知の問題に対する新しいファームウェ アバージョン、または製品に適用するアップグレードを不定期にリリースし <span id="page-94-0"></span>ています。使用可能なファームウェアバージョンについては 、[https://](https://appweb.trendmicro.com/ecs/Default.aspx) [appweb.trendmicro.com/ecs/Default.aspx](https://appweb.trendmicro.com/ecs/Default.aspx) を参照してください。

Patch ファイルは次のいずれかの方法でトレンドマイクロにインストールで きます。

- Deep Discovery Email Inspector 管理コンソール
- Deep Discovery Director からの計画配信。詳細については、Deep Discovery Director のドキュメントを参照してください。

#### **手順**

- 1. [管理] > [製品のアップデート] > [HotFix/Patch]の順に選択します。
- 2. [履歴] で、ソフトウェアのバージョン番号を確認します。
- 3. 製品の Patch を管理します。
	- トレンドマイクロのサポートで提供される Patch ファイルを参照 し、[HotFix/Patch のインストール] で [インストール] をクリックし て、Patch をアップロードします。
	- Patch をロールバックするには、[履歴] で [ロールバック] をクリック します。ロールバック後、Deep Discovery Email Inspector ではそれ 以前の最新の設定を使用します。たとえば、Patch 3 をロールバック すると、Deep Discovery Email Inspector は Patch 2 の状態に戻りま す。

# **ファームウェアをアップグレードする**

トレンドマイクロでは、報告された既知の問題に対する新しいファームウェ アバージョン、または製品に適用するアップグレードを不定期にリリースし ています。使用可能なファームウェアバージョンについては 、[https://](https://appweb.trendmicro.com/ecs/Default.aspx) [appweb.trendmicro.com/ecs/Default.aspx](https://appweb.trendmicro.com/ecs/Default.aspx) を参照してください。

ファームウェアをアップグレードすることで 、新しいセキュリティ機能が利 用可能になったとき、または機能強化されたときに、Deep Discovery Email Inspector からそれらの機能に確実にアクセスできるようになります。

Deep Discovery Email Inspector でファームウェアをアップグレードするに は、次のいずれかの方法を使用します。

- Deep Discovery Email Inspector 管理コンソール
- Deep Discovery Director からの計画配信。詳細については、Deep Discovery Director のドキュメントを参照してください。

#### 注意

続行する前に、すべての管理コンソールタスクを完了していることを確認して ください。アップグレードプロセスには時間がかかり、アップグレード内容に よっては 1 時間以上かかることがあります。 ピーク時間外の時間帯にアップ グレードを開始することをお勧めします。アップデートをインストールする と、Deep Discovery Email Inspector が再起動されます。

#### **手順**

**80**

1. 設定をバックアップします。

81 [ページの「設定のバックアップと復元」](#page-96-0)

- 2. ファームウェアイメージを 入手します。
- 3. このイメージをコンピュータの任意のフォルダに保存します。
- 4. [管理] > [製品のアップデート] > [ファームウェア] の順に選択します。
- 5. [ソフトウェアのバージョン] の横で、ファームウェアのバージョンを確認 します。
- 6. アップグレード用のファームウェアパッケージを参照します。
- 7. [インストール] をクリックします。

ヒント コマンドラインインタフェースからインストール 処理の進捗が確認でき ます。

インストールが完了すると、Deep Discovery Email Inspector が自動的に 再起動され、コマンドラインインタフェースが 表示されます。

8. 次のインストール後の手順を実行します。

- <span id="page-96-0"></span>• ブラウザのキャッシュをクリアします。
- Web コンソールにログオンします。
- プロキシサーバ経由でインターネットに接続する内部仮想アナライ ザを Deep Discovery Email Inspector で使用している場合は、内部仮 想アナライザのプロキシを再設定します。

# **設定のバックアップと復元**

Deep Discovery Email Inspector の設定をバックアップするには、管理コンソ ールから設定をエクスポートします。システム障害が発生した場合は、以前 バックアップした設定ファイルをインポートして、その設定を復元できます。

# 重要

Deep Discovery Email Inspector で復元できるのは、ライセンスのステータス に互換性があり、ファームウェアバージョン、ハードウェアモデル、およびロ ケールが同じ別の Deep Discovery Email Inspector サーバの設定のみです。た とえば、バージョン 3.2 以前のバージョンを実行しているサーバからバックア ップした設定ファイルで、バージョン 5.1 を実行しているサーバを復元するこ とはできません。

ライセンスの互換性の詳細については、82 [ページの「ライセンスの互換性」](#page-97-0) を参照してください。

#### 注意

設定のエクスポート/インポートを行う際はデータベースがロックされます。 そのため、データベースアクセスに依存する Deep Discovery Email Inspector のすべての処理が機能しません。

推奨事項:

- 各インポート操作の前には、現在の設定をバックアップしてください。
- Deep Discovery Email Inspector がアイドル状態のときに操作を実行し てください。インポートとエクスポートは Deep Discovery Email Inspector のパフォーマンスに影響します。

<span id="page-97-0"></span>設定をバックアップして、Deep Discovery Email Inspector アプライアンスの 設定のコピーを作成し、別の Deep Discovery Email Inspector アプライアンス で設定を復元したり、後からバックアップした設定に戻したりします。複数 の Deep Discovery Email Inspector アプライアンス間で同じ設定ファイルを 各アプライアンスに復元することにより、設定を複製します。

# **ライセンスの互換性**

次の表は、製品ライセンスの互換性について説明しています。復元できるの は、ライセンスに互換性があり、ファームウェアバージョン、ハードウェア モデル、およびロケールが同じ別の Deep Discovery Email Inspector サーバか らバックアップした設定ファイルのみです。

表 5-2. ライセンスの互換性

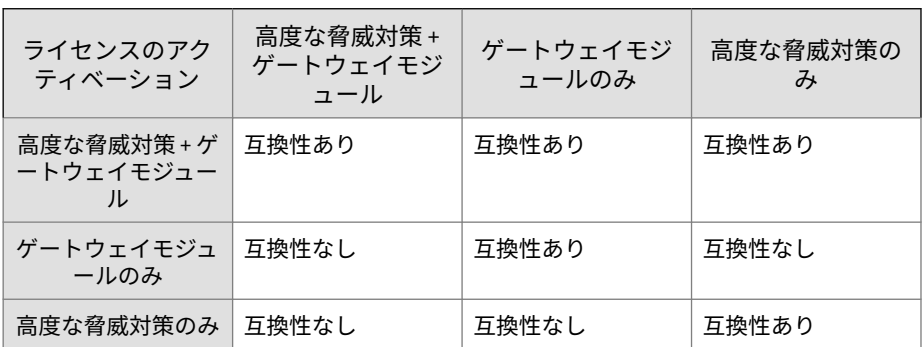

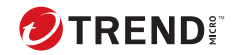

# **第 6 章**

# **仮想アプライアンスの新規作成**

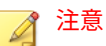

Deep Discovery Email Inspector 日本語版では、仮想アプライアンスは提供し ておりません。

VMware ESXi または Microsoft Hyper-V を使用して仮想アプライアンスを作 成する方法については、次の項目を参照してください。

- 84 ページの「VMWare ESXi [仮想アプライアンスを作成する」](#page-99-0)
- 91 ページの「Microsoft Hyper-V [で仮想マシンを作成する」](#page-106-0)

仮想ホストアプライアンスシステムの 最小要件とサポートされるハイパーバ イザについては、20 [ページの「仮想ホストアプライアンスの要件」](#page-35-0)を参照し てください。

# <span id="page-99-0"></span>**VMWare ESXi 仮想アプライアンスを作成する**

VMware ESXi を使用して仮想アプライアンスを作成する方法については、次 の項目を参照してください。

- 84 ページの「VMware ESXi サーバのネットワークを設定する」
- 87 ページの「VMware ESXi [で仮想マシンを作成する」](#page-102-0)

#### **VMware ESXi サーバのネットワークを設定する**

ブラウザを使用して ESXi サーバに接続します。

#### **手順**

1. VMware ESXi サーバにログインするには、[User name] と [Password] を 入力し、[Log in] をクリックします。

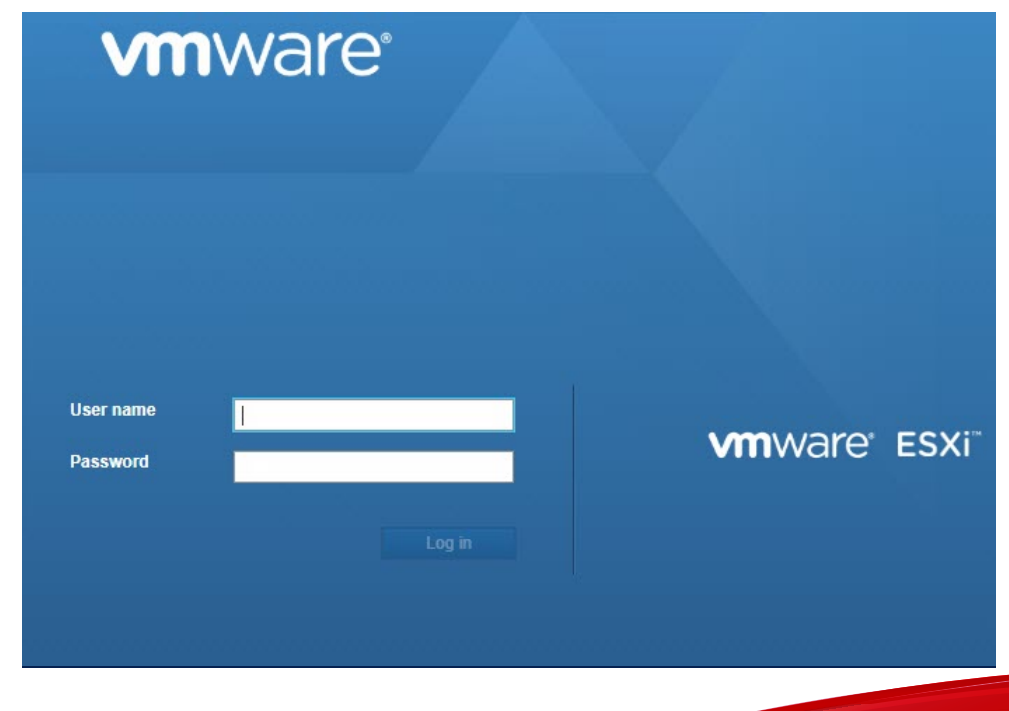

2. [Networking] をクリックし、[Virtual switches] タブをクリックします。 初期の状態を確認します。

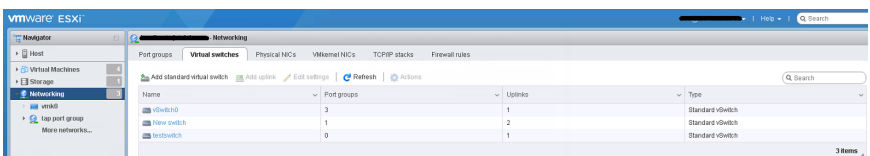

- 3. [Add standard virtual switches] をクリックし、次の設定を行います。
	- a. [vSwitch Name] に名前を入力します (「Management Network」な ど)。
	- b. [Uplink 1] で [Management Network] の NIC カードを選択します。

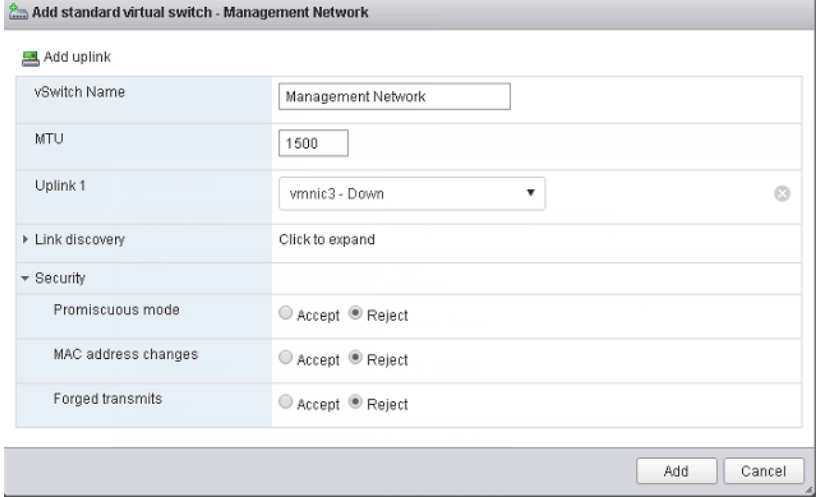

c. [Add] をクリックします。

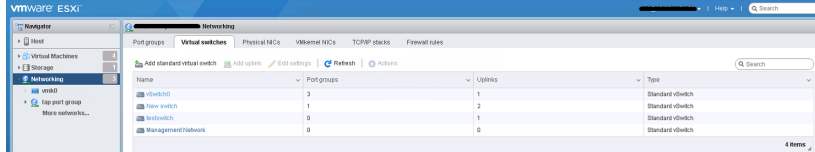

4. (オプション) データネットワークを追加します。[Virtual switches] タブ で、[Add standard] をクリックして設定を行います。

#### 注意

Deep Discovery Email Inspector が SPAN/TAP モードで、標準仮想スイッ チへのアップリンクポートを使用して設定されている場合は、仮想スイッ チのプロミスキャスモードを有効にします。

- a. [vSwitch Name] に名前を入力します。
- b. [Uplink 1] でデータネットワークの NIC カードを選択します。
- c. [Security] を展開し、[Promiscuous mode] で [Accept] を選択します。
- 5. [Port groups] タブをクリックし、初期の状態を確認します。
- 6. [Add port group] をクリックし、次の設定を行います。
	- a. [Name] に名前を入力します (「Management Port Group」など)。
	- b. [VLAN ID] に数字を入力します (「1000」など)。
	- c. [Virtual switch] で [Management Network] を選択します。

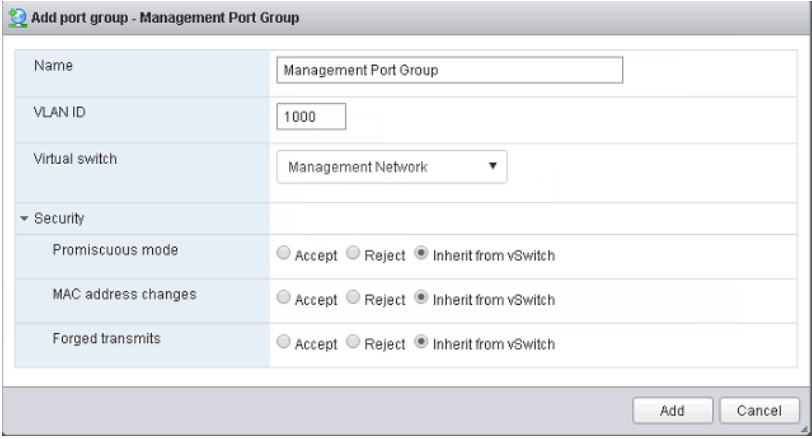

7. [Add] をクリックします。

<span id="page-102-0"></span>8. (オプション) データポートグループを追加します。

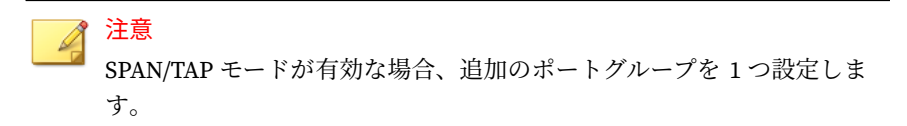

9. [Port groups] タブで [Data port group] をクリックし、それが [Management Network] に接続されていることを確認します。

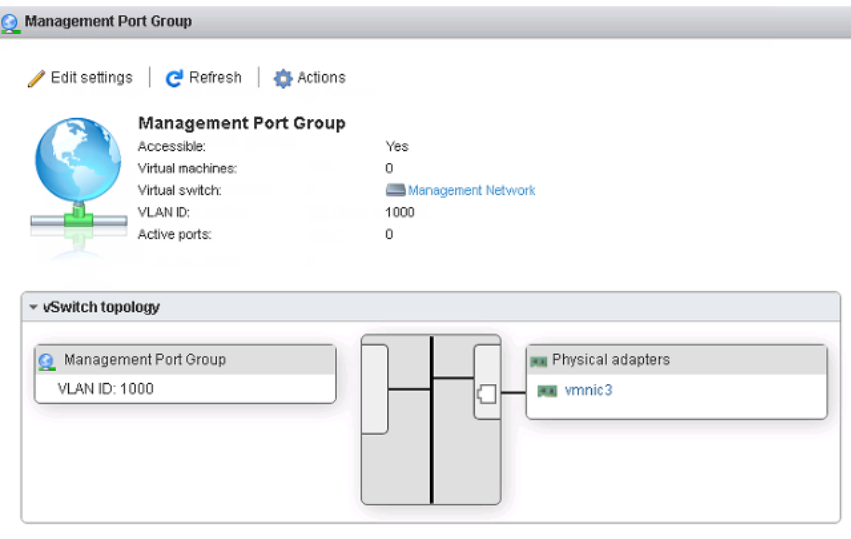

# **VMware ESXi で仮想マシンを作成する**

次の手順は VMware に適用されます。

#### **手順**

- 1. [Virtual machines] をクリックし、[Create / Register VM] をクリックしま す。
- 2. [Select creation type] 画面で [Create a new virtual machine] をクリック し、[Next] をクリックします。

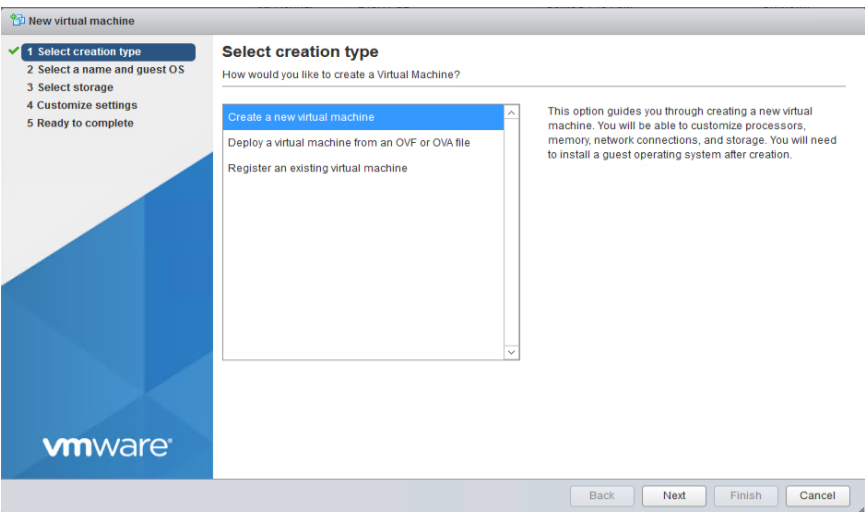

- 3. [Select a name and guest OS] 画面で設定を行います。
	- a. [Name] に「New Virtual Machine」と入力します。
	- b. [Compatibility] に [ESXi 7.0 U1 virtual machine] を選択します。
	- c. [Guest OS family] に [Linux] を選択します。
	- d. [Guest OS version] に [CentOS 7 (64-bit)] を選択します。

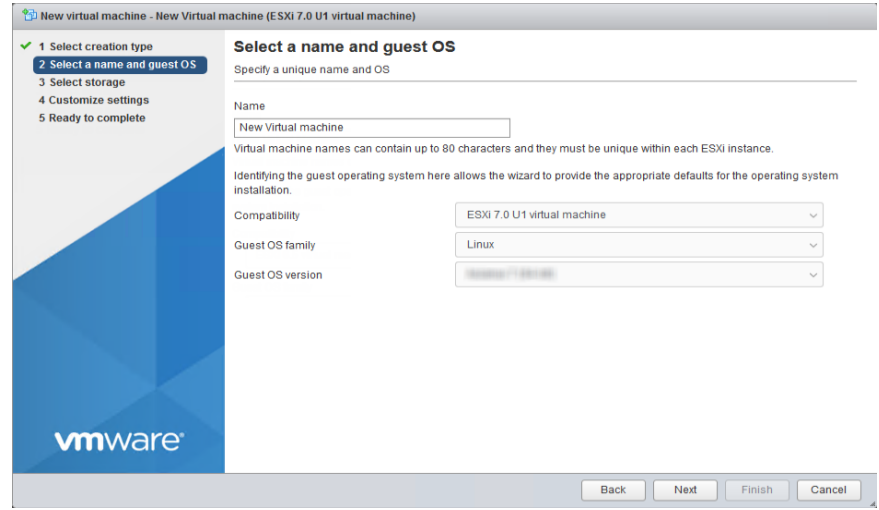

- 4. [Next] をクリックします。
- 5. [Select storage] 画面で、仮想マシンが存在する保存先のストレージを選 .<br>択して、[Next] をクリックします。

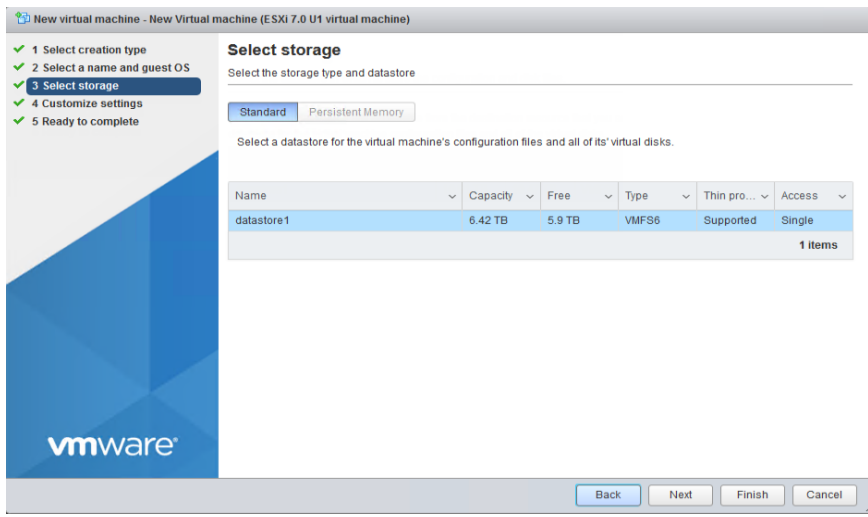

6. [Customize settings] 画面で設定を行います。

- a. [CPU] で、仮想 Deep Discovery Email Inspector ライセンスのスルー プットに基づいた仮想 CPU の数を選択します。
	- 1 日のメッセージ数が 30 万の場合は、少なくとも 3 つの仮想 CPU を選択します。
	- 1 日のメッセージ数が 70 万の場合は、少なくとも 6 つの仮想 CPU を選択します。
- b. [Memory] で、仮想 Deep Discovery Email Inspector ライセンスのス ループットに基づいたメモリ容量を設定します。
	- 1 日のメッセージ数が 30 万の場合は、仮想マシンに少なくとも 10GB のメモリを設定します。
	- 1 日のメッセージ数が 70 万の場合は、仮想マシンに少なくとも 16GB のメモリを選択します。
- c. [Hard disk] で、仮想 Deep Discovery Email Inspector ライセンスの スループットに基づいたディスク容量を設定します。
	- 1 日のメッセージ数が 30 万の場合は、仮想マシンに少なくとも 500GB のディスク容量を設定します。
	- 1 日のメッセージ数が 70 万の場合は、仮想マシンに少なくとも 1TB のディスク容量を選択します。
- d. [Network] で、仮想 Deep Discovery Email Inspector ライセンスの機 能に基づいた NIC 数を設定します。
	- Deep Discovery Email Inspector が MTA または BCC モードで 設定されている場合は、NIC を少なくとも 1 つ設定します。
	- SPAN/TAP モードが有効な場合は、管理ネットワークとデータネ ットワークに 1 つずつ、少なくとも 3 つの NIC を設定します。
		- 1. VMware ESXi サーバの [VM Network] を Deep Discovery Email Inspector の管理ネットワーク (NIC 1) として設定し ます。
		- 2. [Data port group] を Deep Discovery Email Inspector のデ ータネットワーク (NIC 2) として設定します。
		- 3. [Adapter Type] で、[VMXNET 3] を選択します。

- <span id="page-106-0"></span>7. [Next] をクリックします。
- 8. [Ready to complete] 画面で設定を確認し、[Finish] をクリックします。

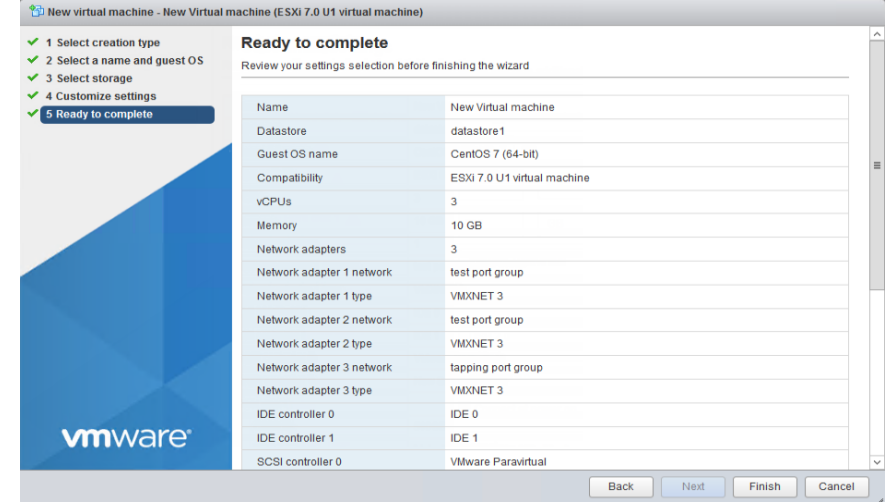

# **Microsoft Hyper-V で仮想マシンを作成する**

## **手順**

- 1. 仮想管理とデータのスイッチを作成します。
	- a. Hyper-V マネージャーで、[Action] > [Virtual Switch Manager] の順に 選択します。

[Virtual Switch Manager] 画面が表示されます。

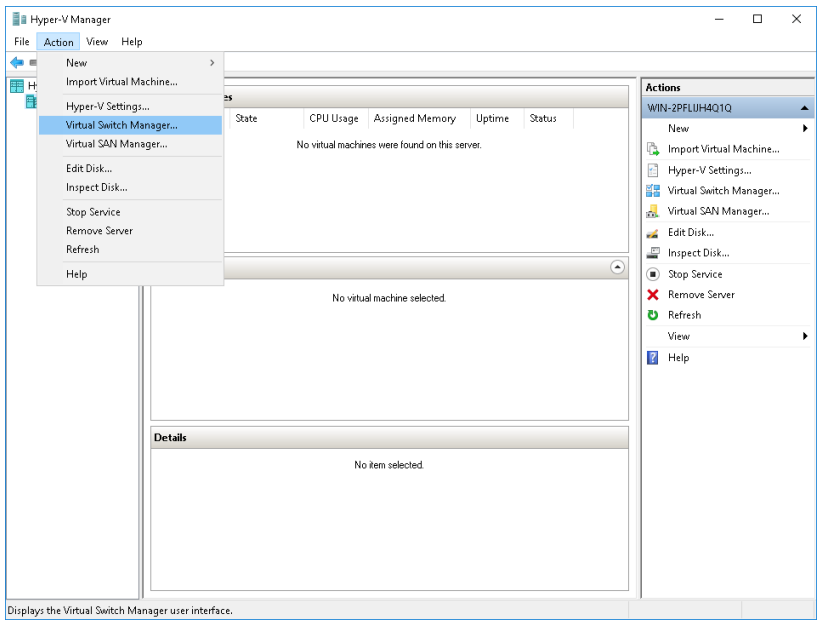

- b. 左側のペインで、[New Virtual network switch] をクリックします。 [Create virtual switch] 画面が表示されます。
- c. 作成するスイッチの種類に、[External] を選択します。
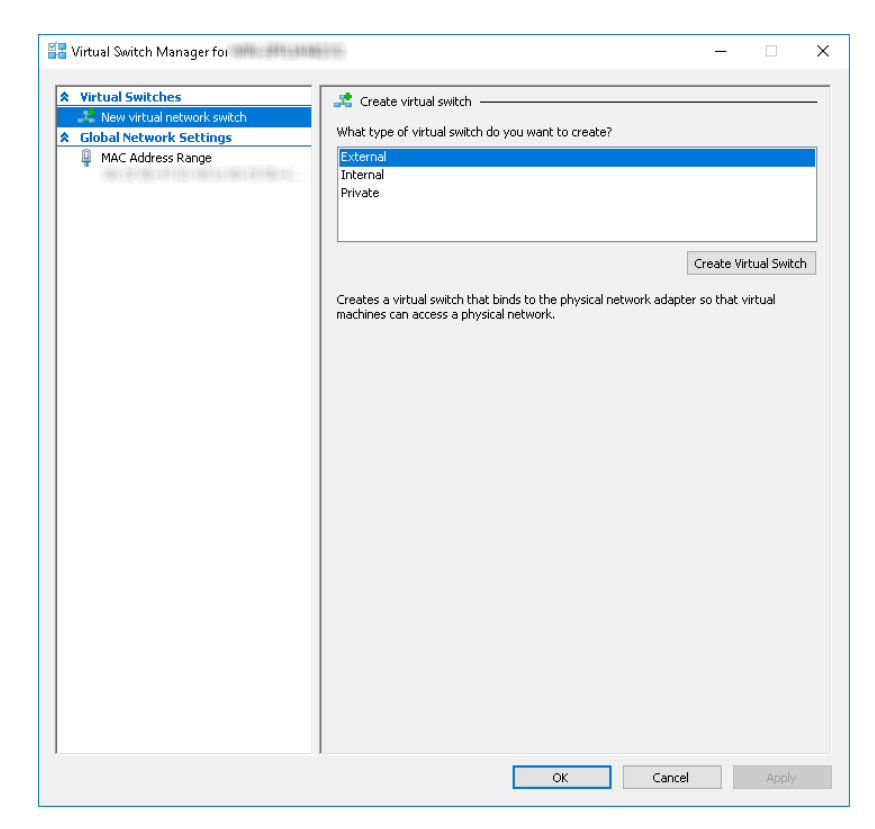

d. [Create Virtual Switch] をクリックします。

[Virtual Switch Properties] 画面が表示されます。

- e. [Name]に「Management Switch」と入力します。
- f. [Connection type] に [External Network] を選択し、管理ネットワー クに使用する NIC カードを選択します。

**93**

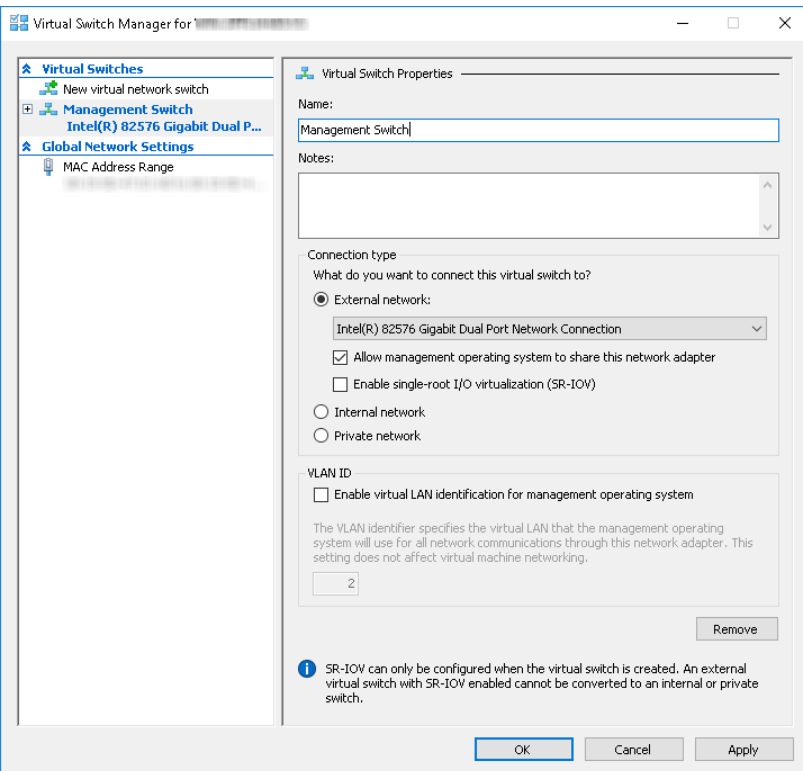

g. [Apply] をクリックします。

**94**

[Apply Networking Changes] 確認画面が表示されます。

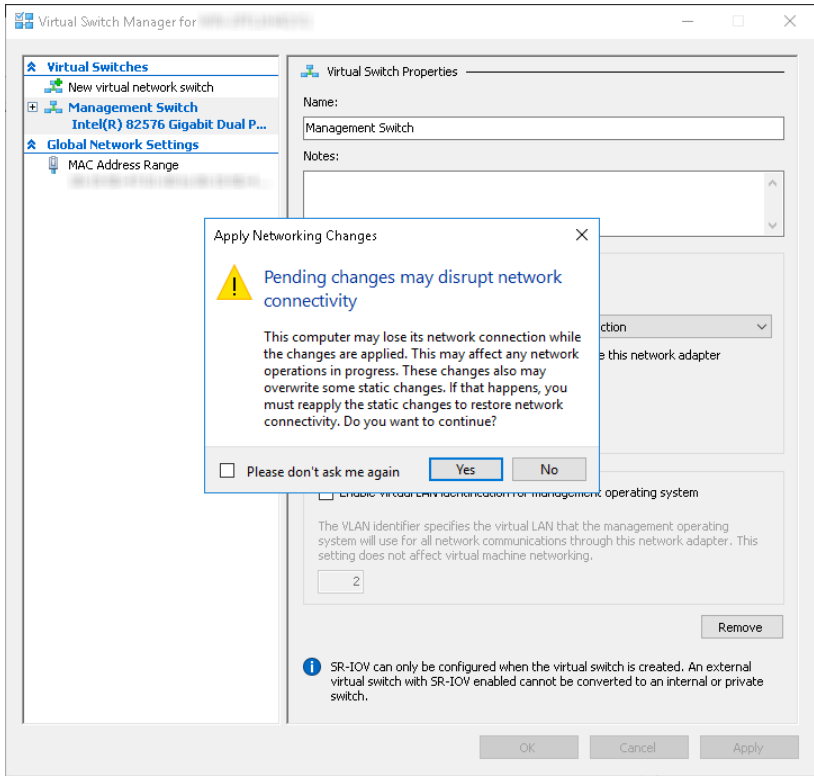

- h. 警告を読んで、[Yes] をクリックします。
- i. 左側のペインで、[New Virtual network switch] をクリックします。 [Create virtual switch] 画面が表示されます。
- j. 作成するスイッチの種類に、[External] を選択します。
- k. [Create Virtual Switch] をクリックします。 [Viritual Switch Properties] 画面が表示されます。
- 1. [Name]に「Data Switch」と入力します。
- m. [Connection type] に [External Network] を選択し、データネットワ ークに使用する NIC カードを選択します。

n. [Apply] をクリックします。

[Apply Networking Changes] 確認画面が表示されます。

- o. 警告を読んで、[Yes] をクリックします。 確認画面が閉じます。
- p. [OK] をクリックします。
- 2. 仮想マシンを作成します。
	- a. Hyper-V マネージャーで、[Action] > [New] > [Virtual Machine] の順 に選択します。

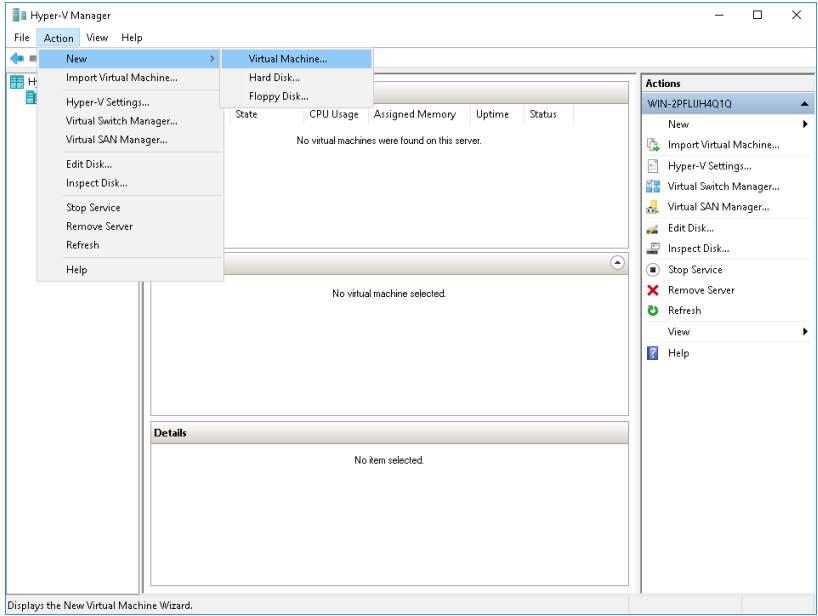

[New Virtual Machine Wizard] 画面が、[Before You Begin] 画面とと もに開きます。

b. [Next] をクリックします。

**96**

[Specify Name and Location] 画面が表示されます。

#### c. [Name]に「Deep Discovery Email Inspector」と入力します。

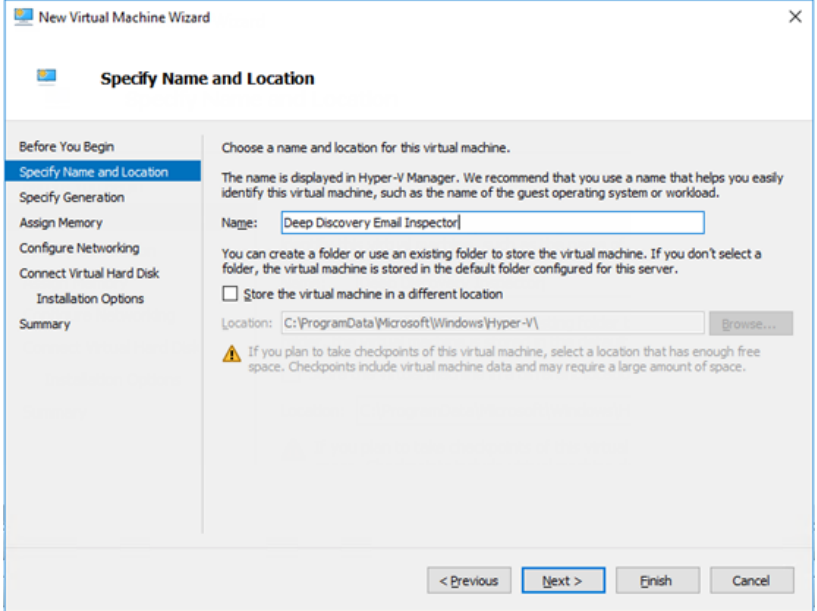

d. [Next] をクリックします。

[Specify Generation] 画面が表示されます。

e. [Generation 1] を選択します。

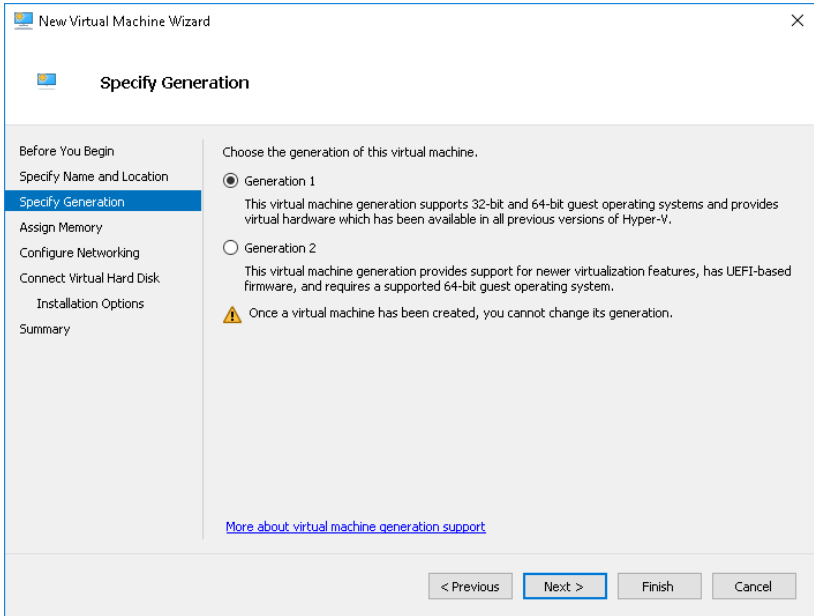

f. [Next] をクリックします。

**98**

[Assign Memory] 画面が表示されます。

g. [Startup memory] に少なくとも 10240MB (10GB) を割り当てます。

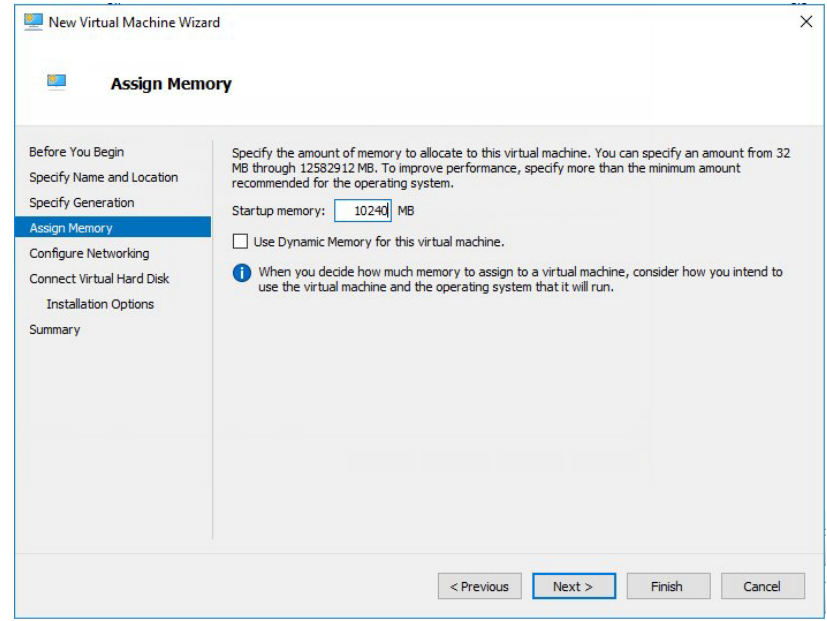

h. [Next] をクリックします。

[Configure Networking] 画面が表示されます。

i. [Connection] で [Management Switch] を選択します。

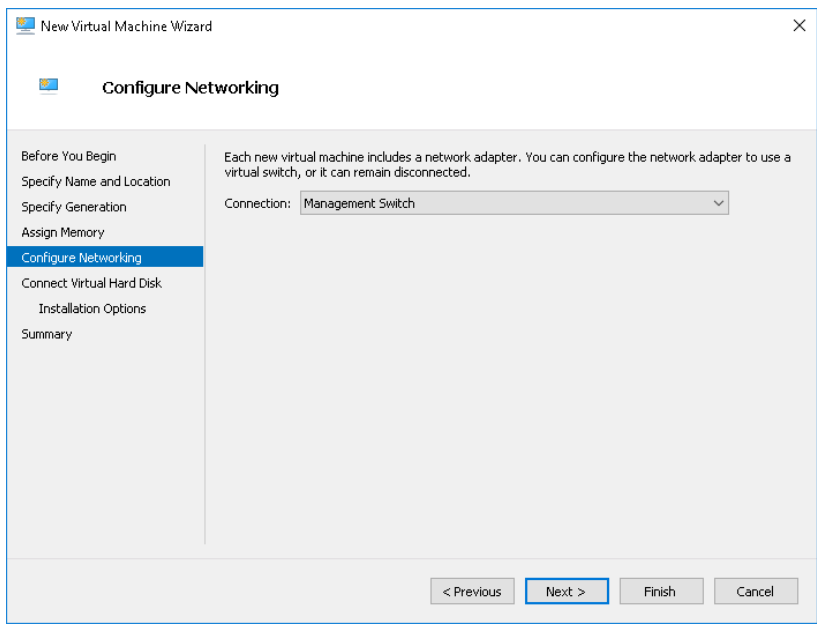

j. [Next] をクリックします。

**100**

[Connect Virtual Hard Disk] 画面が表示されます。

k. [Attach a virtual hard disk later] を選択します。

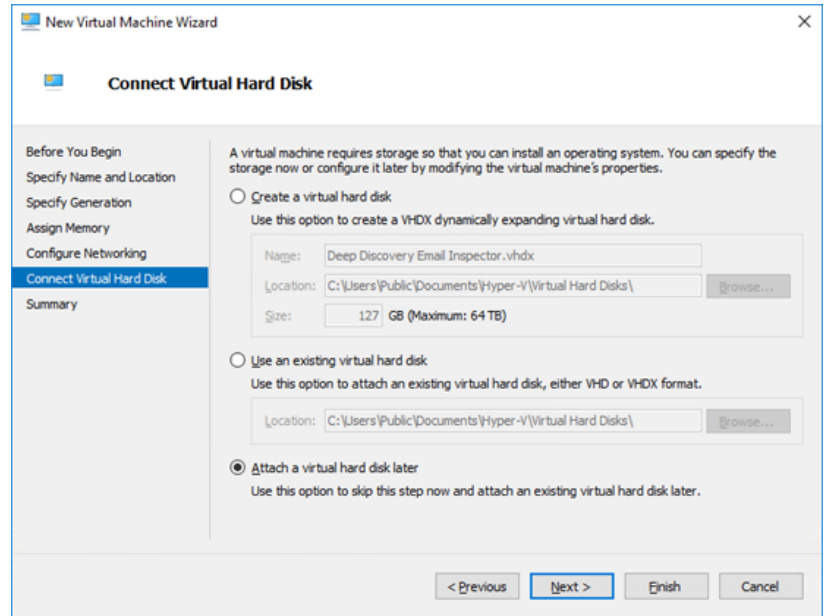

l. [Next] をクリックします。

[Completing the New Virtual Machine Wizard] 画面が表示されます。

- m. 仮想マシンの設定が正しいことを確認し、[Finish] をクリックしま す。
- 3. 仮想ハードディスクを作成します。
	- a. Hyper-V マネージャーで、Deep Discovery Email Inspector 仮想マシ ンを選択し、[Action] > [New] > [Hard Disk] の順に選択します。

**101**

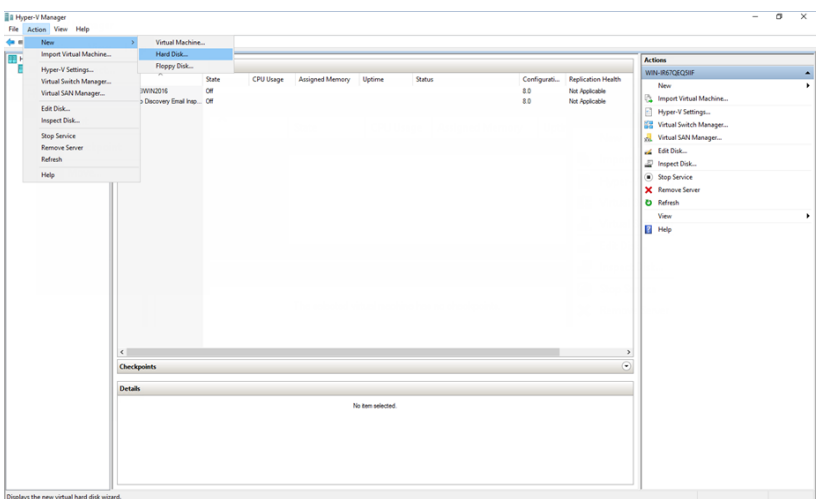

[New Virtual Hard Disk Wizard] 画面が、[Before You Begin] 画面とと もに開きます。

b. [Next] をクリックします。

[Choose Disk Format] 画面が表示されます。

c. [VHDX] を選択します。

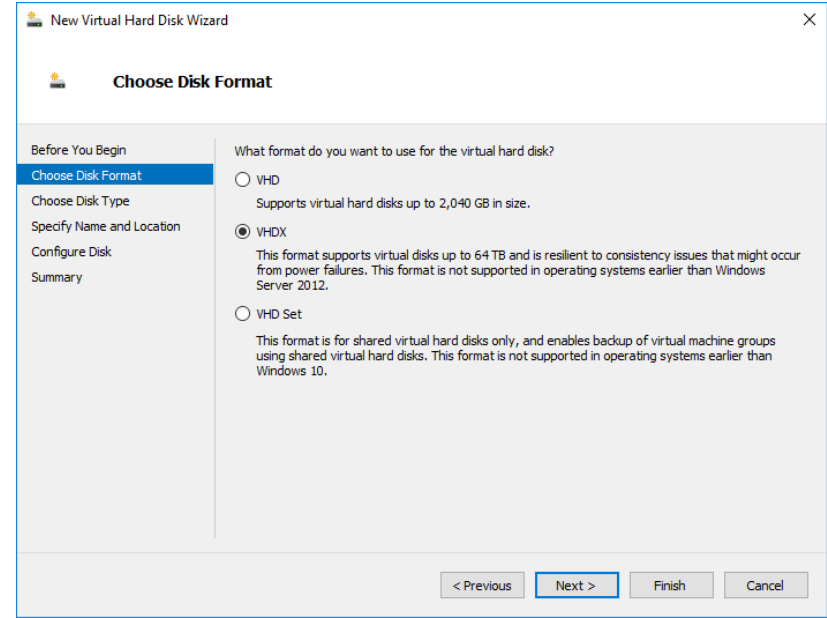

d. [Next] をクリックします。

[Choose Disk Type] 画面が表示されます。

e. [Fixed size] を選択します。

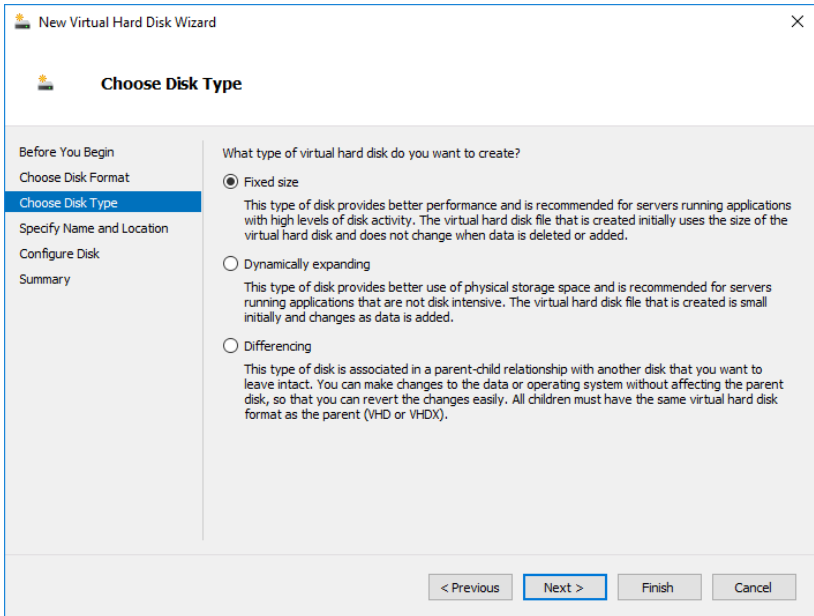

f. [Next] をクリックします。

**104**

[Specify Name and Location] 画面が表示されます。

g. [Name] に「Deep Discovery Email Inspector.vhdx」と入力しま す。

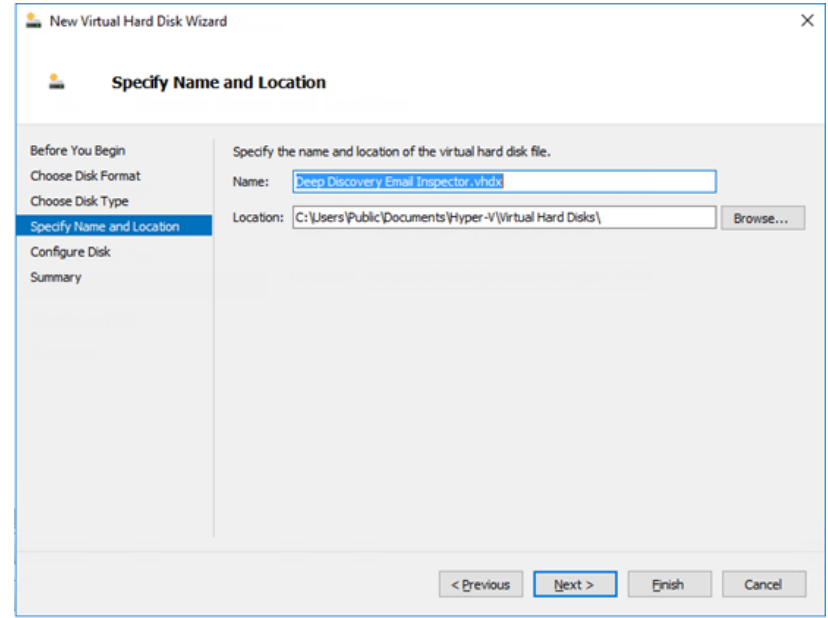

h. [Next] をクリックします。

[Configure Disk] 画面が表示されます。

- i. [Create a New blank virtual hard disk] を選択します。
- j. [Size] に少なくとも 500GB を指定します。

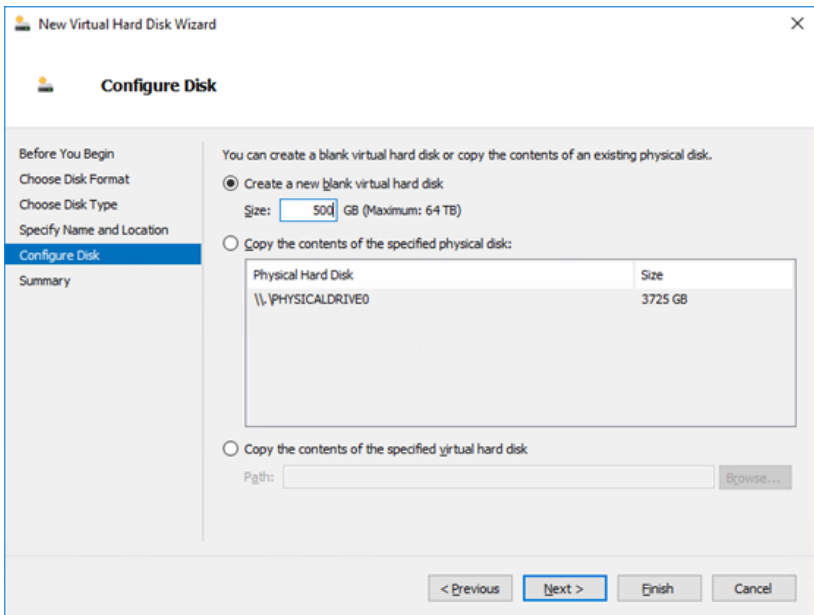

k. [Next] をクリックします。

[Completing the New Virtual Hard Disk Wizard] 画面が表示されま す。

l. 仮想ハードディスクの設定が正しいことを確認し、[Finish] をクリッ クします。

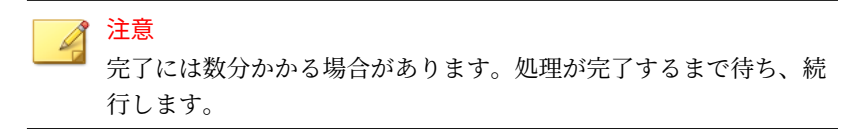

4. 仮想マシンを設定します。

**106**

a. Hyper-V マネージャーで、Deep Discovery Email Inspector 仮想マシ ンを選択し、[Action] > [Settings] の順に選択します。

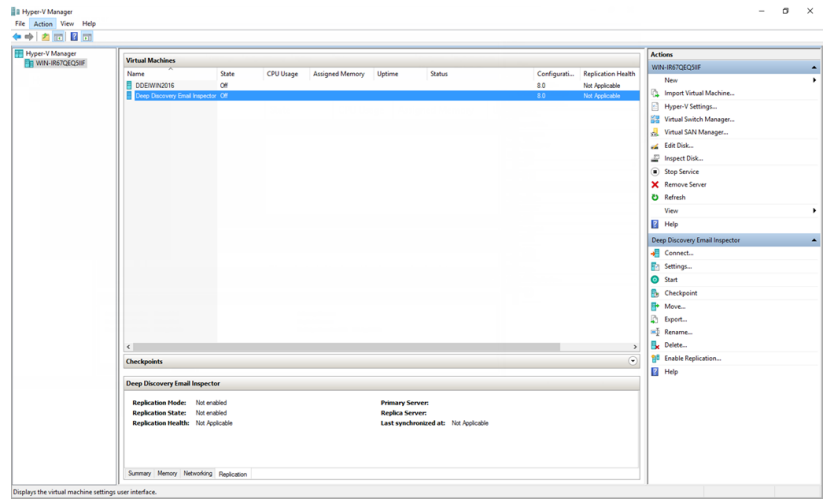

設定画面が表示されます。

b. 左側のペインで、[Processor] をクリックします。

[Processor] の設定が表示されます。

c. [Number of virtual processors] に、少なくとも 3 つの仮想プロセッ **サを指定します。** 

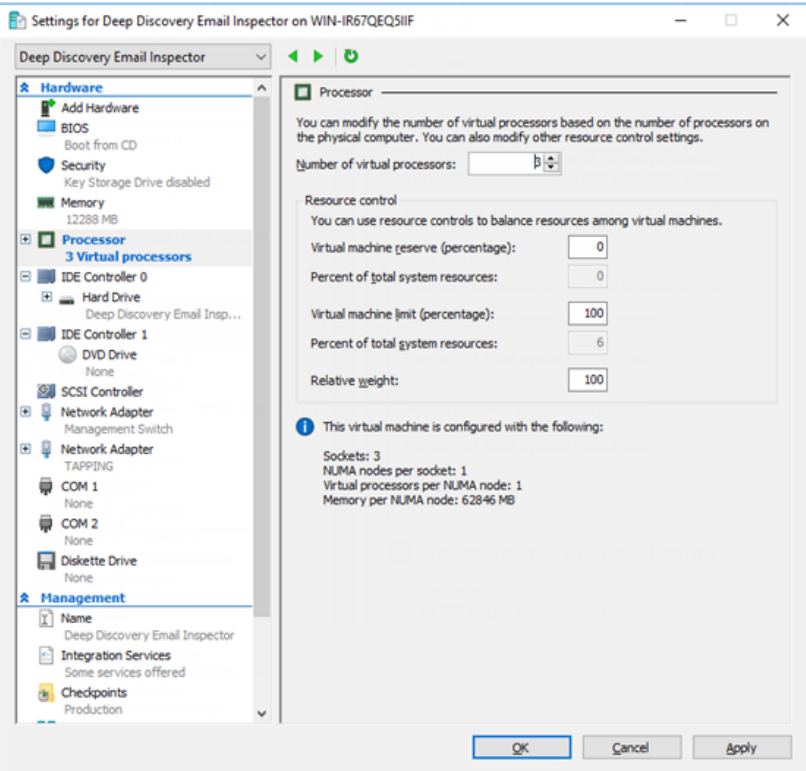

d. [Apply] をクリックします。

**108**

- e. 左側のペインで、[IDE Controller 0] をクリックします。 [IDE Controller] の設定が表示されます。
- f. コントローラに接続するドライブの種類に、[Hard Drive] を選択しま す。

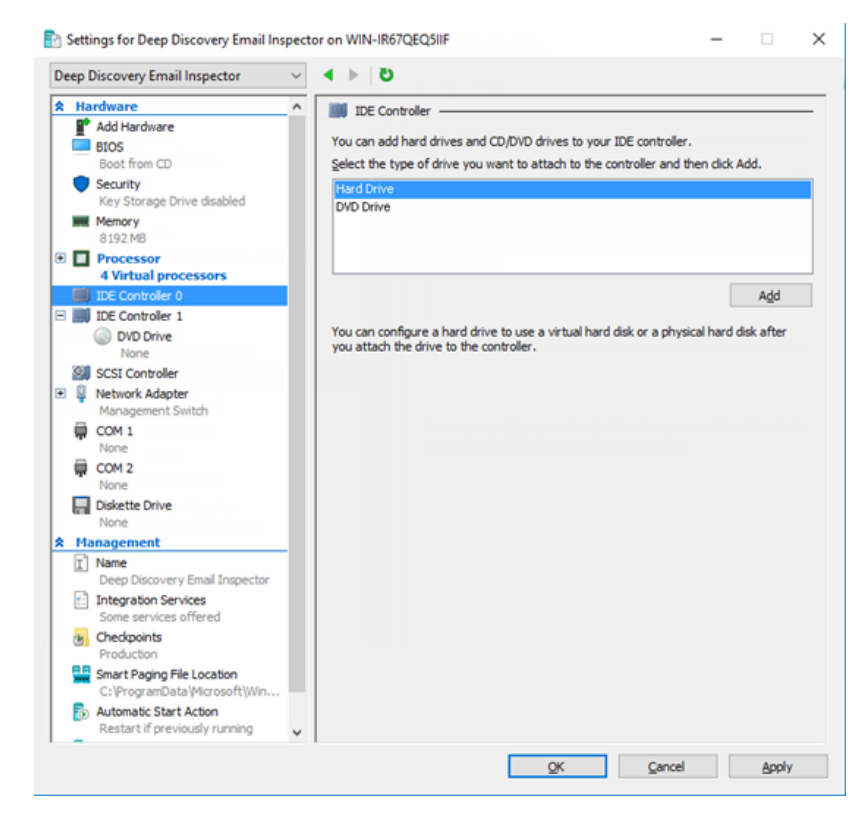

g. [Add] をクリックします。

[Hard Drive] の設定が表示されます。

h. [Virtual hard disk] に Deep Discovery Email Inspector.vhdx の 場所を指定します。

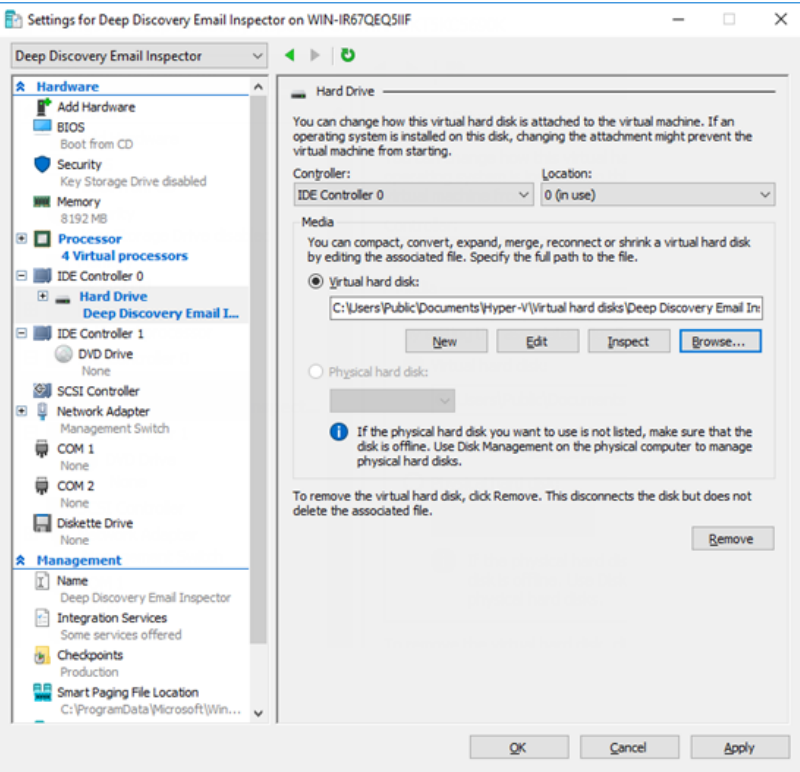

i. 左側のペインで [IDE Controller 1] をクリックし、[DVD Drive] をクリ ックします。

[DVD Drive] の設定が表示されます。

**110**

j. [Media] に [Image file] を選択し、Deep Discovery Email Inspector の ISO ファイルの場所を指定します。

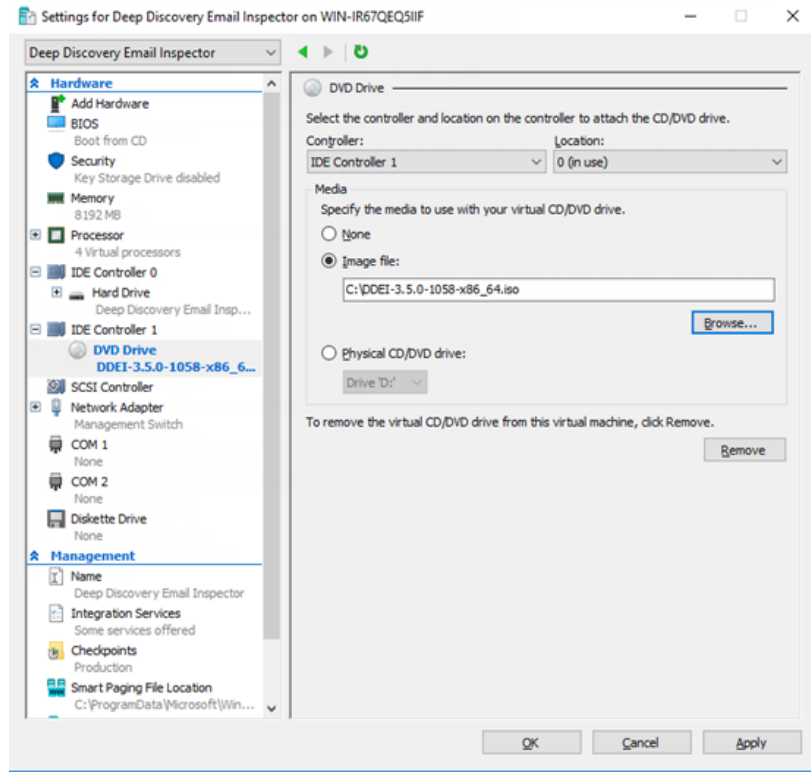

k. 左側のペインで、[Add Hardware] をクリックします。

[Add Hardware] の設定が表示されます。

l. 追加するデバイスに [Network Adapter] を選択します。

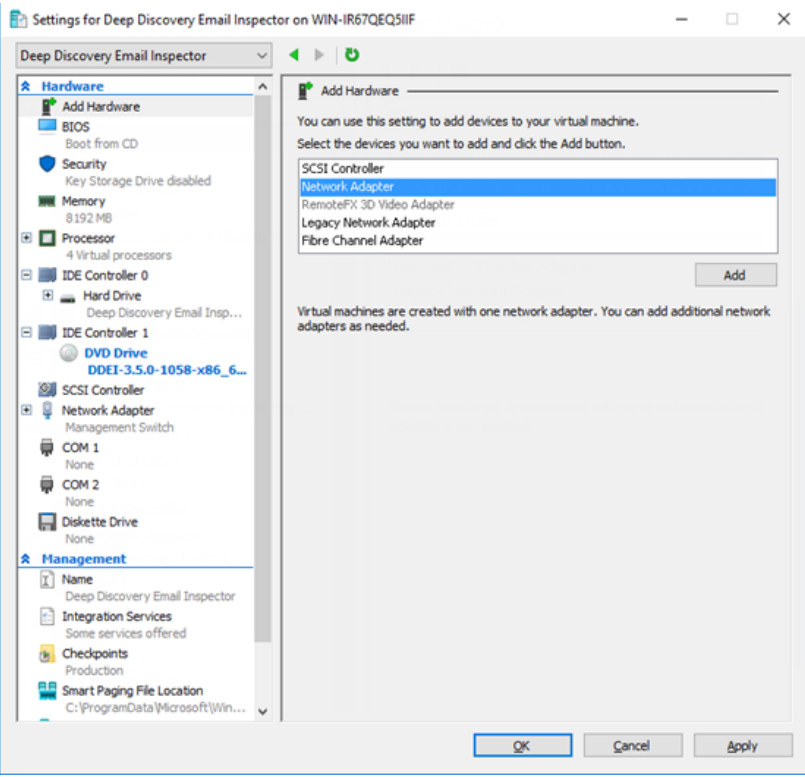

m. [Add] をクリックします。

**112**

[Network Adapter] の設定が表示されます。

n. [Virtual switch] で [Data Switch] を選択します。

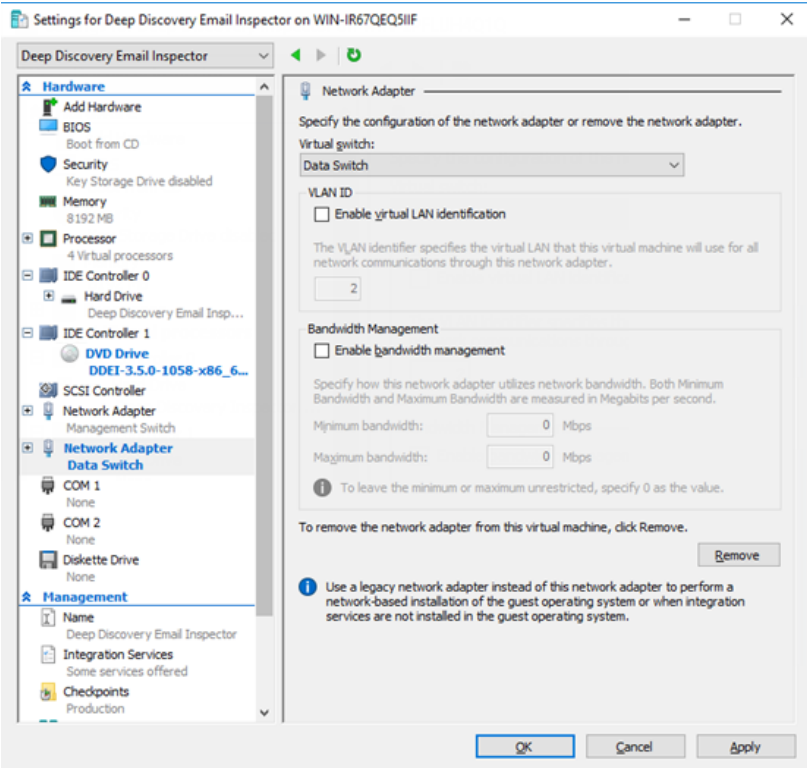

o. [Apply] をクリックします。

p. [OK] をクリックします。

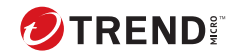

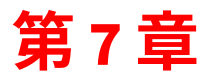

# **テクニカルサポート**

ここでは、次の項目について説明します。

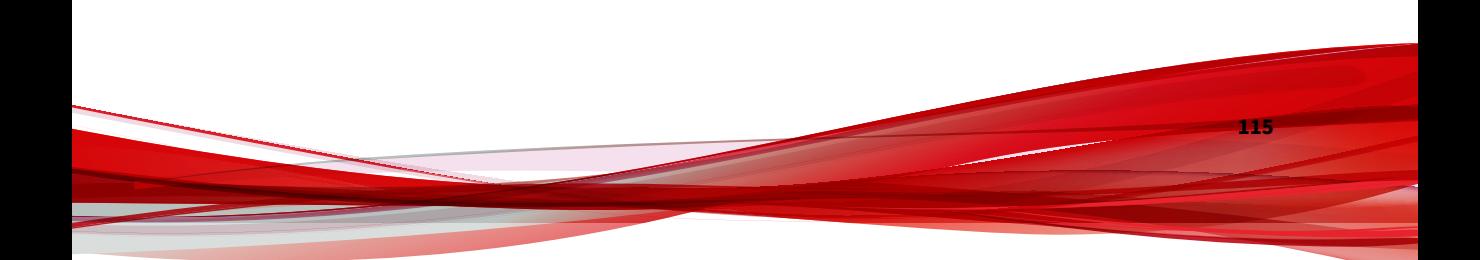

# **トラブルシューティングのリソース**

トレンドマイクロでは以下のオンラインリソースを提供しています。テクニ カルサポートに問い合わせる前に、こちらのサイトも参考にしてください。

## **サポートポータルの利用**

サポートポータルでは、よく寄せられるお問い合わせや、障害発生時の参考 となる情報、リリース後に更新された製品情報などを提供しています。

<https://success.trendmicro.com/dcx/s/?language=ja>

# **脅威データベース**

現在、不正プログラムの多くは、コンピュータのセキュリティプロトコルを 回避するために、2 つ以上の技術を組み合わせた複合型脅威で構成されていま す。トレンドマイクロは、カスタマイズされた防御戦略を策定した製品で、 この複雑な不正プログラムに対抗します。脅威データベースは、既知の不正 プログラム、スパム、悪意のある URL、および既知の脆弱性など、さまざま な混合型脅威の名前や兆候を包括的に提供します。

詳細については、<https://www.trendmicro.com/vinfo/jp/threat-encyclopedia/> をご覧ください。

- 現在アクティブまたは「in the Wild」と呼ばれている生きた不正プログラ ムと悪意のあるモバイルコード
- これまでの Web 攻撃の記録を記載した、相関性のある脅威の情報ページ
- 対象となる攻撃やセキュリティの脅威に関するオンライン勧告
- Web 攻撃およびオンラインのトレンド情報
- 不正プログラムの週次レポート

# **製品サポート情報**

**116**

製品のユーザ登録により、さまざまなサポートサービスを受けることができ ます。

トレンドマイクロの Web サイトでは、ネットワークを脅かすウイルスやセキ ュリティに関する最新の情報を公開しています。ウイルスが検出された場合 や、最新のウイルス情報を知りたい場合などにご利用ください。

### **サポートサービスについて**

サポートサービス内容の詳細については、製品パッケージに同梱されている 「製品サポートガイド」または「スタンダードサポートサービスメニュー」を ご覧ください。

サポートサービス内容は、予告なく変更される場合があります。また、製品 に関するお問い合わせについては、サポートセンターまでご相談ください。 トレンドマイクロのサポートセンターへの連絡には、電話またはお問い合わ せ Web フォームをご利用ください。サポートセンターの連絡先は、「製品サ ポートガイド」または「スタンダードサポートサービスメニュー」に記載さ れています。

サポート契約の有効期限は、ユーザ登録完了から 1 年間です (ライセンス形態 によって異なる場合があります)。契約を更新しないと、パターンファイルや 検索エンジンの更新などのサポートサービスが受けられなくなりますので、 サポートサービス継続を希望される場合は契約満了前に必ず更新してくださ い。更新手続きの詳細は、トレンドマイクロの営業部、または販売代理店ま でお問い合わせください。

注意

サポートセンターへの問い合わせ時に発生する通信料金は、お客さまの負担と させていただきます。

# **トレンドマイクロへのウイルス解析依頼**

ウイルス感染の疑いのあるファイルがあるのに、最新の検索エンジンおよび パターンファイルを使用してもウイルスを検出/ 駆除できない場合などに、感 染の疑いのあるファイルをトレンドマイクロのサポートセンターへ送信して いただくことができます。

ファイルを送信いただく前に、トレンドマイクロの不正プログラム情報検索 サイト「脅威データベース」にアクセスして、ウイルスを特定できる情報が ないかどうか確認してください。

<https://www.trendmicro.com/vinfo/jp/threat-encyclopedia/>

ファイルを送信いただく場合は、次の URL にアクセスして、サポートセンタ ーの受付フォームからファイルを送信してください。

<https://success.trendmicro.com/dcx/s/threat?language=ja>

感染ファイルを送信する際には、感染症状について簡単に説明したメッセー ジを同時に送ってください。送信されたファイルがどのようなウイルスに感 染しているかを、トレンドマイクロのウイルスエンジニアチームが解析し、 回答をお送りします。

感染ファイルのウイルスを駆除するサービスではありません。ウイルスが検 出された場合は、ご購入いただいた製品にてウイルス駆除を実行してくださ い。

## **メールレピュテーションについて**

スパムメールやフィッシングメールなどの 送信元を、脅威情報のデータベー スと照合することによって判別して評価する、トレンドマイクロのコアテク ノロジーです。コアテクノロジーの詳細については、次の Web ページを参照 してください。

[https://www.trendmicro.com/ja\\_jp/business/technologies/smart-protection](https://www.trendmicro.com/ja_jp/business/technologies/smart-protection-network.html)[network.html](https://www.trendmicro.com/ja_jp/business/technologies/smart-protection-network.html)

# **ファイルレピュテーションについて**

不正プログラムなどのファイル情報を、脅威情報のデータベースと照合する ことによって判別して評価する、トレンドマイクロのコアテクノロジーです。 コアテクノロジーの詳細については、次の Web ページを参照してください。

[https://www.trendmicro.com/ja\\_jp/business/technologies/smart-protection](https://www.trendmicro.com/ja_jp/business/technologies/smart-protection-network.html)[network.html](https://www.trendmicro.com/ja_jp/business/technologies/smart-protection-network.html)

## **Web レピュテーションについて**

不正な Web サイトや URL などの情報を、脅威情報のデータベースと照合す ることによって判別して評価する、トレンドマイクロのコアテクノロジーで す。コアテクノロジーの詳細については、次の Web ページを参照してくださ い。

**118**

[https://www.trendmicro.com/ja\\_jp/business/technologies/smart-protection](https://www.trendmicro.com/ja_jp/business/technologies/smart-protection-network.html)[network.html](https://www.trendmicro.com/ja_jp/business/technologies/smart-protection-network.html)

# **その他のリソース**

製品やサービスについてのその他の情報として、次のようなものがあります。

# **最新版ダウンロード**

製品やドキュメントの最新版は、次の Web ページからダウンロードできま す。

[https://downloadcenter.trendmicro.com/index.php?](https://downloadcenter.trendmicro.com/index.php?clk=left_nav&clkval=all_download®s=jp) [clk=left\\_nav&clkval=all\\_download&regs=jp](https://downloadcenter.trendmicro.com/index.php?clk=left_nav&clkval=all_download®s=jp)

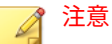

サービス製品、販売代理店経由での販売製品、または異なる提供形態をとる製 品など、一部対象外の製品があります。

# **脅威解析・サポートセンター TrendLabs (トレンドラボ)**

TrendLabs (トレンドラボ) は、フィリピン・米国に本部を置き、日本・台湾・ ドイツ・アイルランド・中国・フランス・イギリス・ブラジルの 10 カ国 12 か所の各国拠点と連携してソリューションを提供しています。

世界中から選び抜かれた 1,000 名以上のスタッフで 24 時間 365 日体制でイン ターネットの脅威動向を常時監視・分析しています。

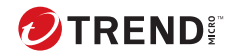

# 索引

#### **アルファベット**

CLI, [39](#page-54-0) CLI の開始, [39](#page-54-0) CLI の使用, [39](#page-54-0) Ethernet  $\tau$   $\tau$   $\lambda$ , [16](#page-31-0) iDRAC, [29](#page-44-0) インストール, [29](#page-44-0) Integrated Dell Remote Access Controller (iDRAC), [29](#page-44-0) Malware Lab Network, [15](#page-30-0) Patch, [79](#page-94-0)

#### **あ**

インストール, [20](#page-35-0) OS, [28](#page-43-0) ネットワークトポロジ, [9](#page-24-0), [10,](#page-25-0) [12](#page-27-0) イントラネット, [16](#page-31-0)

#### **か**

概要 配置, [8](#page-23-0) 管理, [78](#page-93-0), [79,](#page-94-0) [81,](#page-96-0) [82](#page-97-0) 製品のアップグレード, [78](#page-93-0), [79](#page-94-0) 設定のバックアップ, [81](#page-96-0), [82](#page-97-0) 設定の復元, [81](#page-96-0), [82](#page-97-0) 管理コンソール, [35](#page-50-0), [37](#page-52-0) 管理ネットワーク, [15](#page-30-0) 基本設定 管理コンソール, [37](#page-52-0) 管理コンソールアクセス, [35](#page-50-0) コマンドラインインタフェース , [39](#page-54-0) アクセス, [40](#page-55-0) シェル環境に入る, [41](#page-56-0) 使用, [40](#page-55-0)

## **さ**

最小要件, [20](#page-35-0) シェル環境, [41](#page-56-0) システムアップデート , [78](#page-93-0) システム要件, [20](#page-35-0) 証明書の管理, [2](#page-17-0) 製品のアップグレード, [78,](#page-93-0) [79](#page-94-0) 設定 管理コンソール, [35,](#page-50-0) [37](#page-52-0) 設定のインポート, [82](#page-97-0) 設定のエクスポート, [82](#page-97-0)

### **た**

ダウンロードセンター, [78,](#page-93-0) [79](#page-94-0) テストネットワーク, [16](#page-31-0) 動作モード BCC モード, [9](#page-24-0) MTA モード, [10](#page-25-0) SPAN/TAP モード, [12](#page-27-0)

### **な**

ネットワーク環境, [15](#page-30-0) ネットワークトポロジ, [9](#page-24-0)

### **は**

配置 インストール, [28](#page-43-0) 概要, [8](#page-23-0) システム要件, [20](#page-35-0) ネットワークトポロジ, [9](#page-24-0) 配置タスク インストール, [29](#page-44-0) バックアップ, [81,](#page-96-0) [82](#page-97-0) ファームウェアのアップデート, [79](#page-94-0) 復元, [81,](#page-96-0) [82](#page-97-0)

ポート, [23](#page-38-0)

# **や**

要件, [20](#page-35-0)

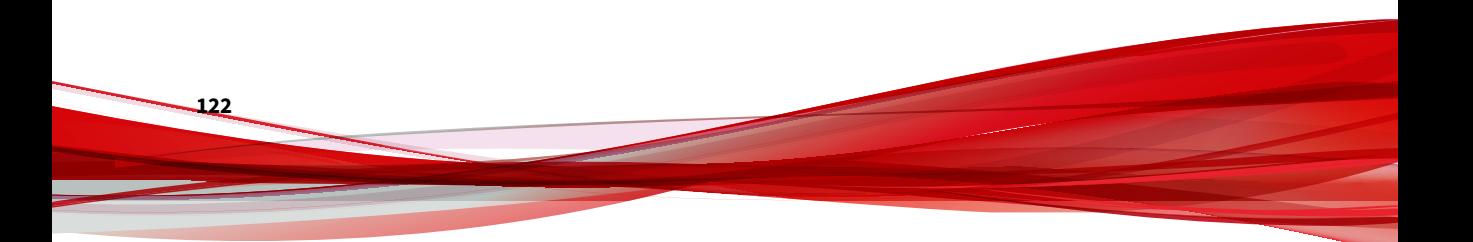